# **Cubicon**

Cubicon Style NEO-A22/31 serie

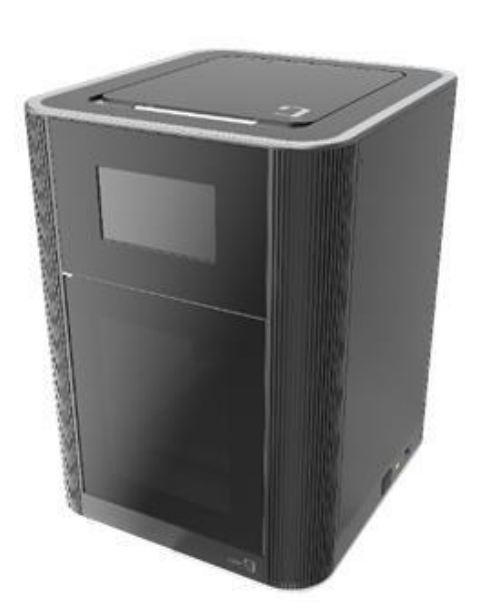

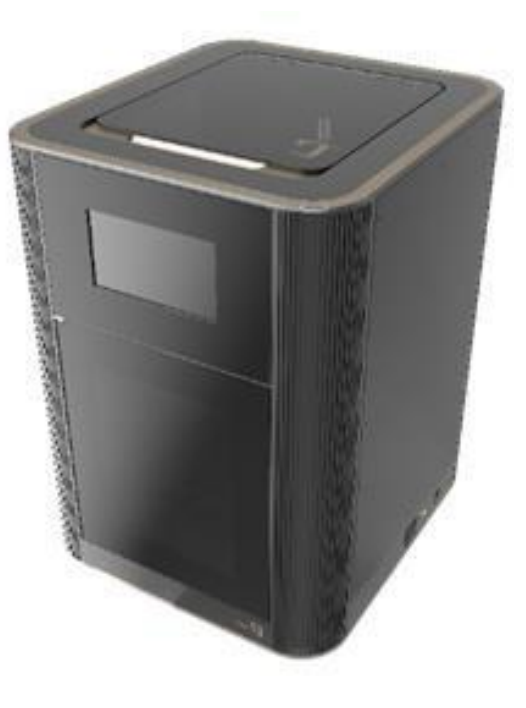

- 
- Style NEO-A22 Style NEO-A31

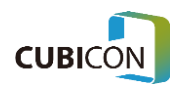

# Style NEO-A22/31 serie

Dank u wel voor de aankoop van een CUBICON Style NEO.

Een CUBICON Style NEO is een perfecte stille FFF 3D-printer.

## Kenmerken van deze 3D-printer

- Dit model is voor het eerst in Korea zelf ontwikkeld, en er is een gemoduleerd extruderontwerp toegepast. De extruder kan gemakkelijk worden gedemonteerd.
- Het ontwerp heeft een vervangbare nozzle. Dit biedt meer gebruiksgemak omdat het vervangen van een beschadigde nozzle eenvoudiger is.
- De stabiliteit van het printproces is gegarandeerd door een kamertype-structuur.
- Voor het eerst is in een Koreaanse 3D-printer een drielaags HEPA filter toegepast, waardoor dit model nanodeeltjes en geurtjes uitstekend verwijdert.
- Uitgerust met een verbeterde Auto Leveling Plus-functie.
- Uitgerust met een 7-inch kleuren aanraakscherm met Engelstalige gebruikersinterface.
- Voorzien van diverse interfaces zoals USB / Ethernet / WiFi.
- Filament NFC is aanwezig. De kans op een printfout is geminimaliseerd door het controleren van het materiaal en de verbruikshoeveelheid van het filament omdat een contactloze en draadloze communicatietechnologie is toegepast.
- Compensatiefunctie voor stroomuitval is toegepast om stabieler kunnen printen.

Deze gebruikershandleiding legt in duidelijke stappen het hele printproces uit, van de installatie tot het printen van het model/product. Om vertrouwd te raken met de nieuwe functies en de speciale technologieën van de CUBICON 3D-printer serie, is het goed om deze gebruikershandleiding aandachtig door te lezen. Ook wanneer je al veel met 3D-printers hebt gewerkt.

Ervaar vanaf vandaag een nieuwe 3D-printomgeving met de CUBICON Style NEO.

Dit is een gebruikershandleiding voor de CUBICON Style NEO-A22/A31 serie.

Eventuele wijzigingen kunnen zonder voorafgaande kennisgeving worden aangebracht om het product te verbeteren. CUBICON Inc. is niet aansprakelijk voor verlies als gevolg van een fout in dit document, de levering van dit document bij je 3D-printer of het gebruik van dit document. Voor alle afbeeldingen is Engels de standaardtaal.

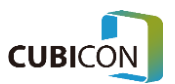

# Inhoudsopgave

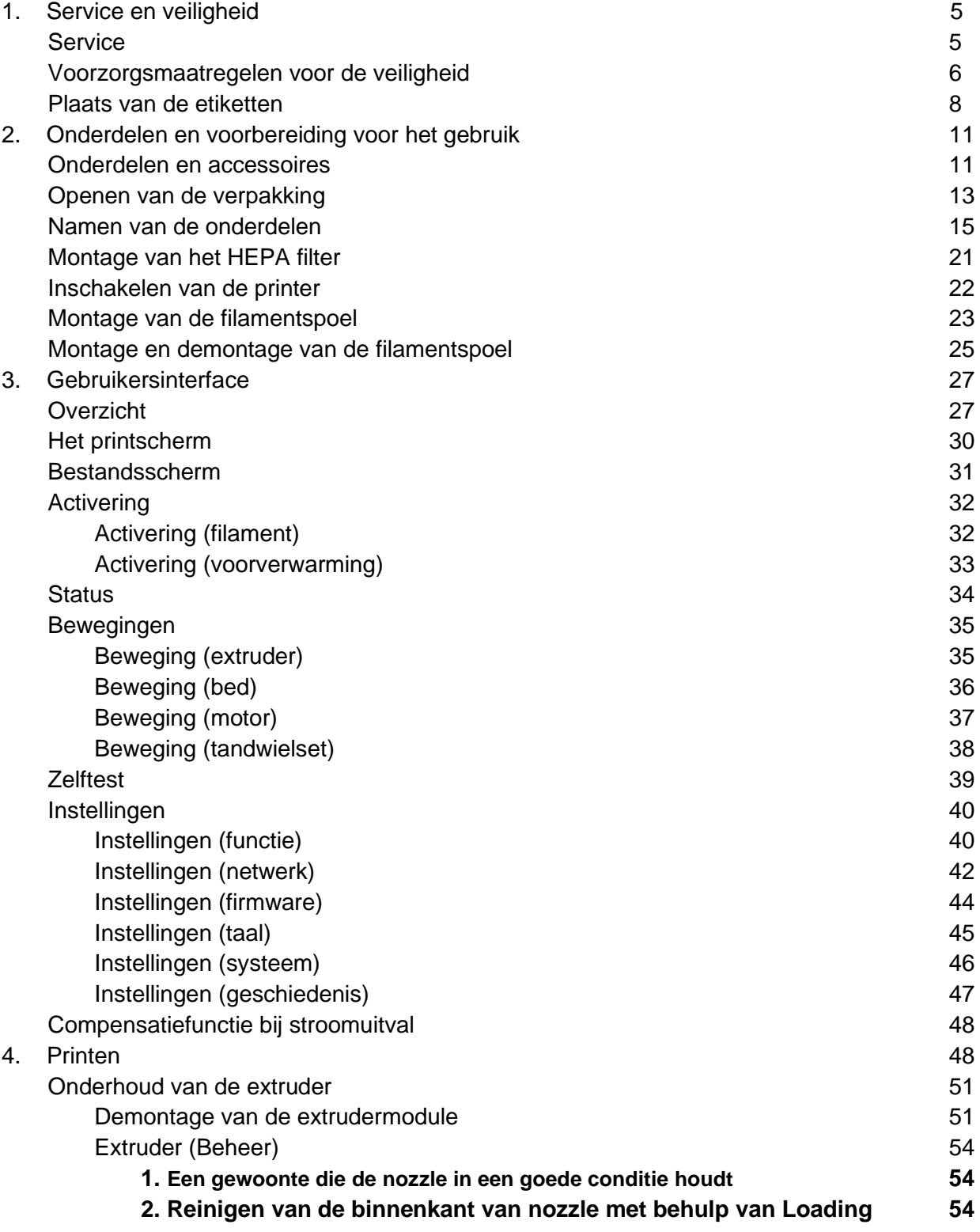

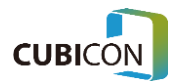

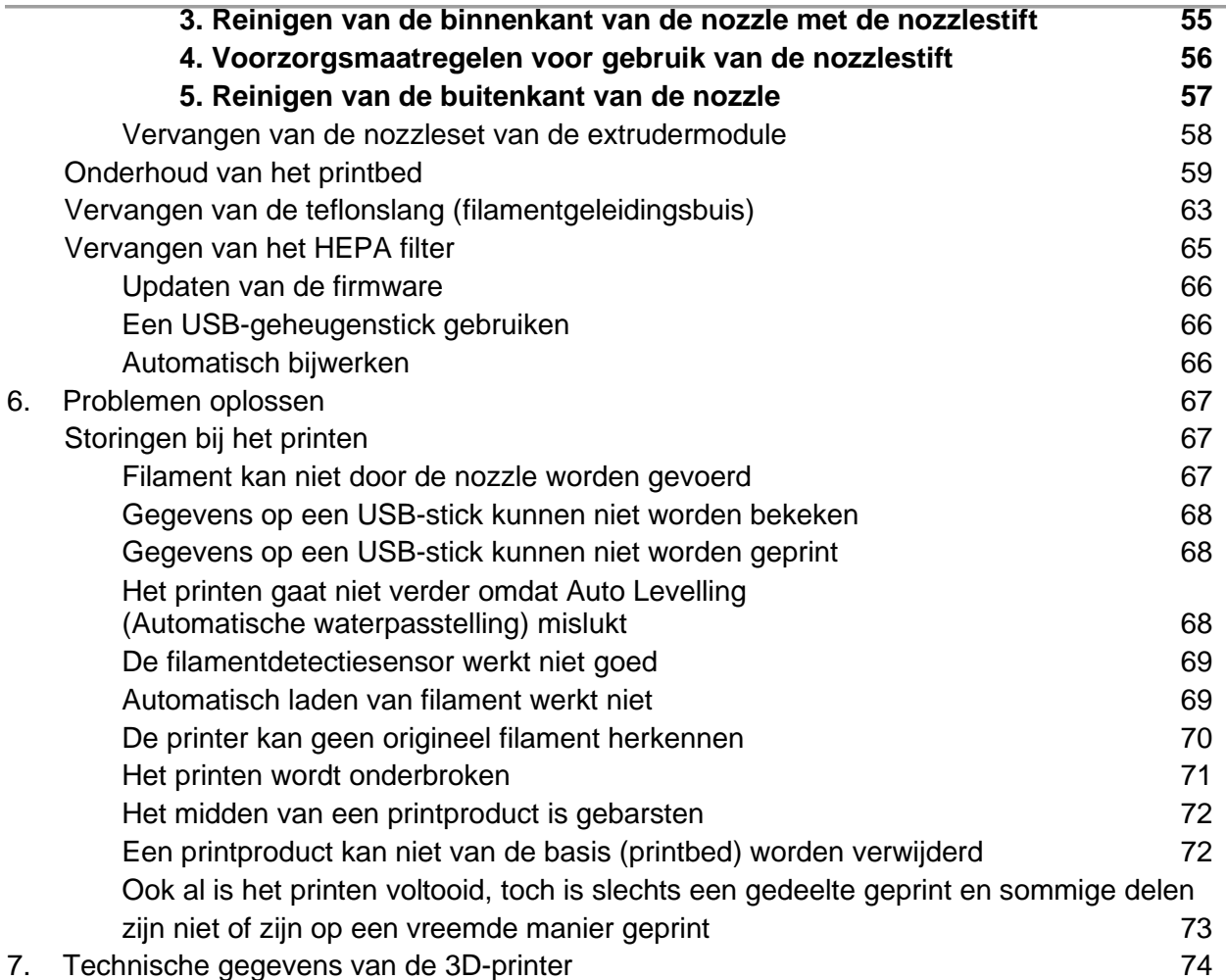

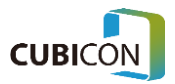

# <span id="page-4-0"></span>1. Service en veiligheid

## <span id="page-4-1"></span>**Service**

Als zich een probleem voordoet dat niet in dit document is beschreven, neem dan contact met ons op zodat we je kunnen helpen.

**Telefonisch** +31 (0)578 662 777

Via e-mail [service@amreurope.com](mailto:service@amreurope.com)

Via de website [www.amreurope.com](http://www.amreurope.com/)

Klantencentrum → voor vragen over garantie en voor technische ondersteuning

Gaat het om garantie, dan verzoeken we je de volgende informatie te vermelden voor een vlotte en snellere afhandeling van je bericht. Het gaan dan om de volgende informatie:

- Klant (school/onderneming/privépersoon)
- Korte beschrijving van het probleem (Als je een foto of een video maakt van de situatie wanneer zich het probleem voordoet of van het lcd-scherm van de printer en die naar ons stuurt, kan je bericht sneller worden verwerkt).
- Serienummer  $\rightarrow$  je treft dit aan op het typeplaatje aan de achterkant van de printer.
- Firmwareversie: tref je aan bij Settings(System) > Information (Instelling (Systeem > Informatie).
- Versie van de gebruikersinterface: tref je aan bij Settings(System) > Information (Instellingen (Systeem > Informatie).
- Adresgegevens
- Telefoonnummer
- Naam van een contactpersoon

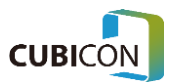

### <span id="page-5-0"></span>Voorzorgsmaatregelen voor de veiligheid

Voordat je de printer gaat gebruiken, is het een goed idee om eerst de Veiligheidshandleiding te lezen en de instructies op te volgen die je daarin aantreft. Dit om persoonlijk letsel of schade aan de printer te voorkomen. Het niet opvolgen van zo'n instructie kan leiden tot ernstig persoonlijk letsel of kostbare beschadiging van de printer.

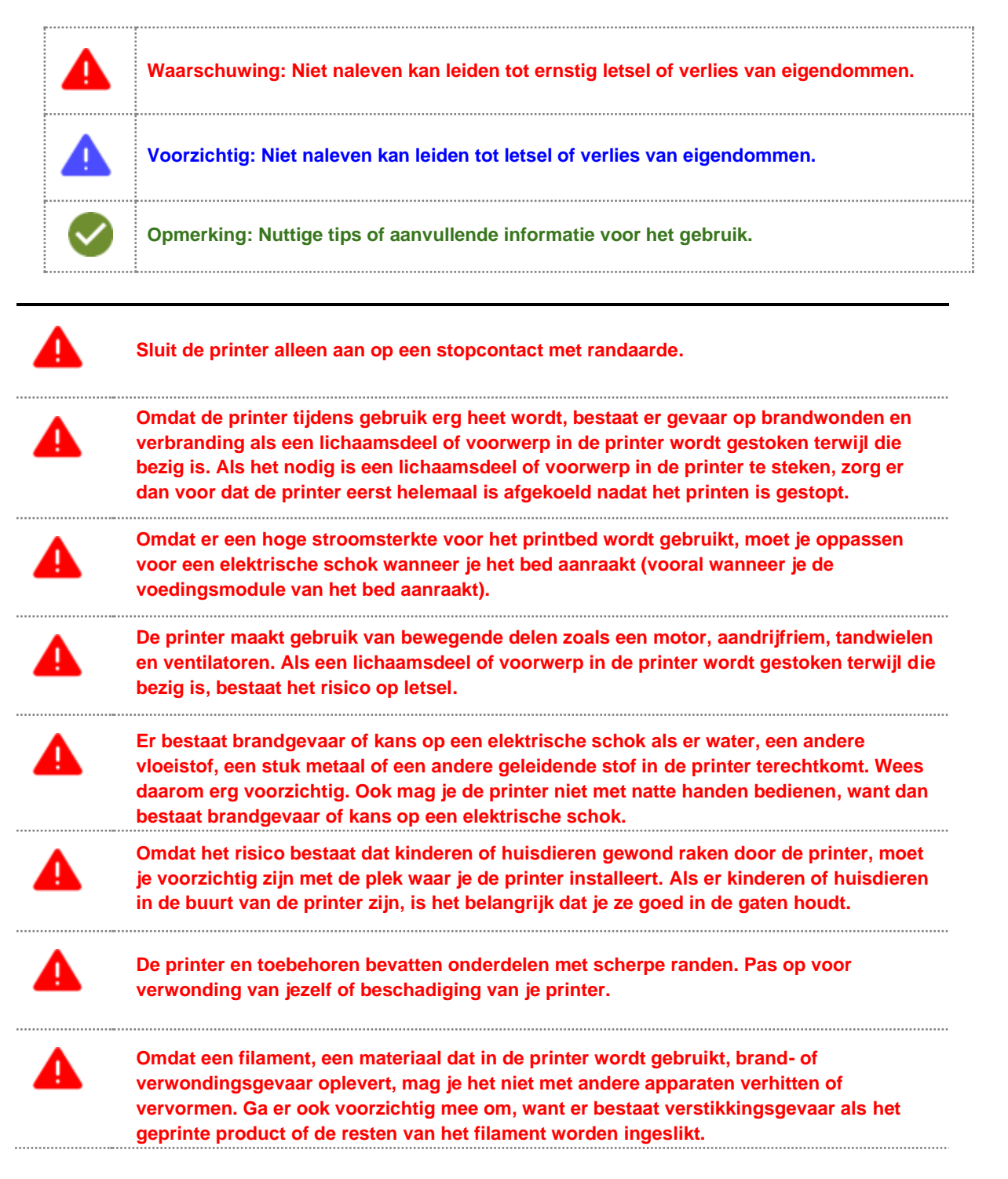

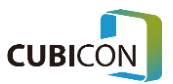

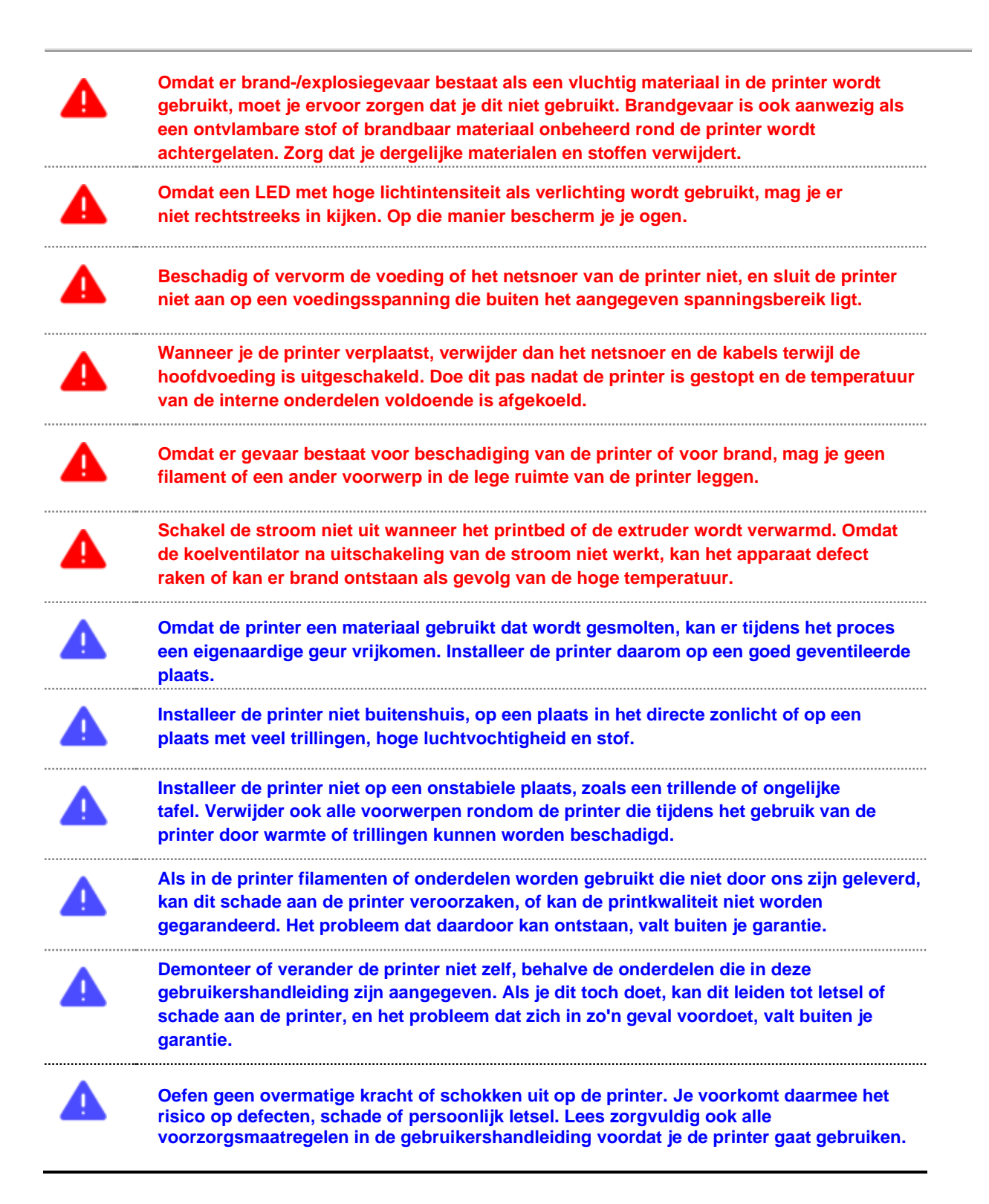

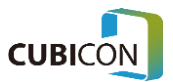

## <span id="page-7-0"></span>Plaats van de etiketten

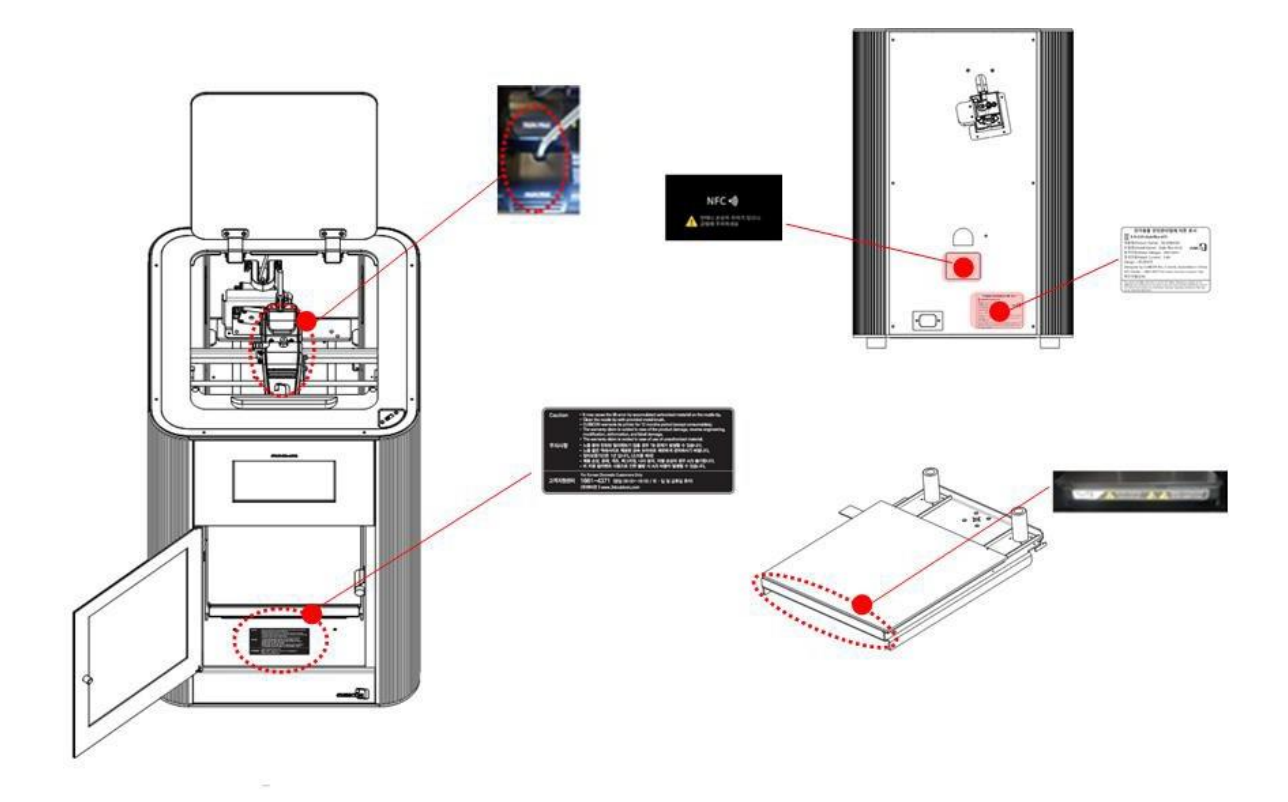

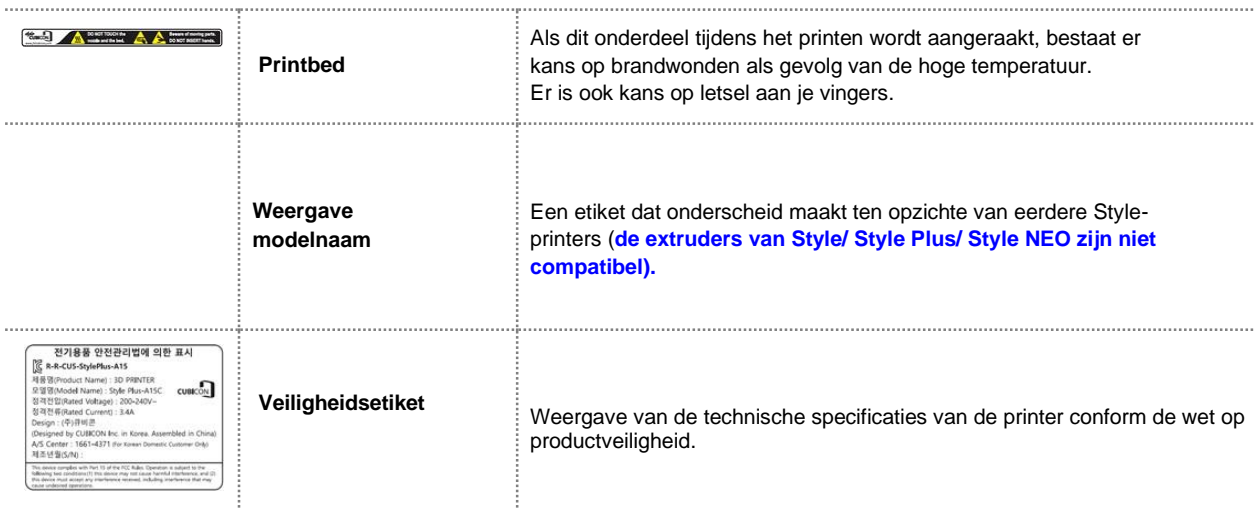

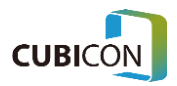

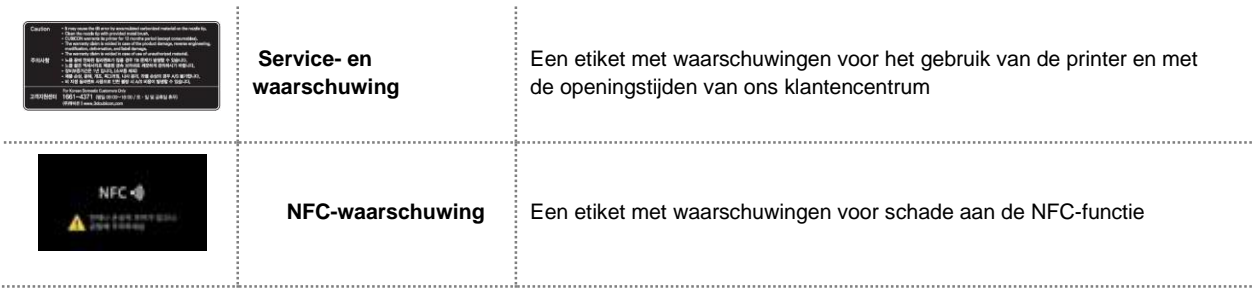

ı

**Omdat er een hoge stroomsterkte voor het printbed wordt gebruikt, moet je oppassen voor een elektrische schok wanneer je het bed aanraakt (vooral wanneer je de voedingsmodule van het bed aanraakt).**

#### Voorzorgsmaatregelen voor het gebruik

Lees voordat je de printer gaat gebruiken eerst deze voorzorgsmaatregelen en volg de instructies die je hier aantreft.

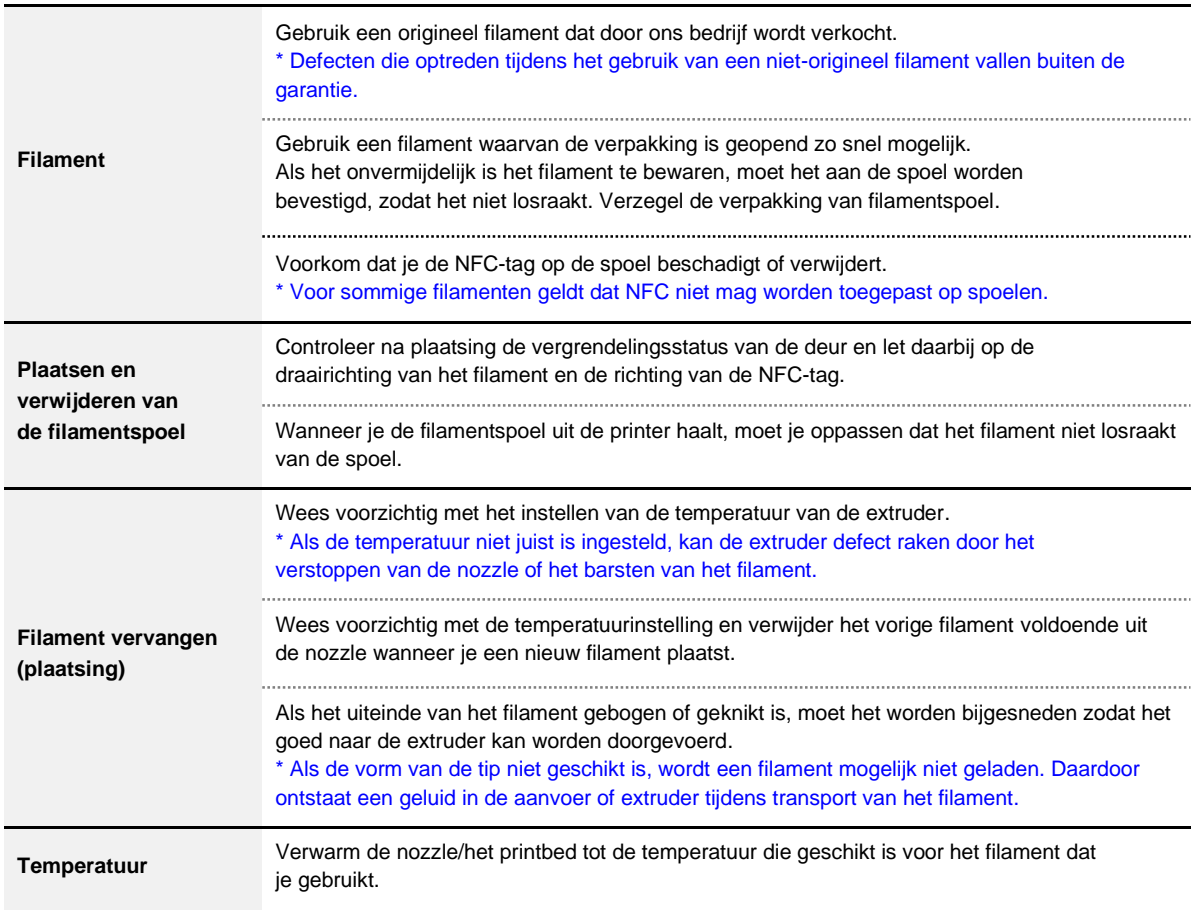

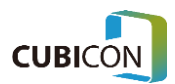

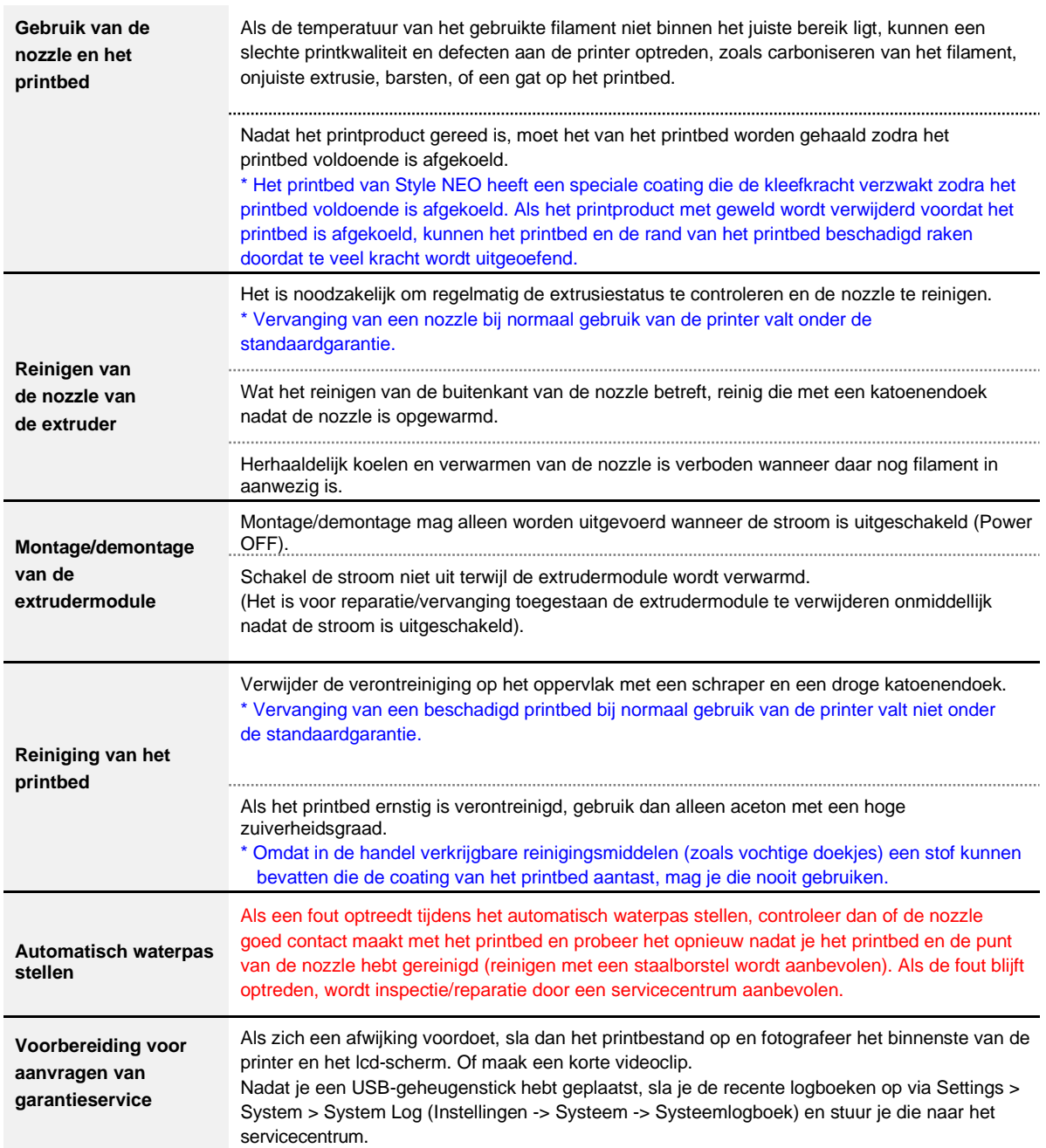

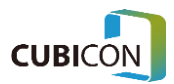

# <span id="page-10-0"></span>2. Onderdelen en voorbereiding voor het gebruik

## <span id="page-10-1"></span>Componenten en accessoires

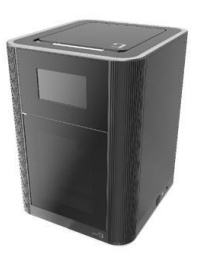

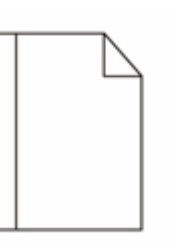

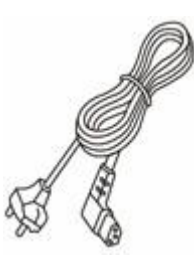

3D-printer (buitenaanzicht)

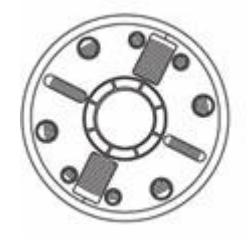

Gebruikershandleiding Netsnoer

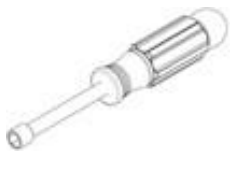

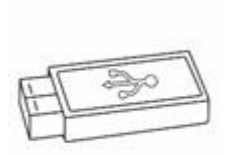

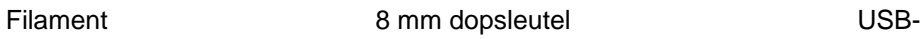

geheugenstick

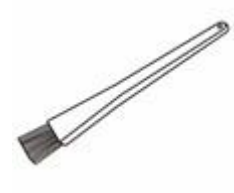

 $\circ$ 

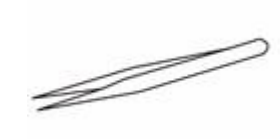

Antistatische borstel Schraper Pincet

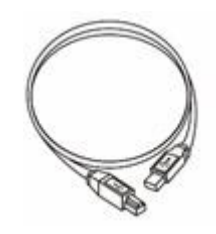

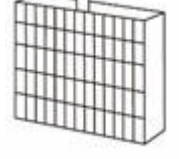

Drie soorten inbussleutels (Φ2,Φ2.5, Φ3)

Filter LAN-kabel

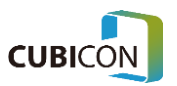

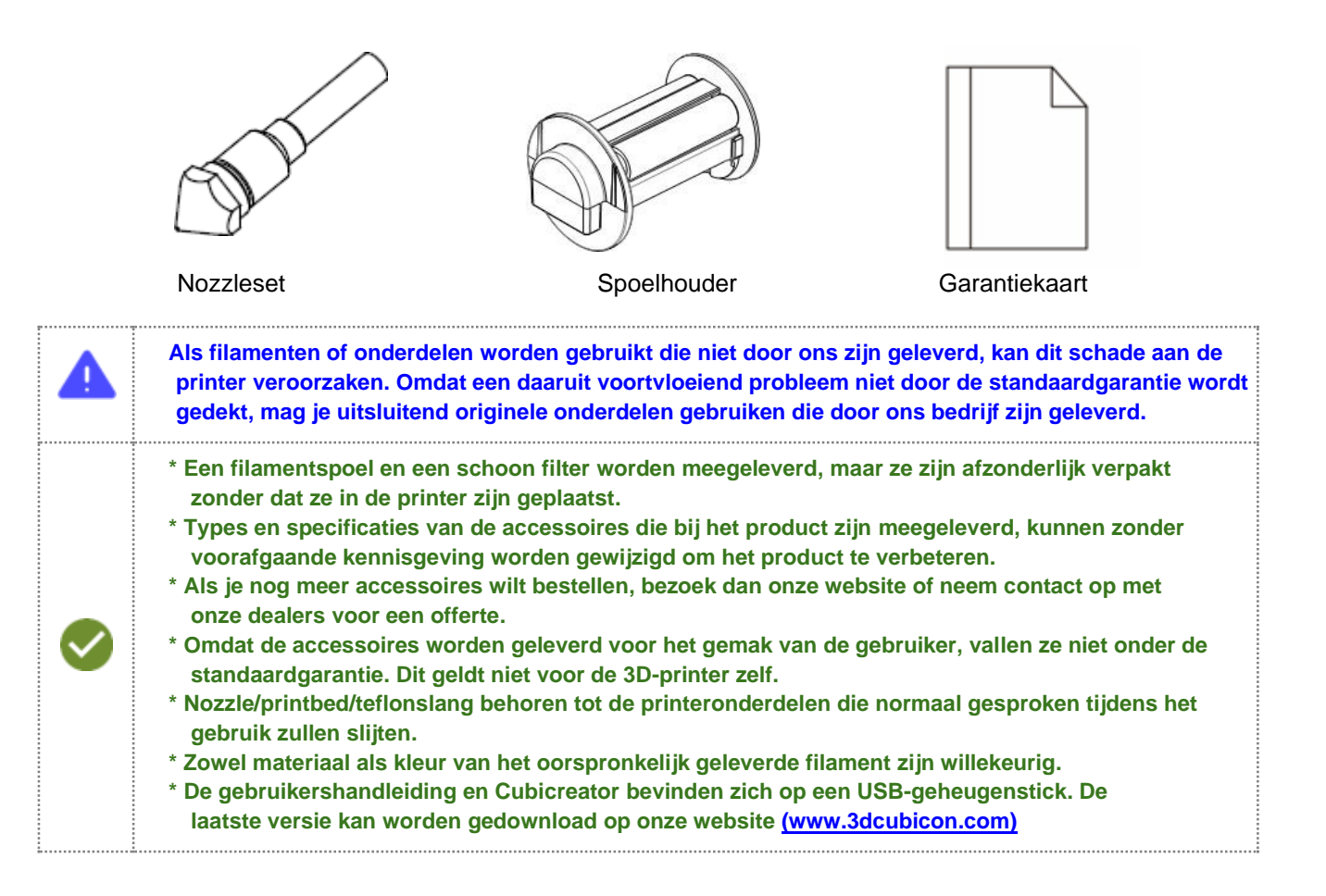

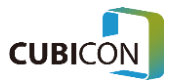

## <span id="page-12-0"></span>Openen van de verpakking

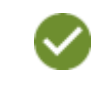

**Wees voorzichtig bij het openen van de verpakking en het installeren van de printer, want de inhoud kan beschadigd raken als je te veel kracht uitoefent of de verpakking met geweld scheurt.**

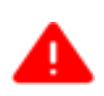

**Let er bij het openen van de verpakking op dat je de bedieningskabel van de extruder of de teflonslang niet beschadigt door eraan te trekken, door ze te vouwen of erop te drukken, want beide worden gebruikt voor de werking van de extruder en de toevoer van het filament.**

① Zet de verpakkingsdoos met de printer op een vlakke ondergrond, open de doos, verwijder het verpakkingsmateriaal aan de bovenzijde en de linker- en rechterzijden, en verwijder vervolgens de verpakkingsdoos door die op te tillen.

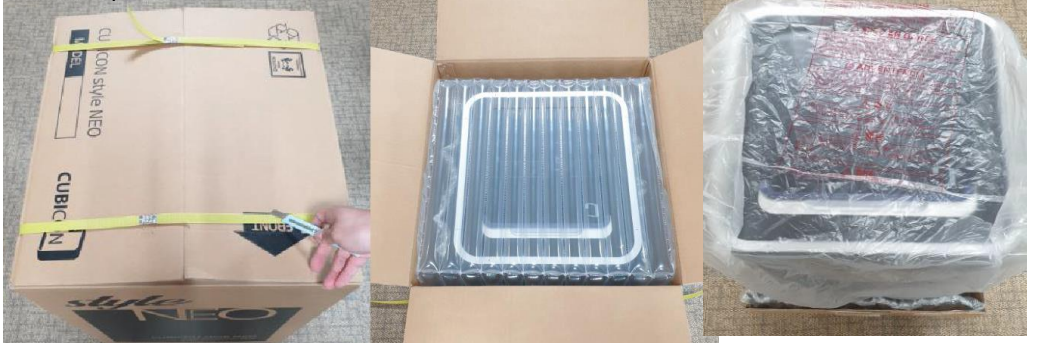

② Na het verwijderen van de verpakkingsfolie, haal je de printer eruit en breng je die naar de plaats waar je de printer wilt installeren. Als je de printer aan de bovenkant optilt zoals hieronder is aangegeven, dan kan de printer vervormen. Probeer dit te vermijden en kijk of je de printer kunt verplaatsen door die aan de onderzijde op te tillen.

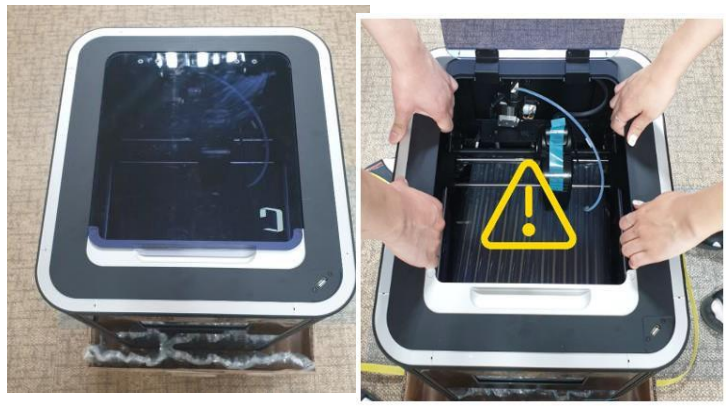

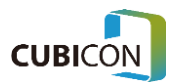

*③* **Verwijder de bevestigingstape aan de binnen- en buitenkant van de printer**. (Er kan tape zitten op plaatsen die niet op de foto te zien zijn).

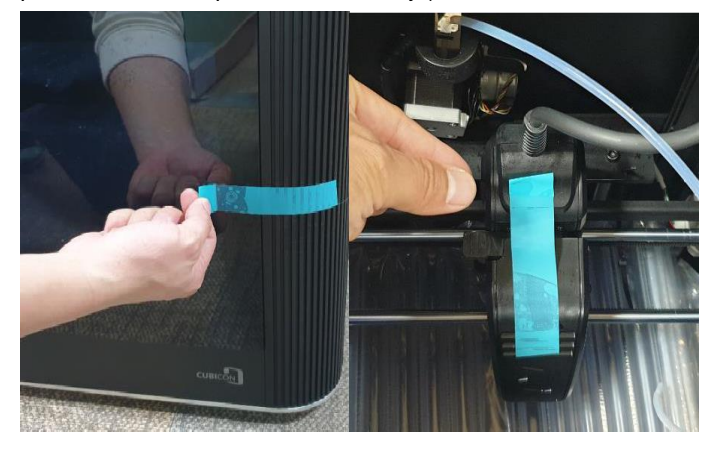

*④* **Verwijder de bevestigingsbanden van de extruder (kabelbinders)** -Verwijder de kabelbinders aan beide kanten van de extruder door ze met een schaar door te knippen.

**Wees voorzichtig dat je andere onderdelen in de printer, zoals een aandrijfriem, niet beschadigt wanneer je de kabelbinders verwijdert.**

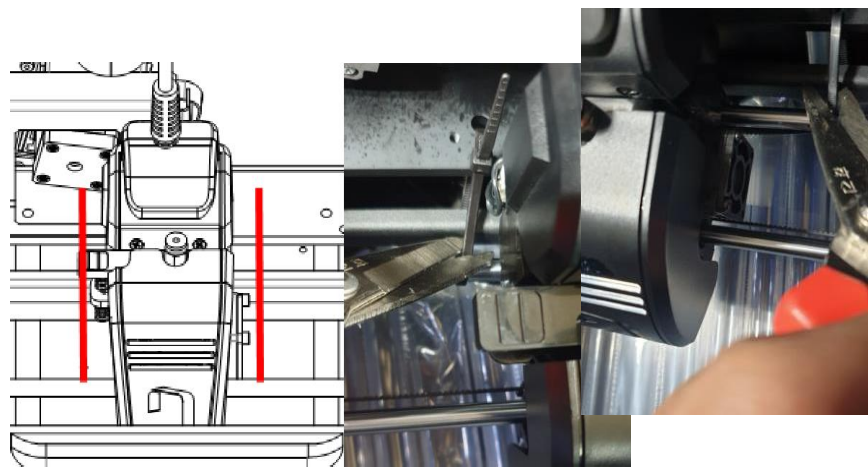

Verwijder de kabelbinders op de twee plaatsen die in rood zijn aangegeven in de illustratie.

#### ⑤ **Verwijder bedbeschermingskussen, filament en accessoires.**

Verwijder het bedbeschermkussen tussen de extruder en het printbed. Haal het filament en de accessoires uit het onderste deel van het bed.

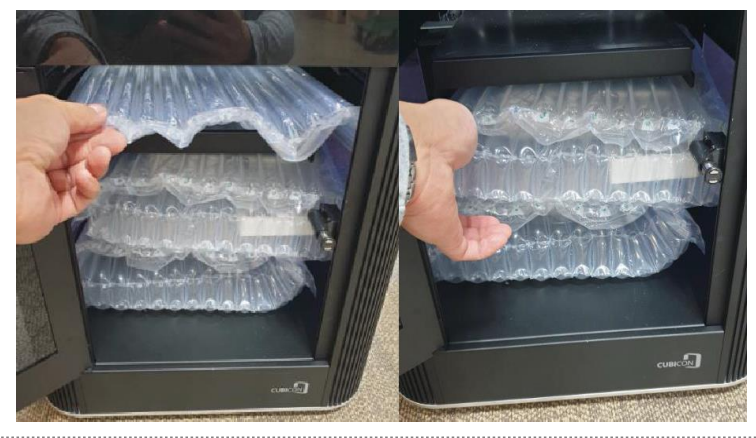

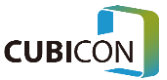

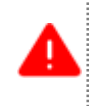

**Als de printer wordt gebruikt zonder de kabelbinders, de bevestigingstape of de andere verpakkingsonderdelen te verwijderen, kan dit storingen veroorzaken. Verwijder alle bevestigingsmaterialen totdat er niets meer is achtergebleven dat problemen kan veroorzaken tijdens gebruik van de printer.** 

## <span id="page-14-0"></span>Namen van de onderdelen

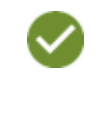

**Alle printers worden verpakt na een volledige inspectie en controle op een goede werking. Daarom kan het printbed of de nozzle een spoor van gebruik vertonen wanneer de printer voor het eerst wordt geïnstalleerd of gebruikt. Dit is geen reden tot bezorgdheid omdat dit het gevolg is van de inspectie en controle op een goede werking van de printer.**

※ Namen van onderdelen aan de buitenkant van het voorste gedeelte van de printer (voorkant)

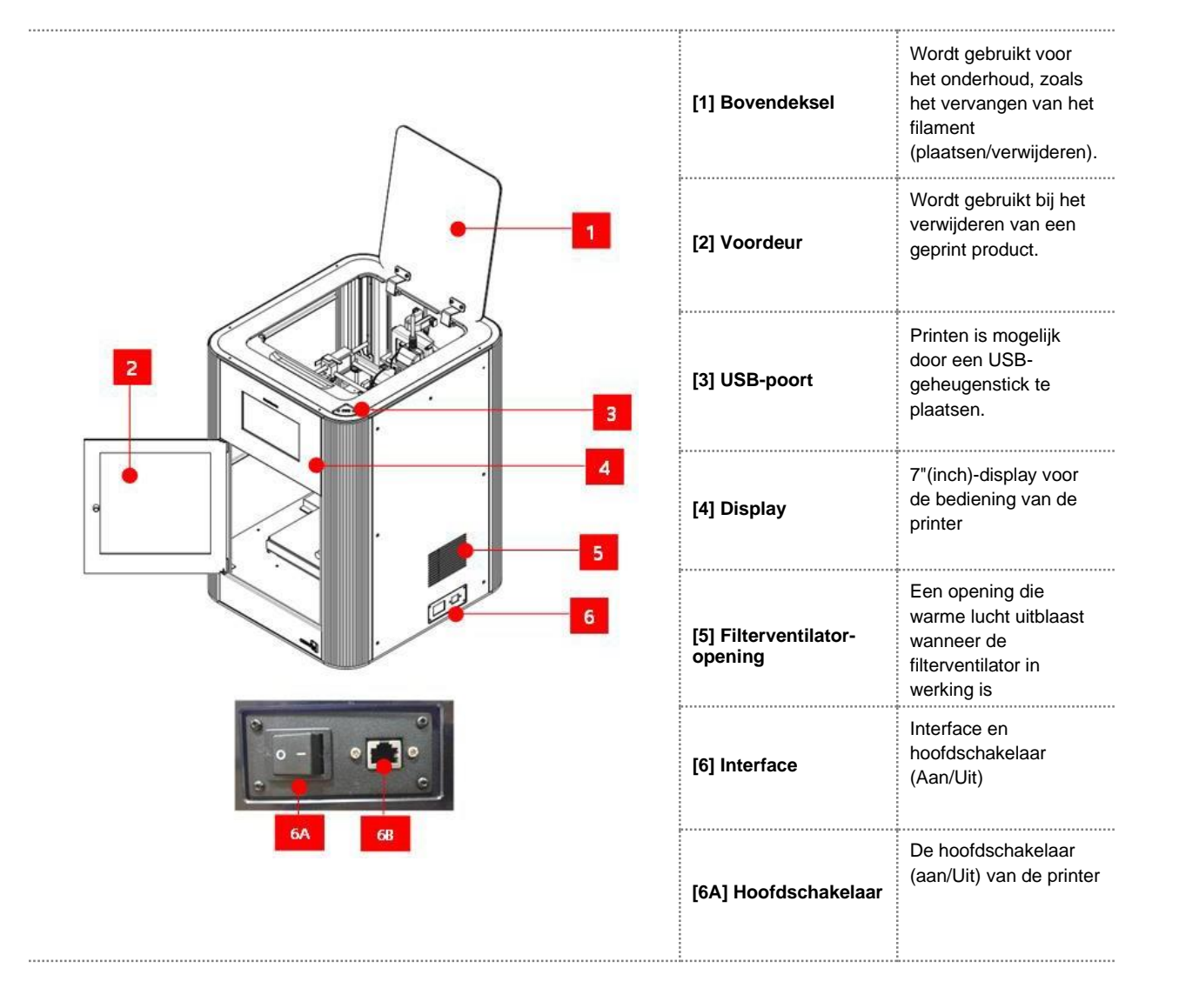

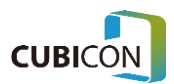

#### **CUBICON Style NEO-A22/31 serie GEBRUIKERSHANDLEIDING**

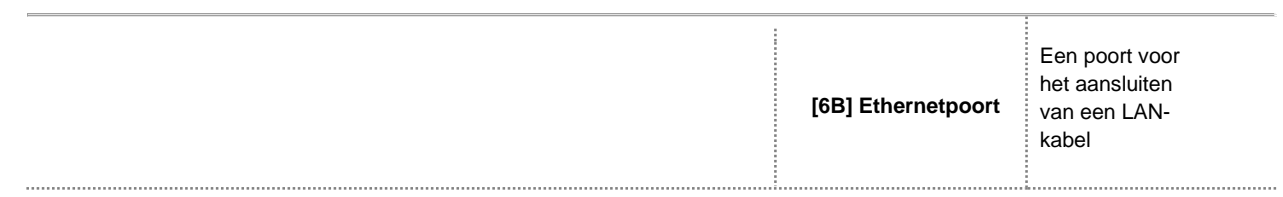

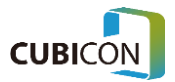

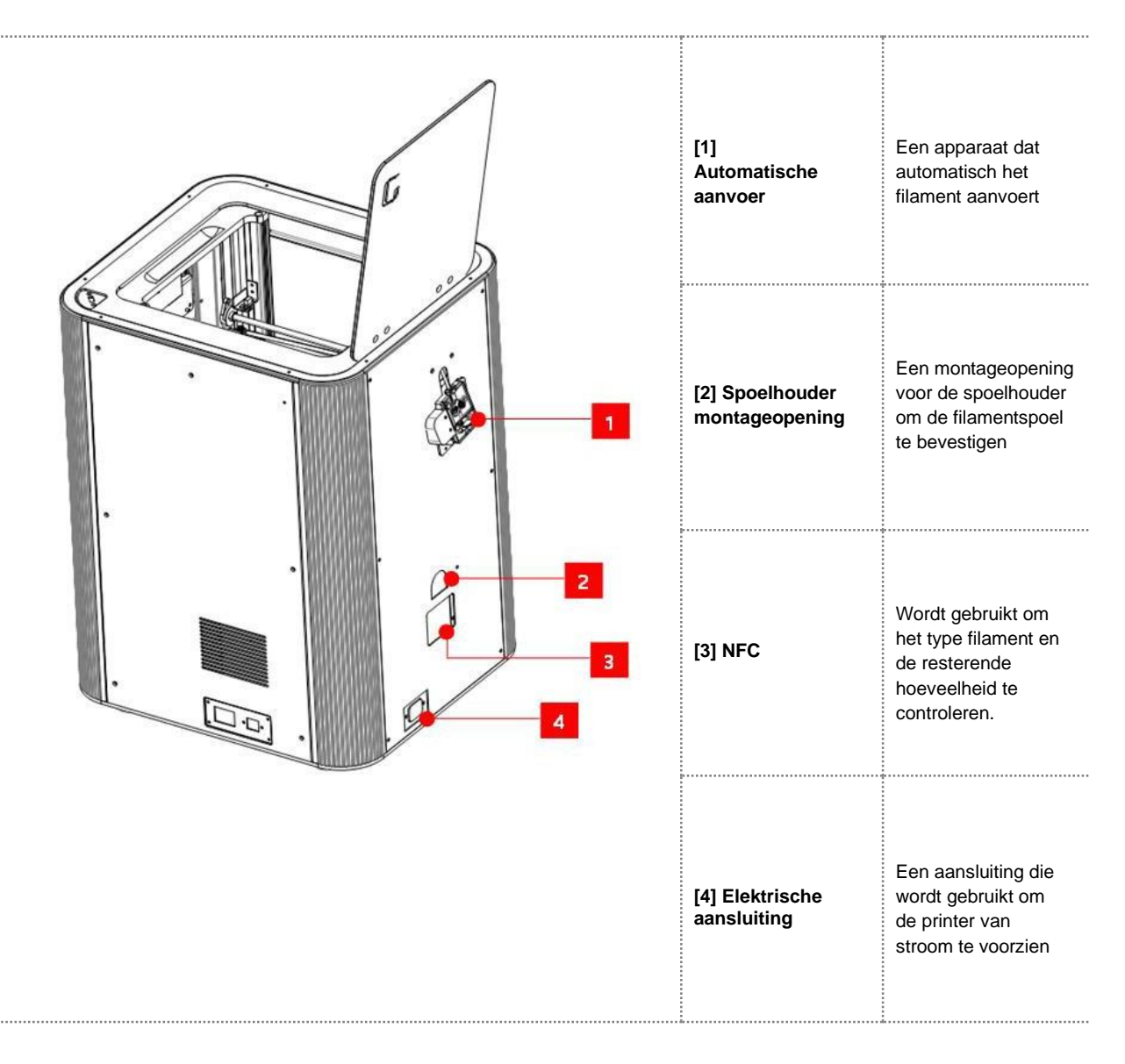

※ Namen van onderdelen aan de buitenkant van het achterste deel van de printer (achterkant)

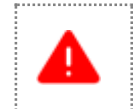

**Steek de stekker niet met natte handen in het stopcontact. Er bestaat dan kans op elektrische schokken.**

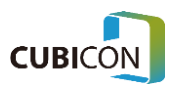

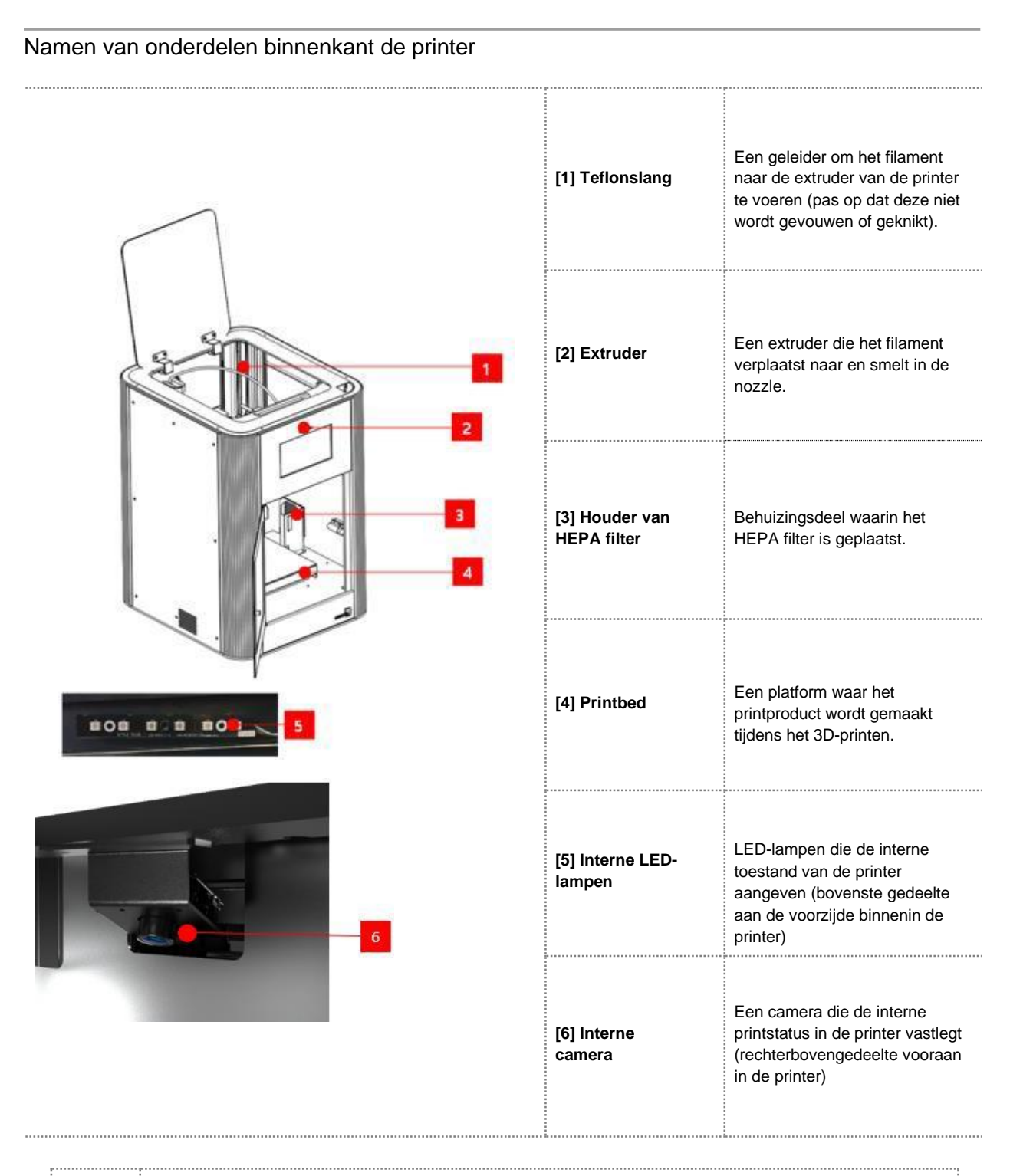

**Omdat de nozzle en het printbed van het extruder tijdens het printen zeer heet worden, mag je ze niet aanraken.**

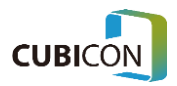

Namen van onderdelen van het printbed (printbed)

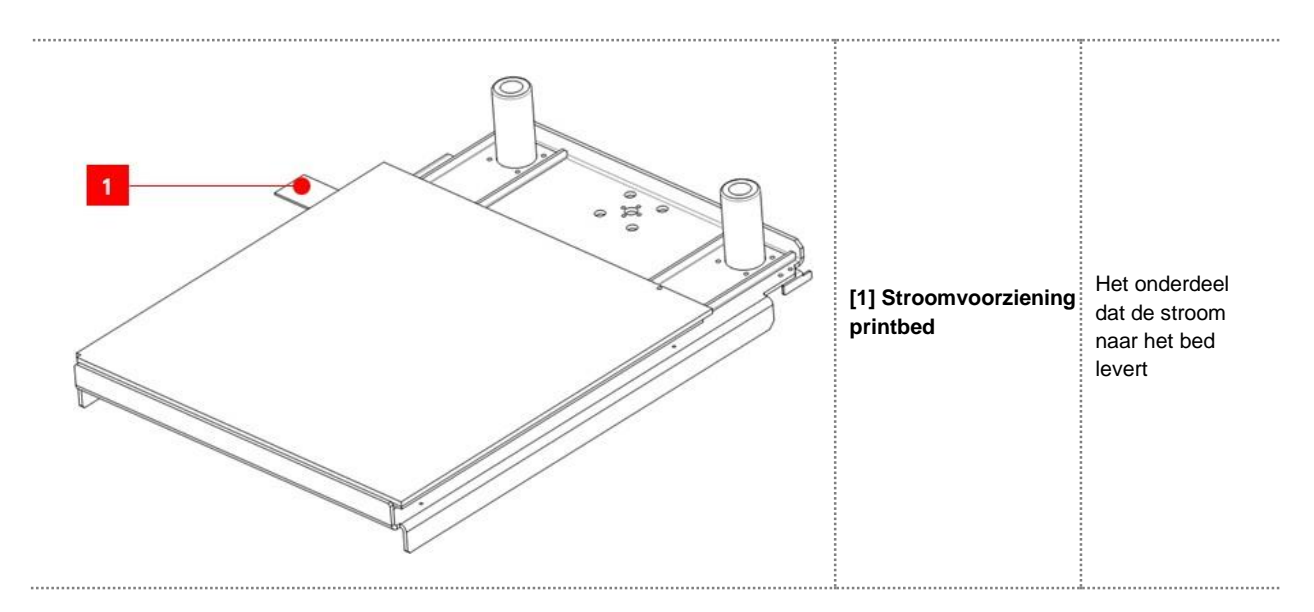

**Omdat de temperatuur van het printbed tijdens of na het printen heel hoog is, moet je oppassen voor verbranding van de huid. Dat risico bestaat wanneer je ermee in contact komt. Aangezien er een hoge stroomsterkte voor het printbed wordt gebruikt, moet je oppassen voor een elektrische schok wanneer je het bed aanraakt (vooral wanneer je de voedingsmodule van het bed aanraakt).**

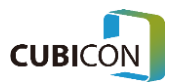

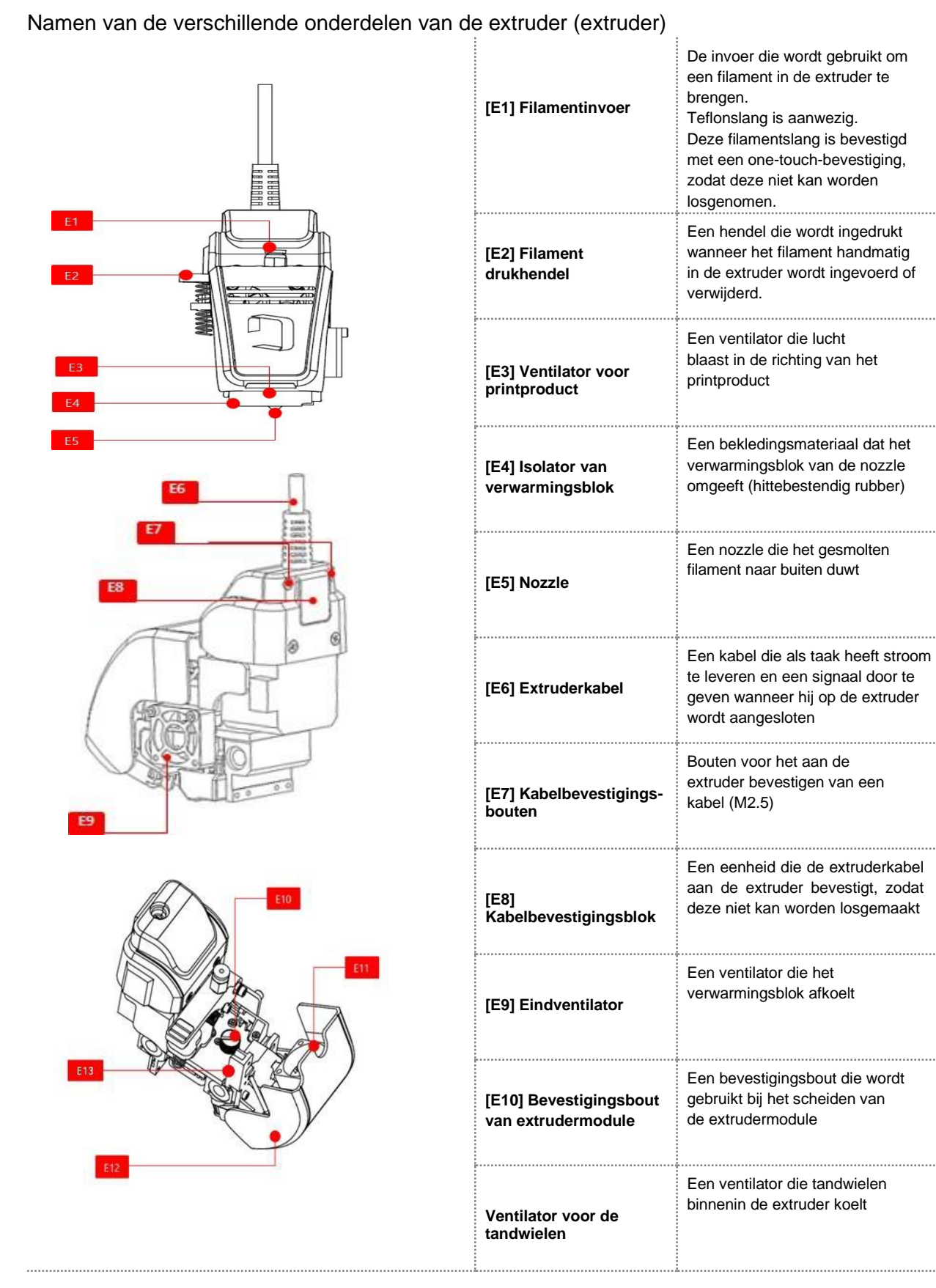

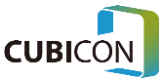

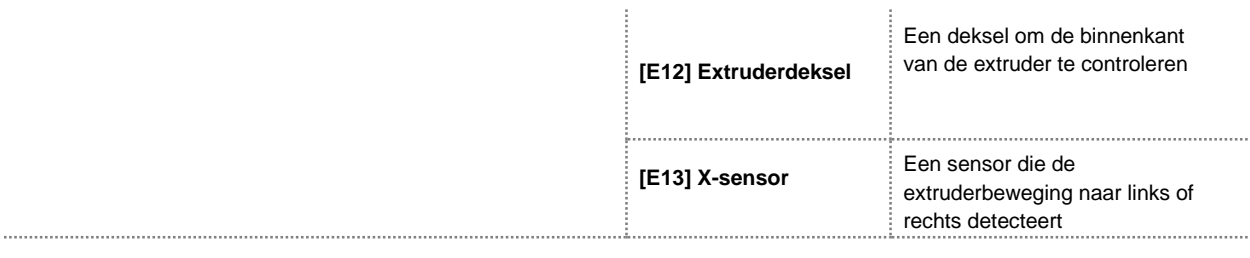

**Omdat de temperatuur van de extruder tijdens het printen stijgt, mag je het niet aanraken. Wanneer je het extruderdeksel opent, moet je controleren of er zich een obstakel onder de extruder bevindt. Demonteer of monteer de extrudermodule pas nadat de printer is uitgeschakeld en de temperatuur van de nozzle voldoende is afgekoeld.**

## <span id="page-20-0"></span>Montage van het HEPA filter

**Nadat je de vinylverpakking van het HEPA filter hebt verwijderd, plaats je het HEPA filter in de filterhouder aan de rechterzijde binnenin de printer.**

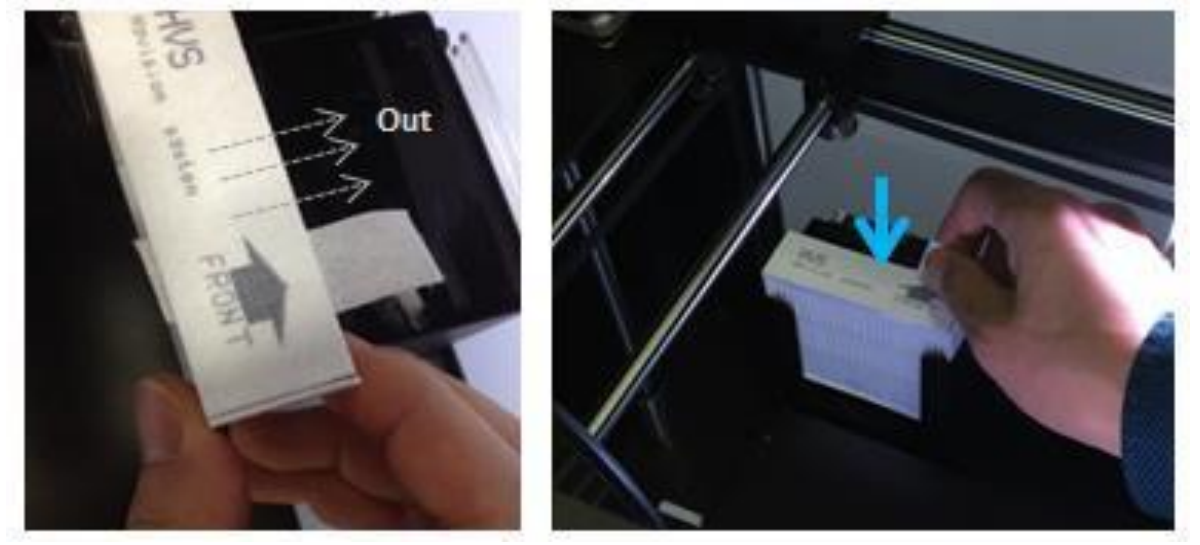

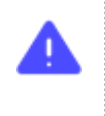

**Monteer een schoon filter in de behuizing in de juiste richting (de pijl moet naar buiten wijzen). Als de plaatsingsrichting onjuist is, vermindert dit de werking van het filter en kan de filterventilator defect raken.**

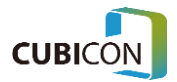

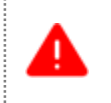

**Het vervangen van een HEPA filter moet gebeuren nadat is gecontroleerd of de stroom is uitgeschakeld. Let er bij het vervangen op dat er geen vreemde stoffen in het filter terechtkomen.**

## <span id="page-21-0"></span>Inschakelen van de printer

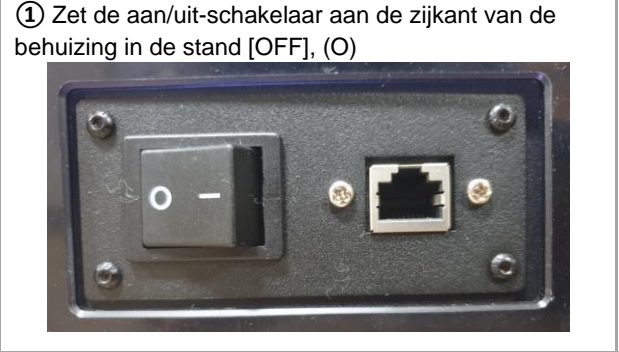

*②* Sluit het netsnoer aan op de voedingsingang van de printer en plaats de stekker in het stopcontact. Zorg dat het netsnoer niet opgerold of geknikt is.

**Voordat je de printer inschakelt, moet je de volgende punten nog een keer controleren.**

**1) Controleer of er problemen zijn met de elektrische aansluiting, zoals het verdraaien of knikken van het netsnoer en of de stekker gemakkelijk kan worden verwijderd uit het stopcontact.**

**Wat het stopcontact betreft, gebruik alleen een 230V 10A of hoger stopcontact met randaarde.**

**2) Controleer de montage/draairichting/draaitoestand van de filamentspoel** (wees voorzichtig met de draairichting van de spoel).

**3) Controleer of het de bewegingsvrijheid van de teflonslang niet beïnvloedt.**

- **4) Controleer de kabel van de extruder en het bed.**
- **5) Controleer de montage van de extrudermodule**

 Omdat de bevestigingsbouten van de extrudermodule tijdens het transport los kunnen zijn geraakt, moet je de juiste bevestiging van de extrudermodule controleren.

**6) Controleer of het printbed op de juiste plaats is gemonteerd.**

 Omdat het printbed tijdens het transport kan zijn verschoven, moet de bevestiging ervan worden gecontroleerd. **7) Controleer of er een beschadigd onderdeel is.**

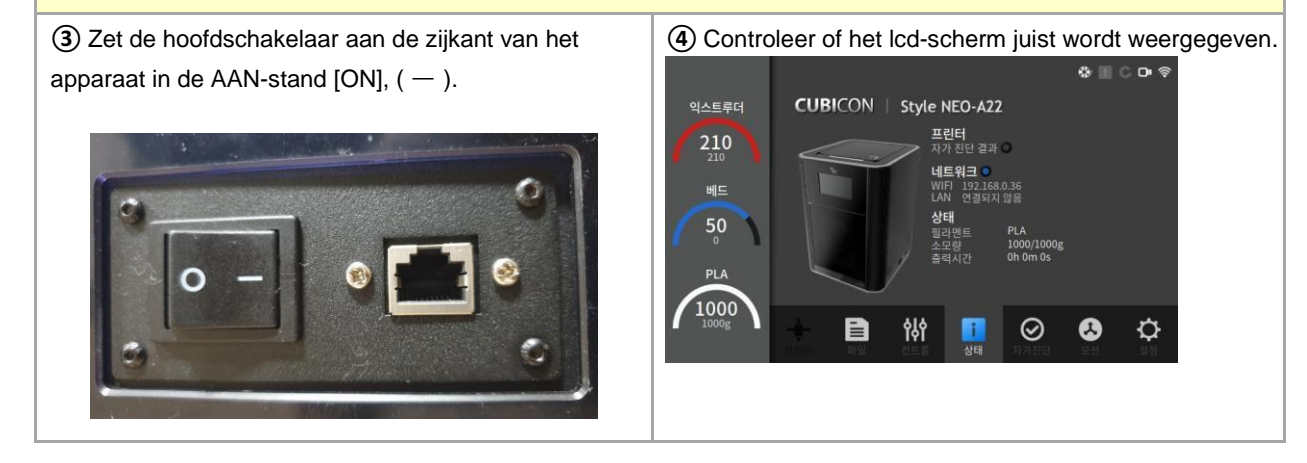

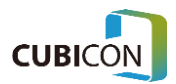

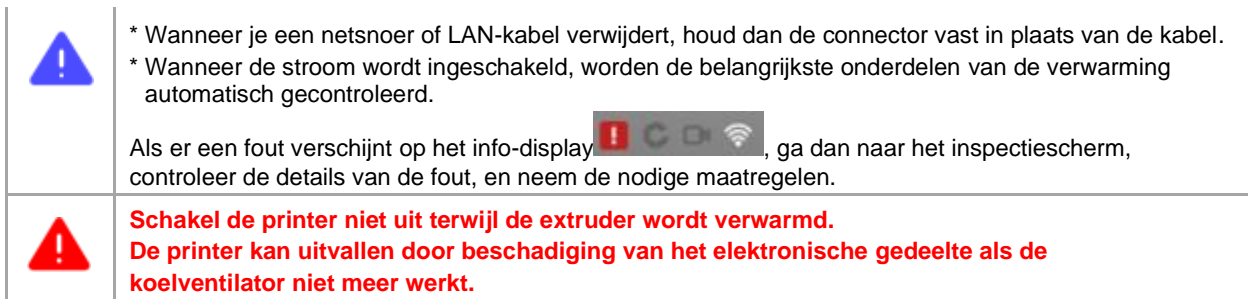

#### <span id="page-22-0"></span>Montage van de filamentspoel

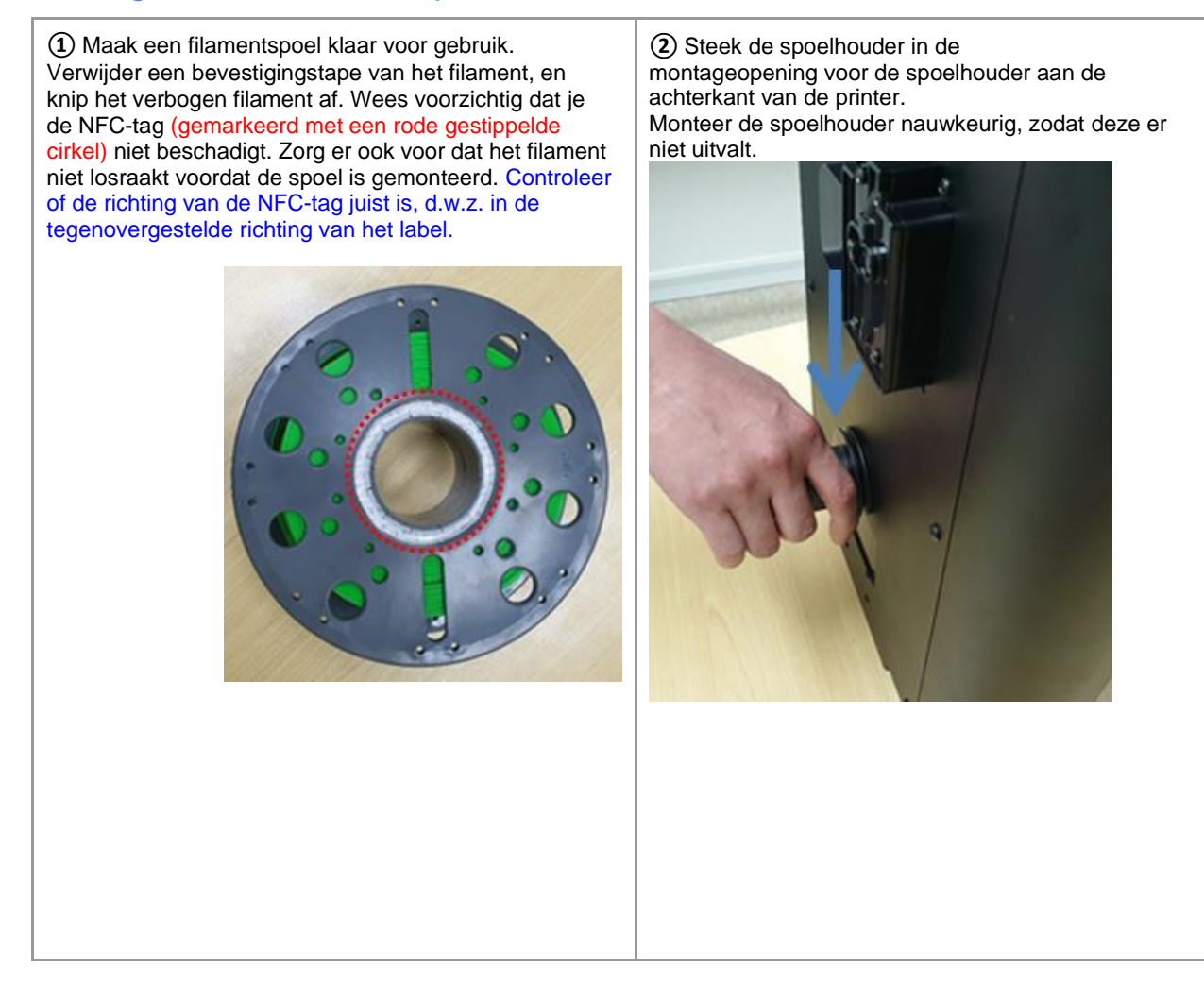

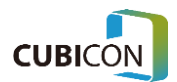

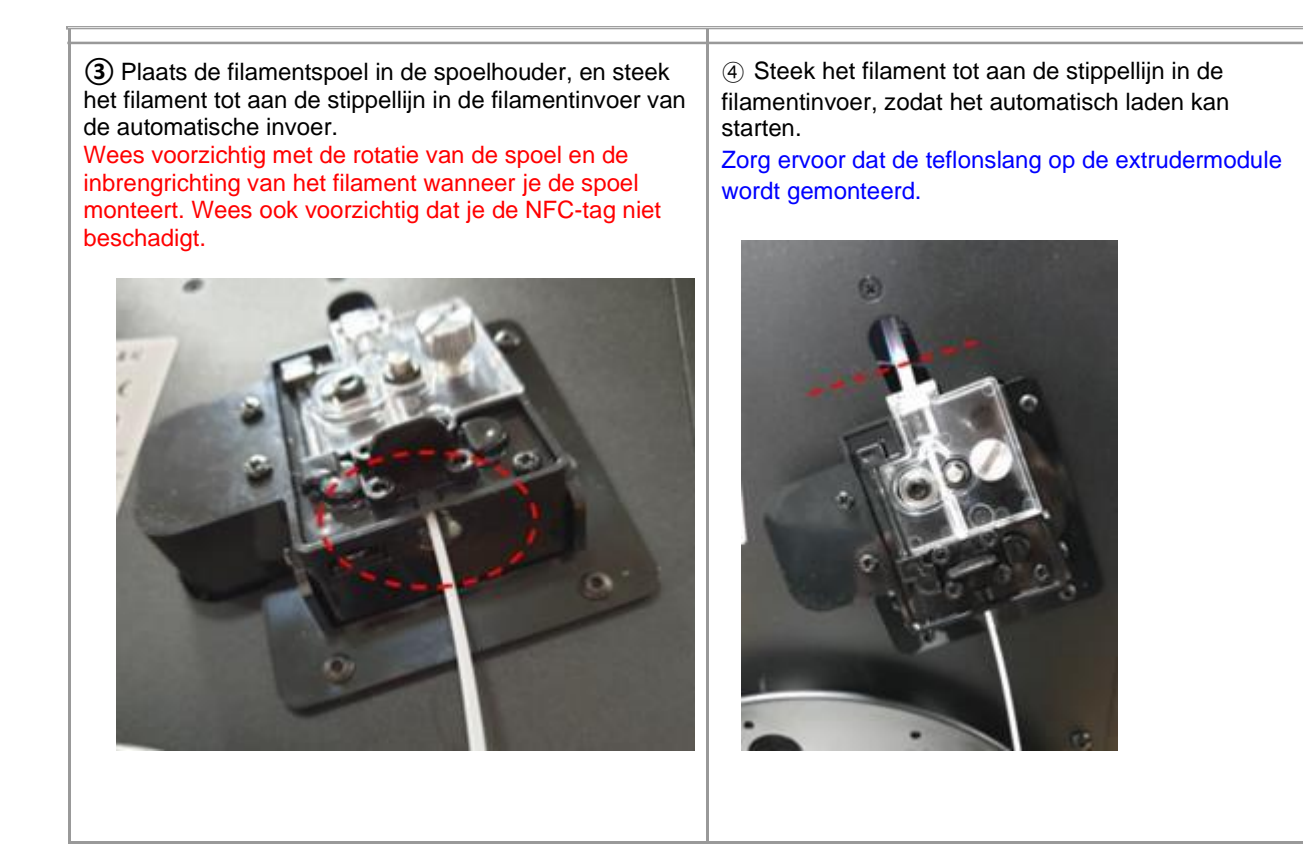

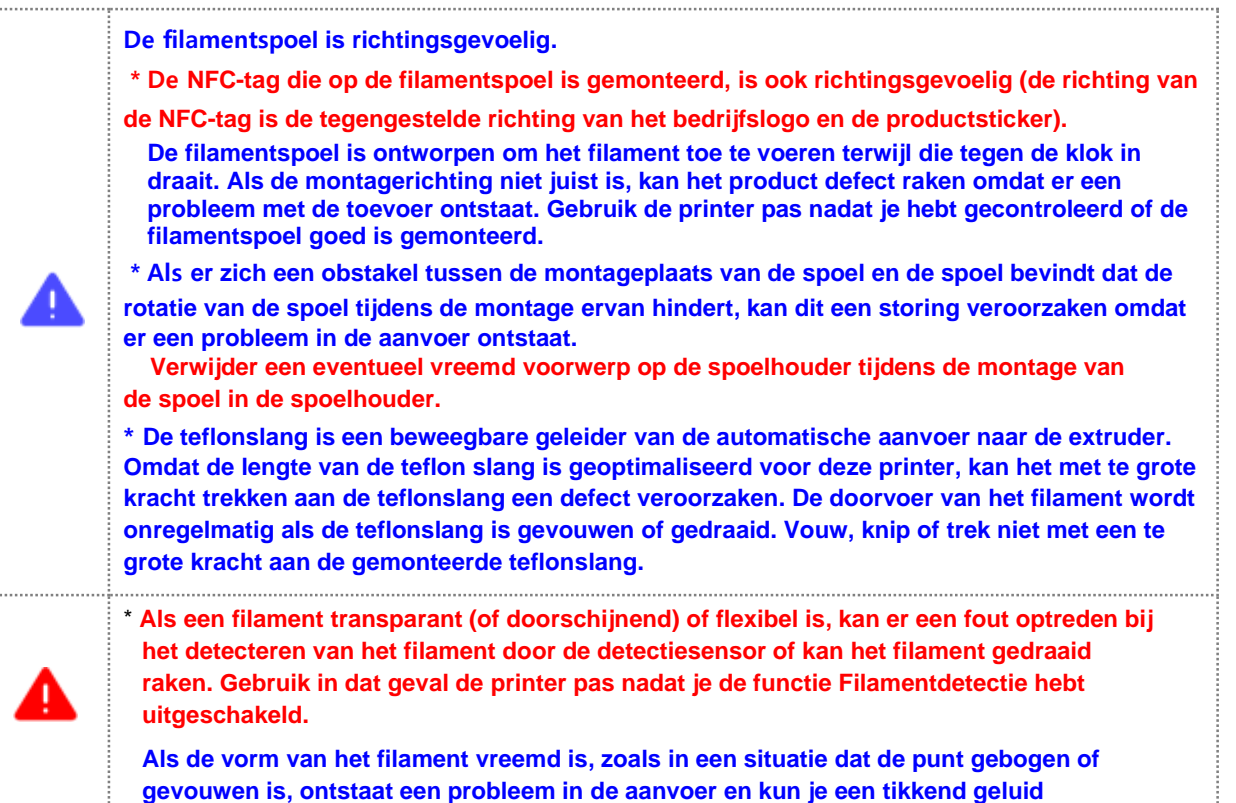

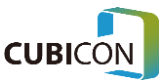

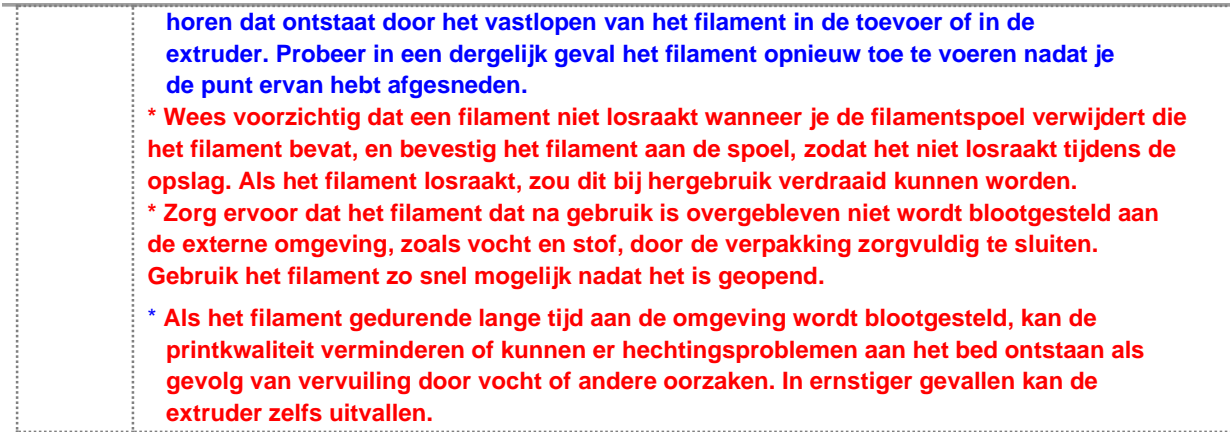

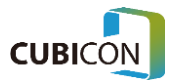

#### <span id="page-25-0"></span>Monteren en demonteren van de teflonslang

*①* Controleer na het openen van het extruderdeksel of de teflonslang die aan de aanvoer is bevestigd, gedraaid is.

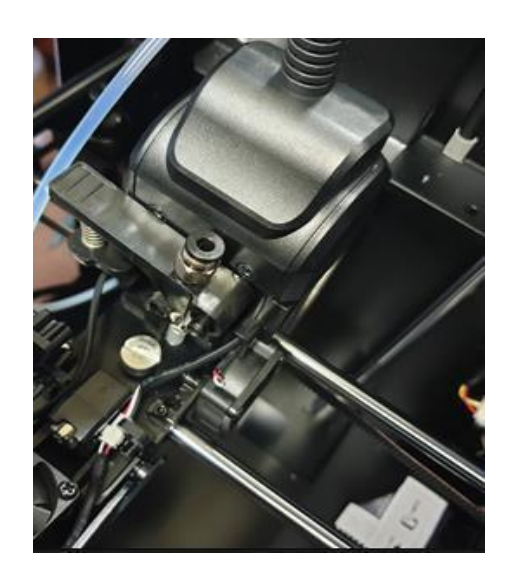

*②* Bevestig de teflonslang aan de fitting. Controleer na het bevestigen of de fitting goed vastzit.

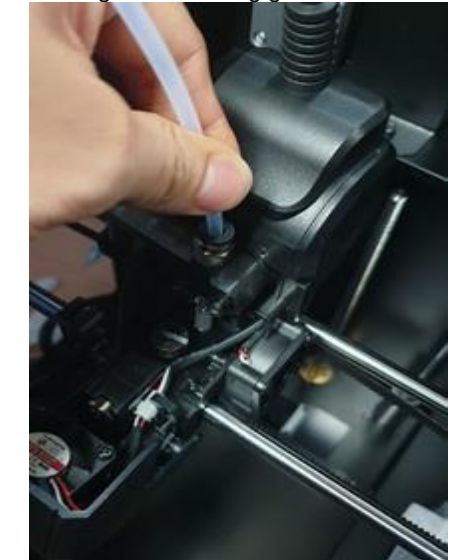

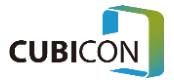

#### **CUBICON Style NEO-A22/31 serie GEBRUIKERSHANDLEIDING**

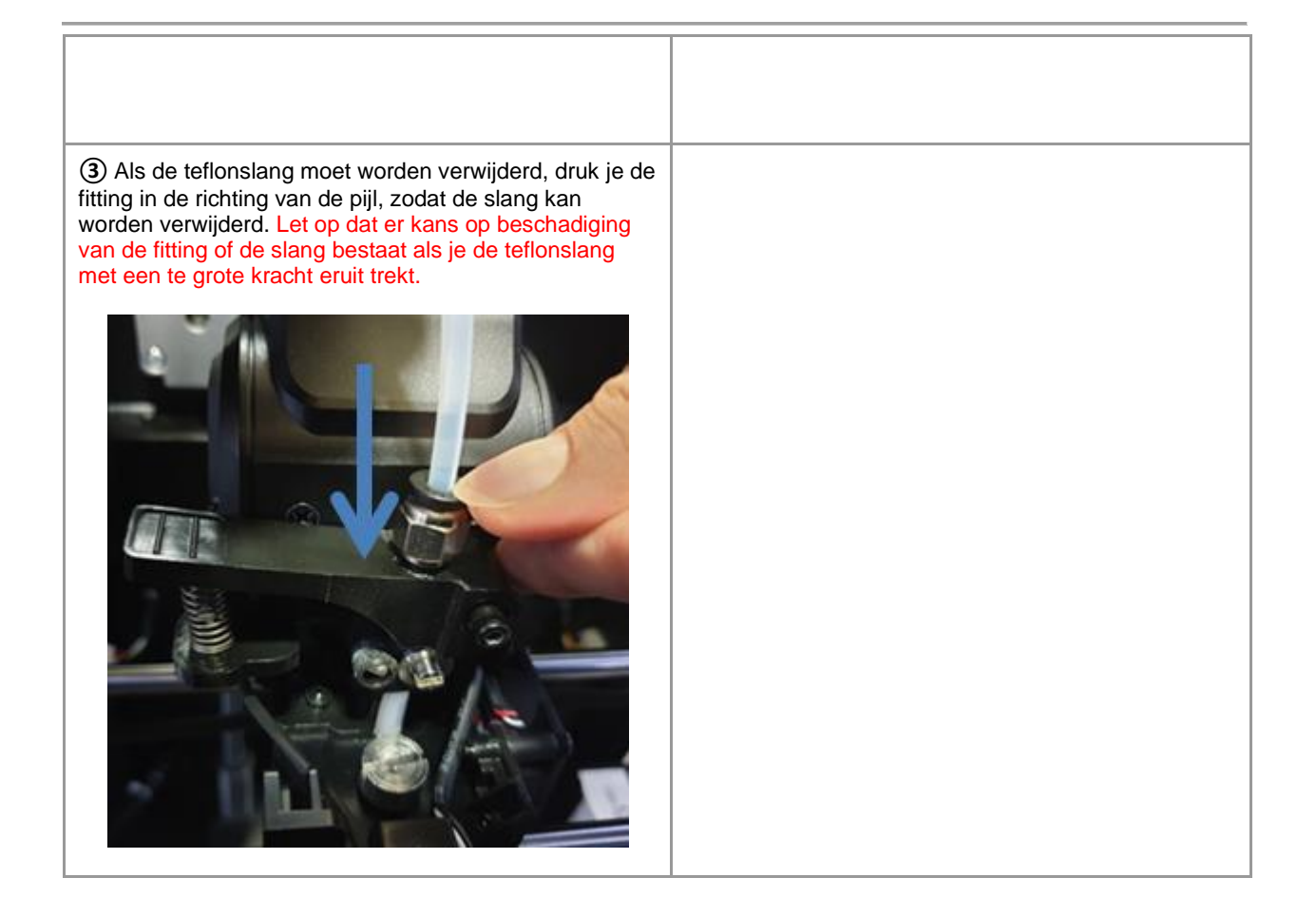

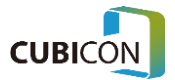

# <span id="page-27-0"></span>3. Gebruikersinterface

In dit hoofdstuk krijg je een overzicht van de gebruikersinterface (UI) van de Style NEO-A22/31 serie.

## <span id="page-27-1"></span>**Overzicht**

De Style NEO-A22/31 serie heeft een 7-inch aanraakscherm en het scherm is verdeeld in vier gebieden.

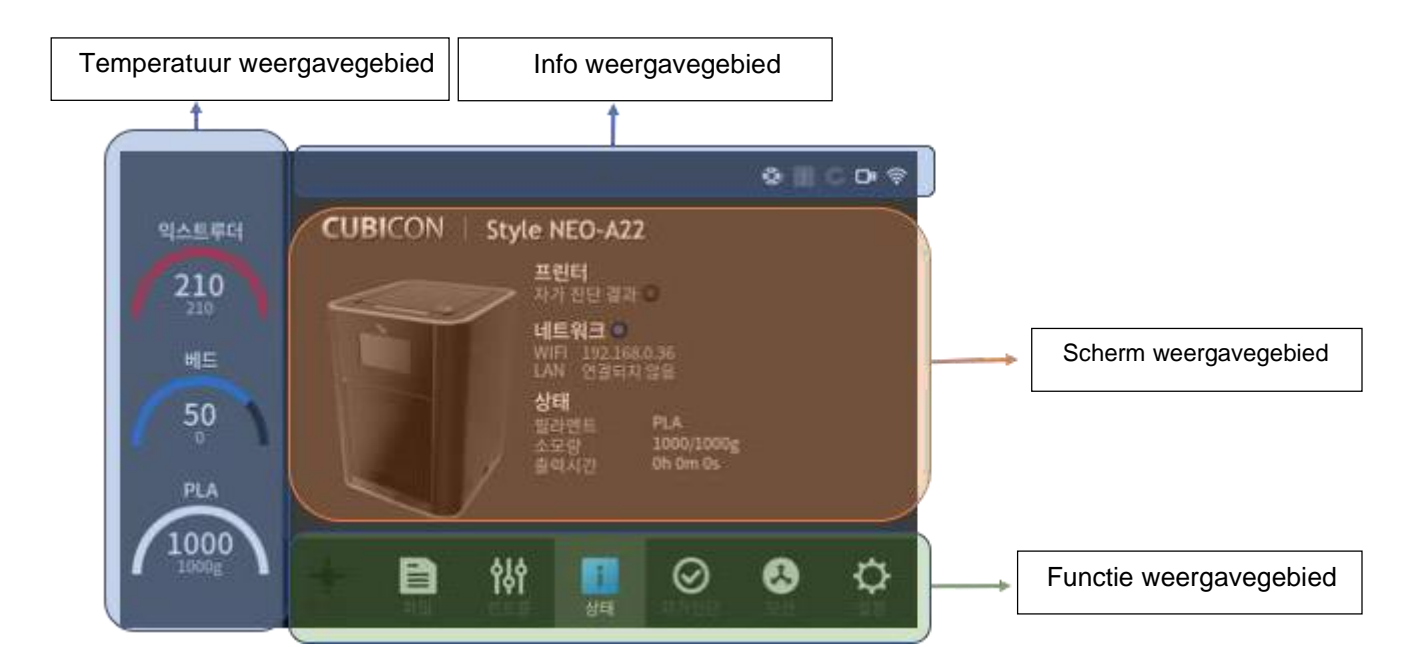

Het aanraakscherm bevindt zich in het midden aan de bovenkant van de printer, maar het is mogelijk dat het scherm niet duidelijk zichtbaar is als het vanuit een andere hoek wordt bekeken. Taken zoals hieronder kun je uitvoeren via het aanraakscherm.

- Bewaking van printerstatus/printstatus
- Plaatsen/verwijderen van een filament
- Voorverwarmingsfunctie
- Weergave van de resterende hoeveelheid van een filament / de extrudertemperatuur / de bedtemperatuur
- Bekijken van bestandsinformatie en het uitvoeren van print-/kopieerfuncties
- Bewegingsbesturingsfunctie van elk werkend onderdeel
- Uitvoering van de zelfinspectiefunctie van de printer
- Instellen van diverse configuratiewaarden van de printer en de initialisatiefunctie
- Instellen van LAN- en Wi-Fi toegang
- Instelling van de gewenste taal
- Upgrade-ondersteuning voor de printer
- Weergave van printgeschiedenis
- Weergave van printerinformatie
- Functie voor bekijken en kopiëren van systeemlog

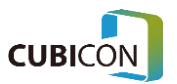

Temperatuur weergavegebied

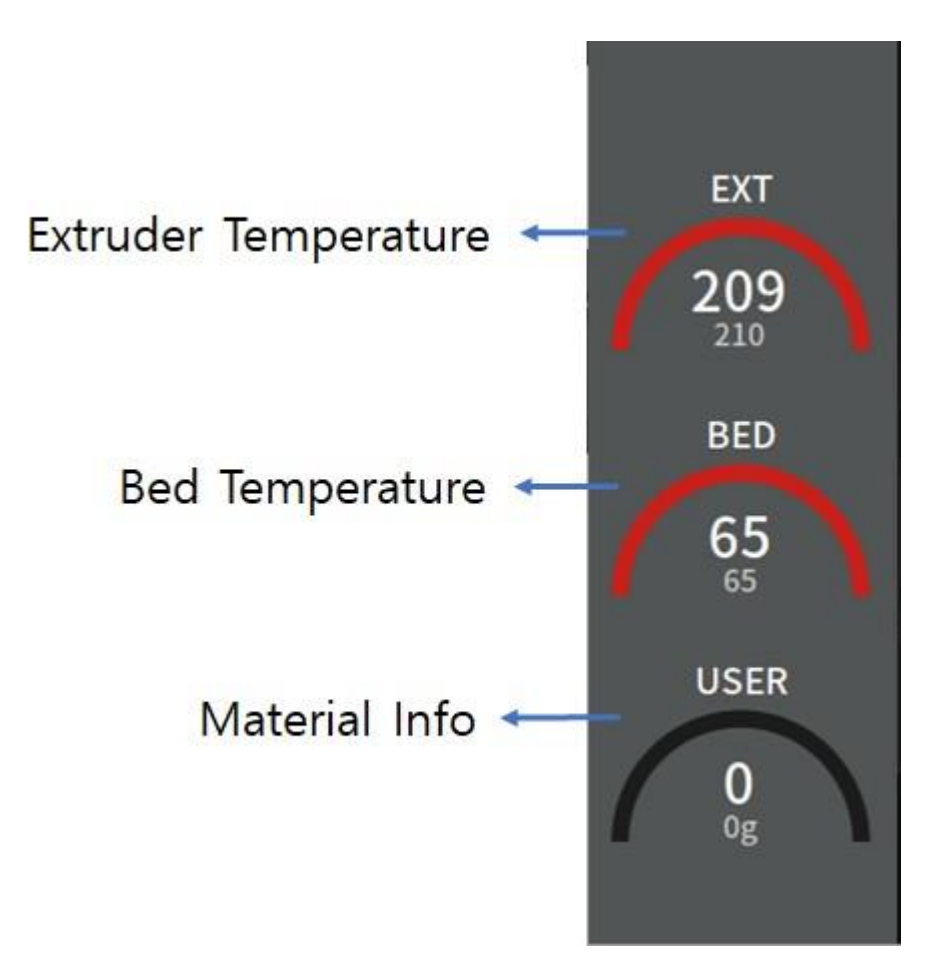

- **Extruder temperatuur info**: Geeft de huidige temperatuur / ingestelde temperatuur informatie van de extruder weer.
- **Bed temperatuur info:** Geeft de huidige temperatuur / ingestelde temperatuur informatie van het bed weer.
- **Materiaal info**: Geeft materiaalsoorten en info over resterende hoeveelheid/maximale capaciteit weer.

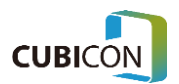

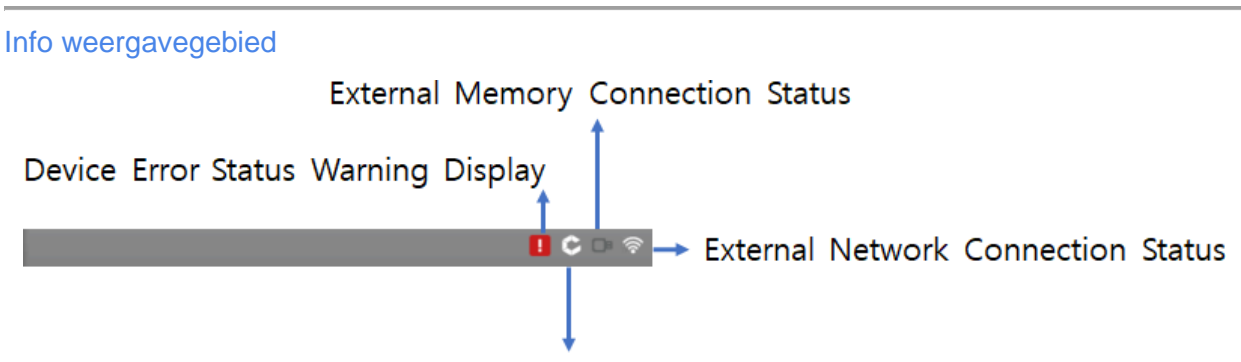

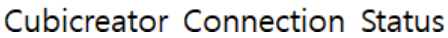

- **Waarschuwingsdisplay voor printerfout-status**: Dit is een pictogram dat wordt getoond wanneer zich een probleem voordoet in de printer, en de gedetailleerde probleemstatus kan worden gecontroleerd via het inspectiemenu.
- **Verbindingsstatus extern geheugen**: Dit toont de verbindingsstatus met de externe geheugens, zoals een USB-geheugenstick.
- **Cubicreator verbindingsstatus**: Dit toont de verbindingsstatus met het Cubicreatorprogramma. Deze printer ondersteunt de verbinding met Cubicreator 4 of een hogere versie.
- **Status externe netwerkverbinding**: Toont de verbindingsstatus met het externe netwerk, zoals LAN en Wi-Fi.

#### Scherm weergavegebied

Info in het Scherm weergavegebied op het aanraakscherm geeft verschillende soorten informatie weer. Die informatie is afhankelijk van het pictogram dat is geselecteerd in het Functie weergavegebied. In principe wordt de printerstatus weergegeven als standaardscherm zodra de printer is ingeschakeld.

#### Functie weergavegebied

Hier verschijnt een pictogram voor de informatie die dan op het scherm wordt weergegeven, en een gebruiker kan naar andere schermen gaan door elke functietoets aan te raken. Het pictogram "Print" is uitgeschakeld als er standaard niet wordt geprint.

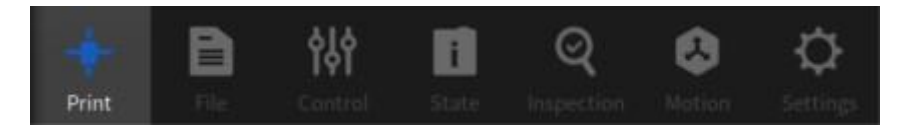

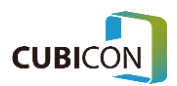

## Het printscherm

Het printscherm is een scherm dat de printstatus in realtime kan weergeven wanneer de printer aan het printen is.

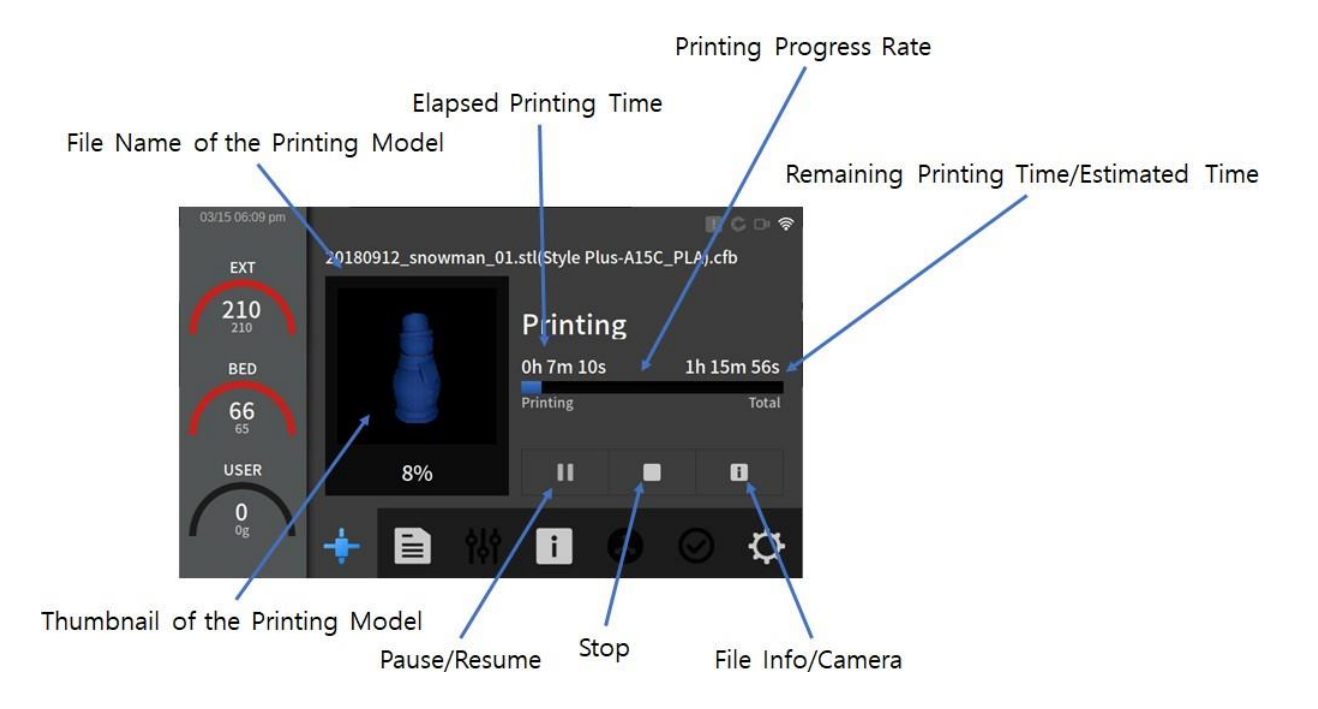

- **Bestandsnaam**: Alleen de gegevens die in Cubicreator zijn aangemaakt worden ondersteund, en de Style NEO ondersteunt alleen een bestand met .cfb als bestandsextensie.
- **Miniatuur**: Geeft de vorm van de afdruk weer als een miniatuur.
- **Verstreken printtijd:** De tijd dat het printen al bezig is.
- **Voortgangssnelheid**: De werkelijke printvoortgang wordt weergegeven in de vorm van een staafdiagram.
- **Resterende tijd/geschatte tijd**: Resterende tijd of geschatte tijd voor de huidige print. Wat het omschakelen van info betreft, verandert het infotype zodra je de betreffende tekst aanraakt.
- Pauzeren/Hervatten: De huidige printstatus kan worden gepauzeerd of hervat. Wanneer het printen wordt gepauzeerd, kan het printen worden hervat vanaf het punt waarop werd geprint via Hervatten.
- **Stop**: De huidige printtaak wordt volledig gestopt en kan niet worden hersteld naar de vorige status. En de printtaak moet opnieuw worden gestart vanaf het begin.
- **Bestandsinfo**: Info over het huidige printbestand kan hiermee worden bekeken.
- **Camera**: Een video van het printen kan in realtime worden bekeken via de ingebouwde camera (alleen bij modellen die een camera ondersteunen).

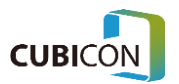

### <span id="page-31-0"></span>Bestandsscherm

Het bestandsscherm is een scherm dat kopieer-/verwijder-/printfuncties kan uitvoeren vanuit een intern geheugen of vanaf een extern geheugen.

Selecteer intern/extern geheugen Ga naar de bovenliggende map

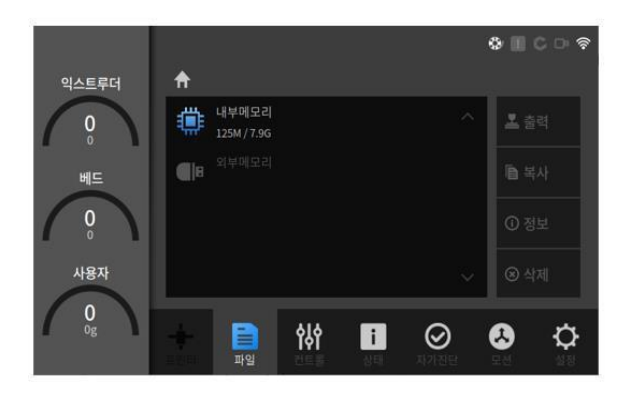

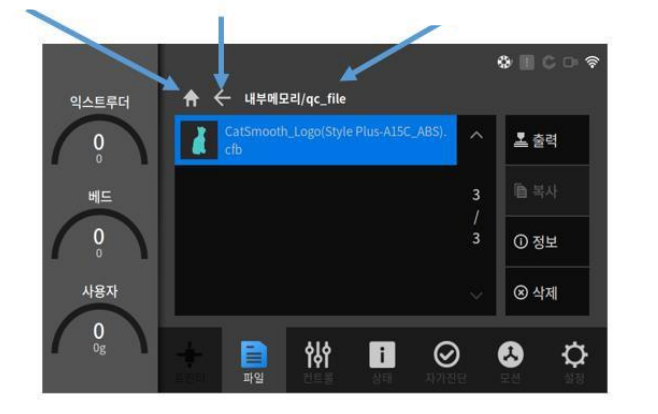

Huidig mappenpad

- **Intern geheugen**: Een bestandslijst van het interne geheugen kan worden bekeken (maximaal 8 GB wordt ondersteund).
- **Extern geheugen**: Dit wordt geactiveerd zodra een USB-geheugenstick is geplaatst. Een bestandslijst van het externe geheugen kan worden bekeken wanneer de toets wordt aangeraakt.
- **Ga naar de bovenliggende map**: Raak deze knop aan om naar de bovenliggende map in de bestandslijst te gaan.
- **Huidig mappenpad**: Dit is de naam van de map die momenteel wordt bekeken.
- Bestandslijst: Toont een lijst met bestanden in de huidige map.
- **Kopiëren**: Het bestand dat is geselecteerd, kan worden gekopieerd tussen intern geheugen <-> extern geheugen.
- **Verwijderen**: Hiermee wordt het geselecteerde bestand uit het betreffende geheugen verwijderd.
- **Start:** Hiermee wordt het geselecteerde bestand geprint.
- Info: Toont de korte samenvatting van een slice bestand.

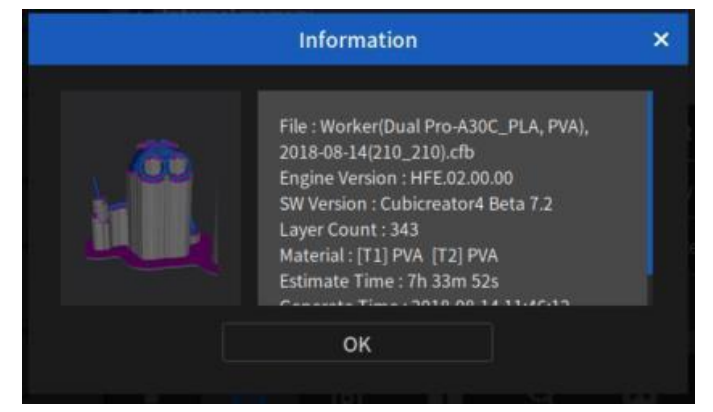

<Info>

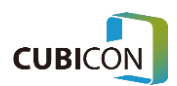

## <span id="page-32-0"></span>Activering

Het activeringsscherm is een scherm dat het laden/verwijderen van filament en het voorverwarmen kan uitvoeren. Elke interne functie wordt geconfigureerd door het controlescherm te delen, zodat de extruder- en printbed temperatuur kunnen worden ingesteld naargelang het gebruikte filament.

## <span id="page-32-1"></span>Activering (filament)

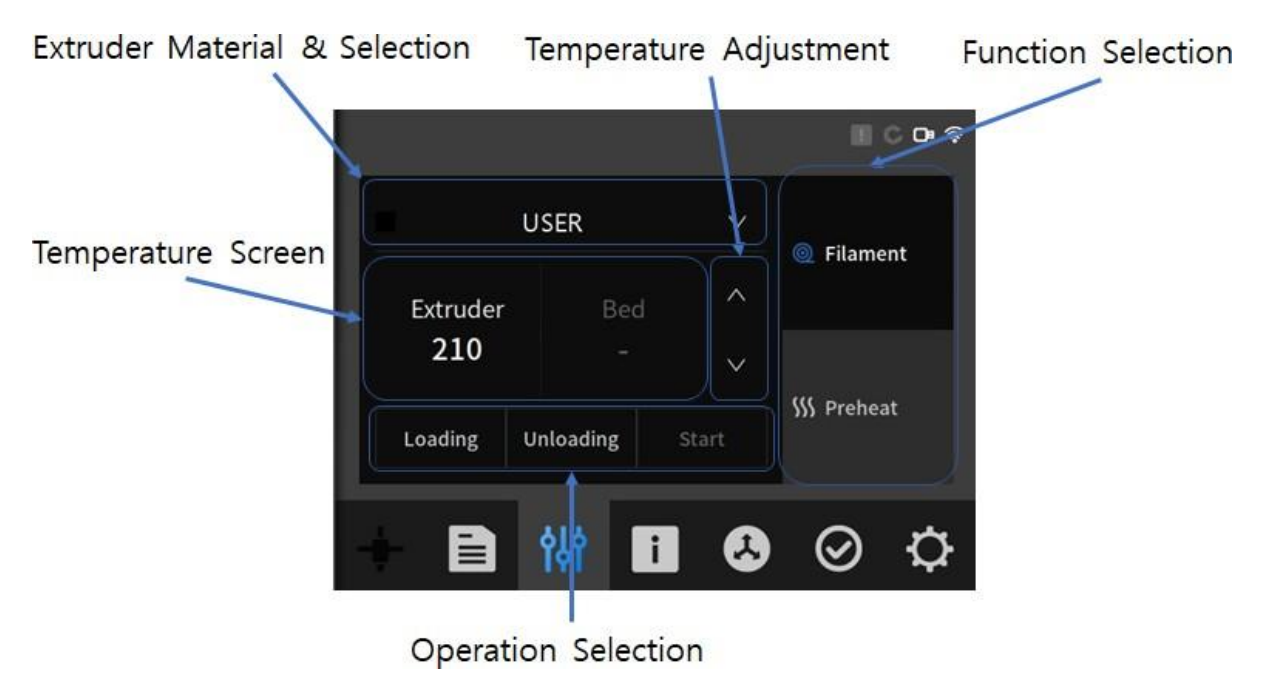

- **Functieselectie**: Een van de schermen Filament / Preheat kan worden geselecteerd.
- **Extruder materiaal**: Dit is een knop om het type filament te kiezen dat wordt gebruikt om elke functie uit te voeren. Aangezien de NFC-tag ingebouwd is in het Cubicon filament, is het ontworpen om dit automatisch te detecteren. (Er kan een filament zijn waarvoor de NFC-tag niet wordt ondersteund, afhankelijk van de soorten filamenten onder de originele filamenten).
- **Extruder selectie**: Een knop voor het selecteren van een extruder die laad-/lostaken zou uitvoeren.
- **Temperatuurscherm**: Huidige temperatuur/ingestelde temperatuur die geschikt is voor het geselecteerde materiaal.

De temperatuurwaarden die geactiveerd worden, variëren afhankelijk van de keuze Filament/Preheat.

- **Aanpassing van de temperatuur**: Je kunt de temperatuur van het geselecteerde materiaal willekeurig verhogen of verlagen. Deze methode kan worden aangepast door elk element van het temperatuurscherm aan te raken.
- **Activiteit selecteren**: Na het selecteren van een uit te voeren handeling, zoals laden/lossen, kan de handeling worden gestart door op de Start-toets te drukken (dit kan pas nadat het voorverwarmen is voltooid).

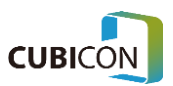

#### <span id="page-33-0"></span>Activering (voorverwarmen) Extruder Material & Selection Temperature Adjustment Function Selection **DR** PLA **C** Temperature Screen **@** Filament  $\wedge$ Extruder Bed 65 210  $\vee$ **SS Preheat** Preheat Cooldown E  $\mathbf{i}$ ❸ 0 ♦ Operation Selection

- **Verwarmen**: De verwarming start en loopt op naar de ingestelde temperatuur.
- **Afkoelen**: Alle verwarmingsactiviteiten worden gestopt en de printer wordt afgekoeld door de koelventilator in te schakelen.

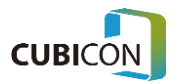

#### <span id="page-34-0"></span>**Status**

Dit is een scherm dat visueel de huidige status op het scherm weergeeft.

Ø. **CUBICON** | Style NEO-A22 Print Diagnostic Result <sup>®</sup> Network • **Netwerkstatus** WIFI 192.168.10.53 LAN Not Connected **State USER** Filament **Statusoverzicht** Consumption 0/0g  $0h$   $0m$   $0s$ **Total Time** 

Zelfinspectie status

- **Zelfinspectie status:** Het resultaat van de zelfinspectie kan worden gecontroleerd.
- Netwerkstatus: IP-adres van het huidige aangesloten netwerk wordt weergegeven.
- **Statusoverzicht**: Samenvattende informatie over het filamenttype dat is geplaatst en de status van de printer wordt hier weergegeven.

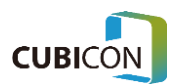

## <span id="page-35-0"></span>**Beweging**

Het bewegingsscherm is een scherm dat de gebruiker in staat stelt het werkingsgedeelte van de printer rechtstreeks te selecteren voor onderhoud of voor een test.

## <span id="page-35-1"></span>Beweging (extruder)

Dit is een scherm voor het testen van de werking van de extruder (Uitgangspositie en Parkeerstand).

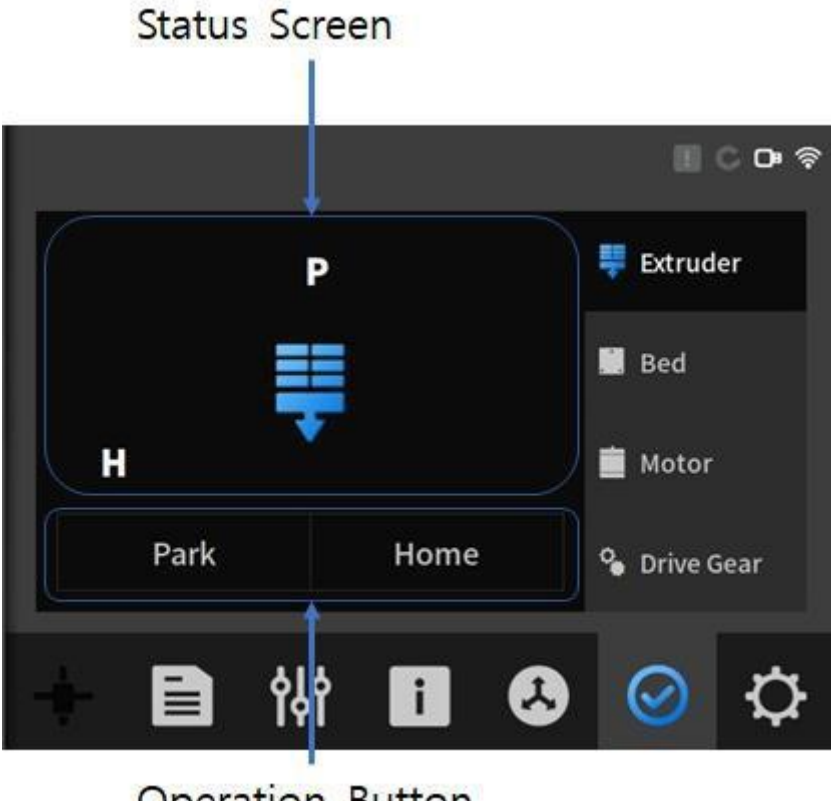

**Operation Button** 

- **Parkeerknop**: Hiermee zet je de extruder in de parkeerstand.
- **Home-knop**: Hiermee zet je de extruder in de uitgangspositie.
- **Statusscherm**: Dit is een scherm dat de positie van de extruder laat zien.

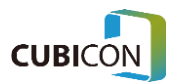
## Beweging (bed)

Dit is een scherm voor het testen van de verticale beweging van het bed (omhoog/omlaag).

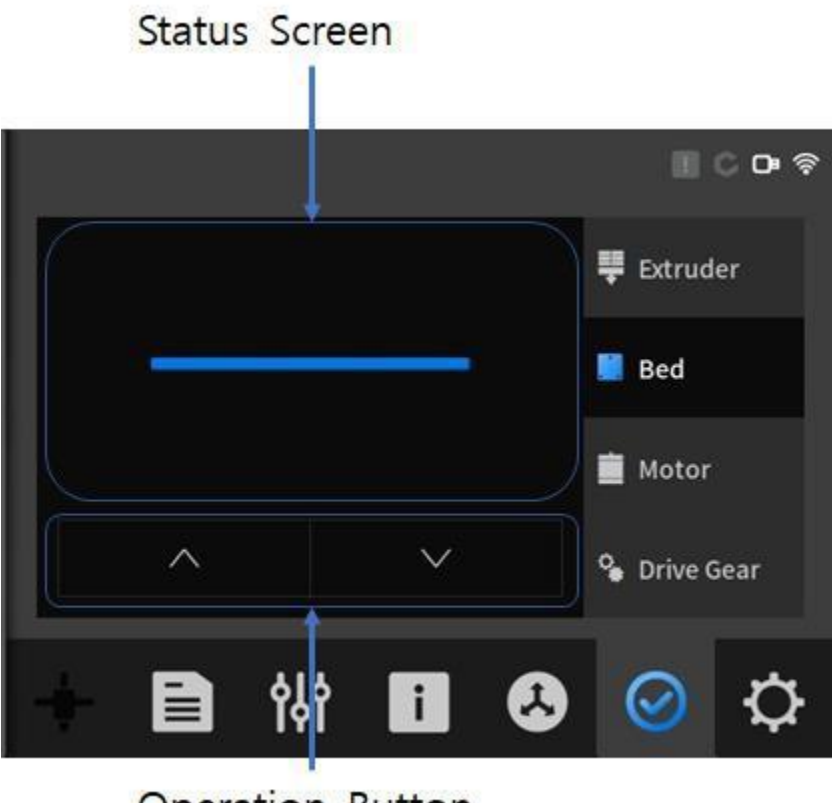

Operation Button

- **Omhoog-knop**: Hiermee beweeg je het bed omhoog.
- **Omlaag-knop**: Hiermee beweeg je het bed omlaag.
- **Statusscherm**: Dit is een scherm dat de positie van het bed weergeeft.

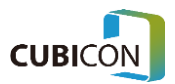

# Beweging (motor)

Dit is een scherm voor het testen van de vergrendeling (inschakelen/uitschakelen) van de aandrijfmotor van de extruder.

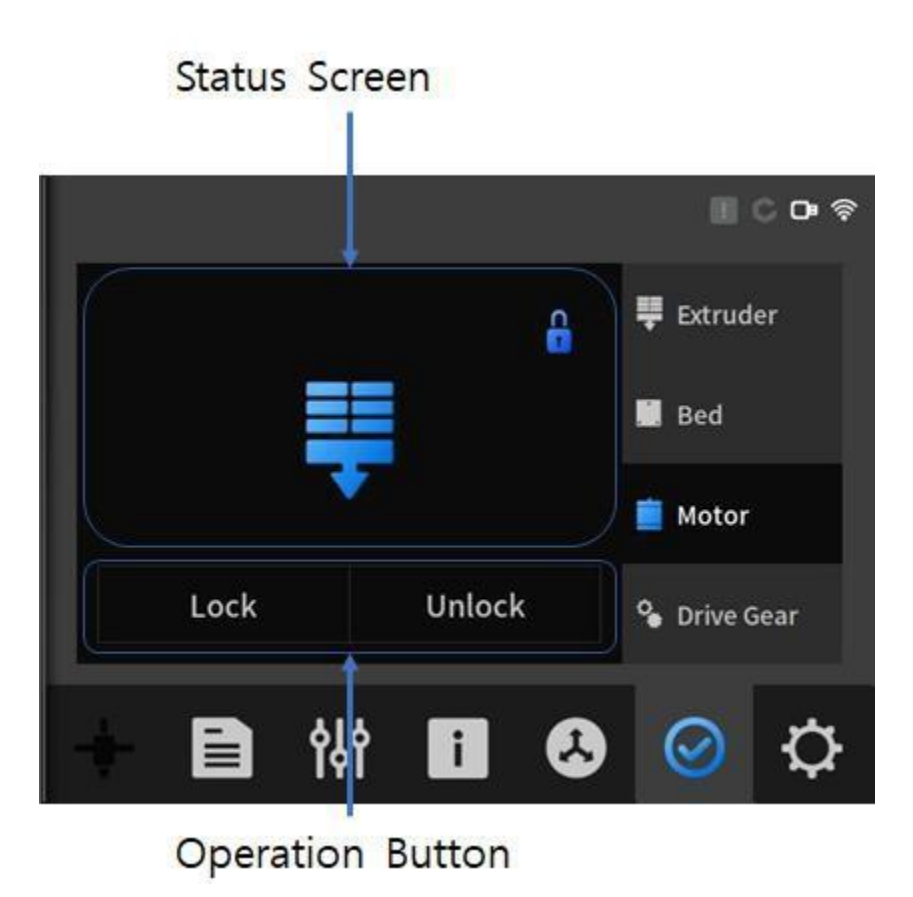

- **Vergrendelknop (Lock)**: Hiermee worden de motoren van de X/Y- en Z-assen in een vergrendelde toestand gezet.
- **Ontgrendelknop (Unlock)**: Hiermee worden de motoren van de X/Y- en Z-assen in een ontgrendelde toestand gezet, en zijn extruder en bed handmatig te verplaatsen.

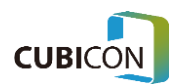

### Beweging (tandwielset)

Dit is een scherm dat de extrudeer- en retract functies kan testen door het aandrijftandwiel voor het filament bij de extruder te bedienen.

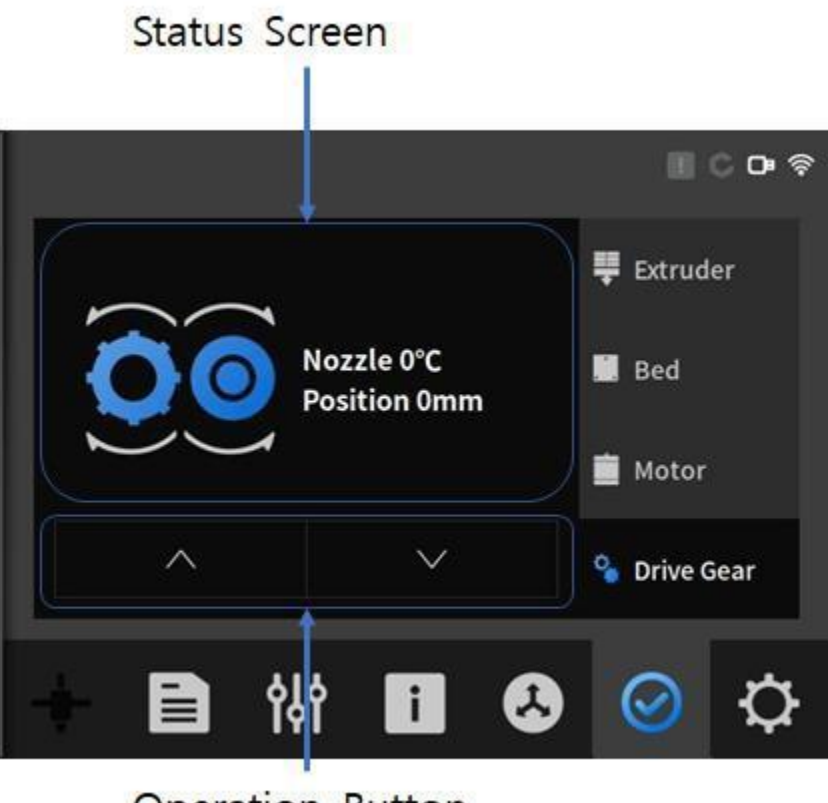

**Operation Button** 

- **Statusscherm**: Dit is een statusscherm dat de nozzletemperatuur en de lengte die is teruggespoeld weergeeft.
- **Bedieningsknop:** Dit is de knop voor het aanvoeren of terugspoelen van het filament door de nozzle.

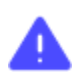

Omdat er barsten of verstoppingen kunnen optreden als de temperatuur van de nozzle niet overeenkomt met die van het ingebrachte filament en de nozzle niet voldoende wordt verwarmd, moet je voorzichtig zijn tijdens het gebruik.

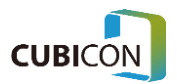

# **Zelftest**

Dit is een functie die de gebruiker afwijkingen toont na het uitvoeren van een zelftest van diverse sensoren/verwarming/filter/bedieningsonderdelen die op printer zijn aangebracht. Deze zelftest begint zodra de startknop is ingedrukt.

### Inspection Screen

1

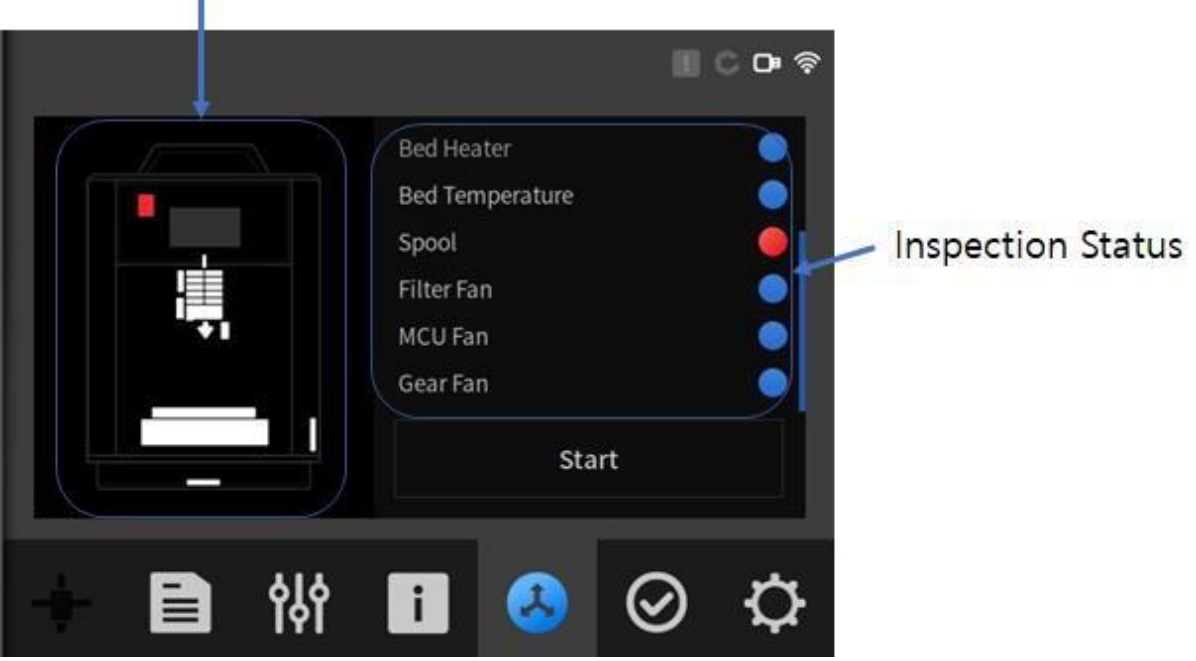

● **Inspectiescherm**: De inspectiestatus van de printer en het resultaat worden getoond door de gebruikersinterface.

Als er een afwijking is, wordt het afwijkende deel in het rood weergegeven, zoals op de afbeelding te zien is.

● **Inspectiestatus**: Het detail van het inspectiescherm aan de linkerkant wordt in detail weergegeven met de naam van het betreffende onderdeel. De onderdelen die tijdens de inspectie geen problemen vertoonden, zijn blauw gemarkeerd met "PASS", en de onderdelen die tijdens de inspectie wel problemen vertoonden, zijn rood gemarkeerd met "FAIL".

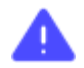

De zelftest inspecteert niet alle functies of statussen van de printer.

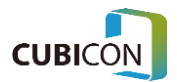

# **Instellingen**

Dit is een scherm waar je verschillende instellingen van de printer kunt controleren/configureren en functies zoals communicatienetwerkinstellingen en taalinstellingen kunt configureren. Ook kunnen hier de ondersteuning van printerupgrades en de printgeschiedenis info worden gecontroleerd.

# Instellingen (functie)

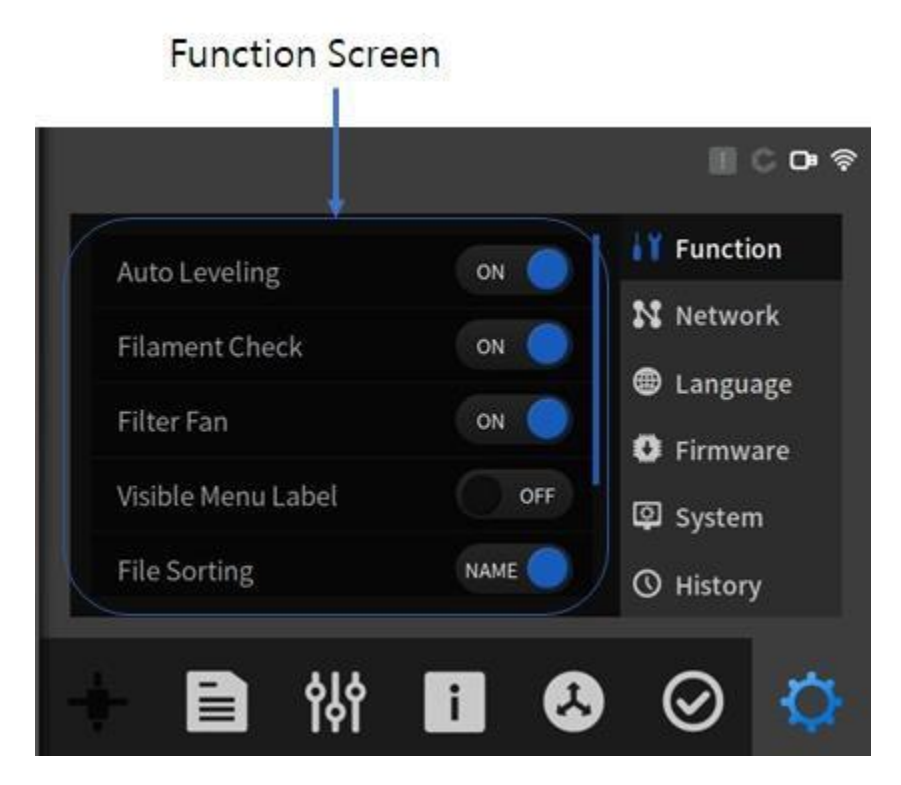

- **Automatisch waterpas stellen:** Hiermee wordt de functie Auto Leveling tijdens het printen geconfigureerd. Deze functie wordt in eerste instantie slechts eenmaal uitgevoerd nadat de stroom is ingeschakeld en wanneer deze functie is ingesteld op UIT.
- **Filament controle**: Hiermee wordt de detectie van de aanwezigheid van het filament ingesteld. Nadat dit is ingesteld op AAN, kan een gebruiker niet doorgaan met printen als het filament niet aanwezig is of niet wordt gedetecteerd. Als het filament opgebruikt is, wordt het printen automatisch onderbroken in de pauzestand.

(Als een filament transparant (of doorschijnend) of flexibel is, kan er een fout optreden tijdens het detecteren van het filament of kan het filament gedraaid raken. Gebruik in dat geval de printer pas nadat je de functie Filament controle (Filament Check) op "Off" hebt gezet).

- **Filterventilator**: Dit is een functie om de filterventilator, die op het apparaat is aangesloten, in of uit te schakelen.
- **Zichtbaar menulabel**: Hiermee kan worden ingesteld of het label van het Functie weergavegebied moet worden weergegeven.
- Bestand sorteren: Hiermee bepaal je de sorteermethode voor de lijst op het scherm Bestand.
- **Geluid**: Hiermee kan het geluidsvolume van het apparaat worden aangepast.
- **Z Offset**: Hiermee kunnen de 9-punts Z-as offset-waarden van het bed worden ingesteld.

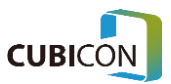

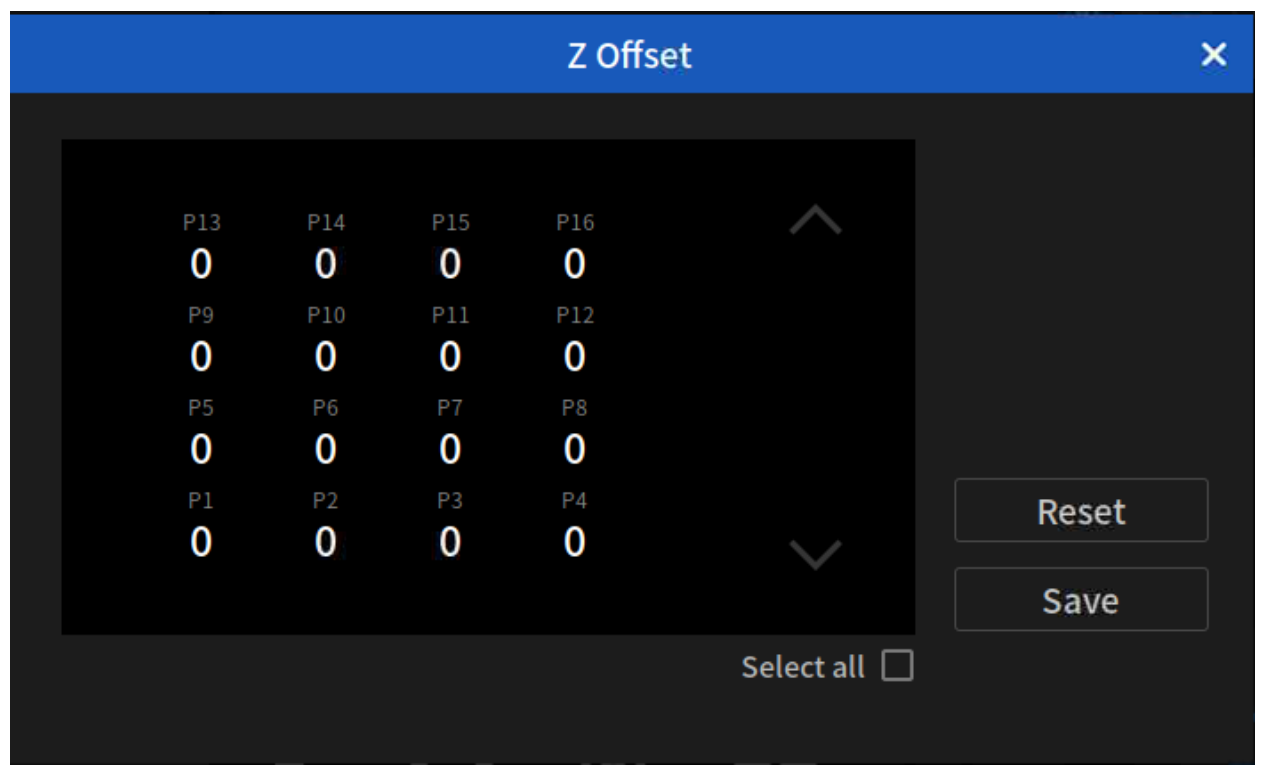

<Z Offset-instelscherm>

● **Z-offset**: Z-as offset-waarden voor de voorzijde van het bed (P1~P4), het midden van het bed (P5~P12), en de achterzijde van het bed (P13~P16) kunnen elk worden aangegeven. De eenheid is *um*, en het bereik ligt tussen – 150 um en 1.000 um. Als het filament niet aan het bed wordt gehecht omdat het bed en de nozzle ver uit elkaar liggen tijdens het printen, moet het op een negatieve (-) waarde worden ingesteld, en als het filament niet wordt afgevoerd omdat het bed en de nozzle te dicht bij elkaar liggen tijdens het printen, moet het op een positieve (+) waarde worden ingesteld. Stel de gewenste waarde in en druk op de knop Opslaan (Save) om die waarde toe te passen.

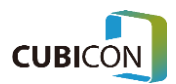

## Instellingen (netwerk)

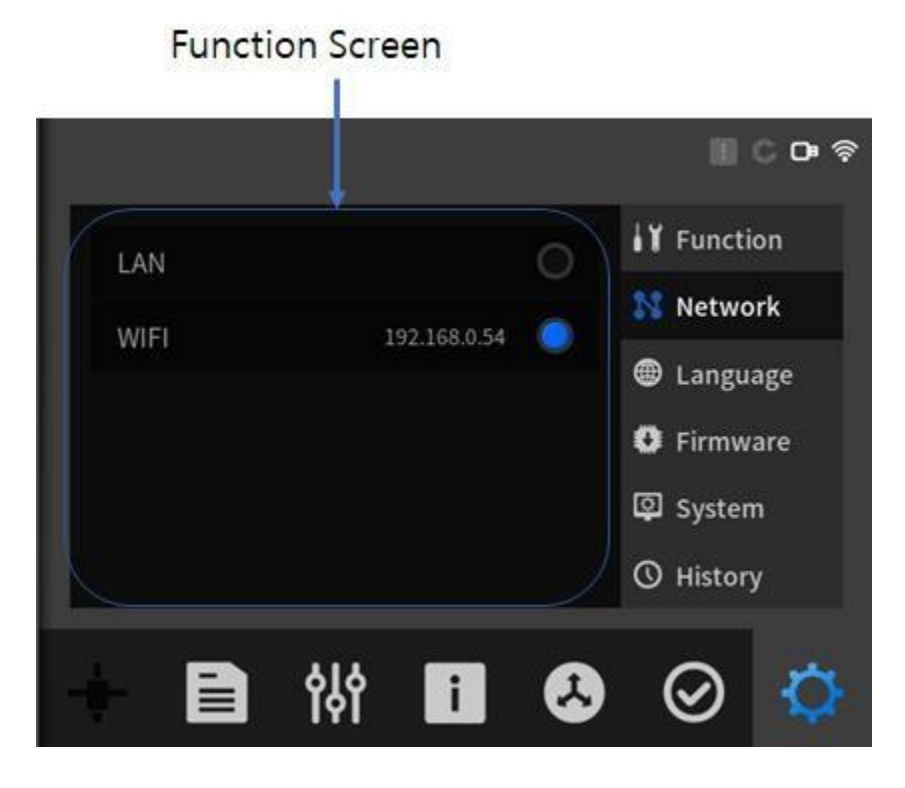

● **LAN**: Bekabeld LAN kan worden geconfigureerd. Als DHCP is geactiveerd en de netwerkomgeving (router) DHCP ondersteunt, wordt het IP automatisch toegewezen en geconfigureerd. Als een netwerkomgeving (bijvoorbeeld in jouw bedrijf) DHCP niet ondersteunt, moet de DHCP-configuratie worden gewist, en moet het netwerk handmatig worden geconfigureerd.

DHCP ON/OFF

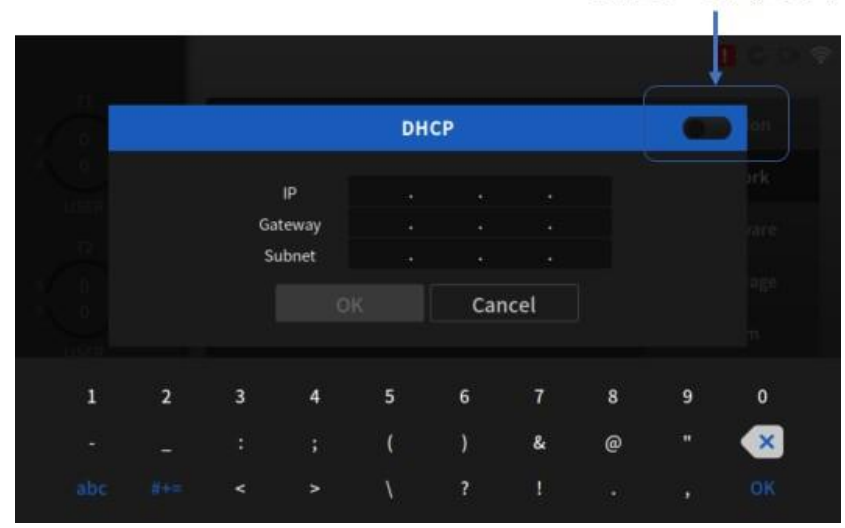

<LAN-instelscherm>

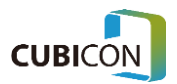

- **WIFI** ٠ Α 命 SW2iptime\_yyh ক্ল hvhw ĝ. CGBIO ক Search Cancel
- **WIFI**: Het netwerk kan worden geconfigureerd via een draadloze LAN-omgeving.

<WIFI-zoekscherm>

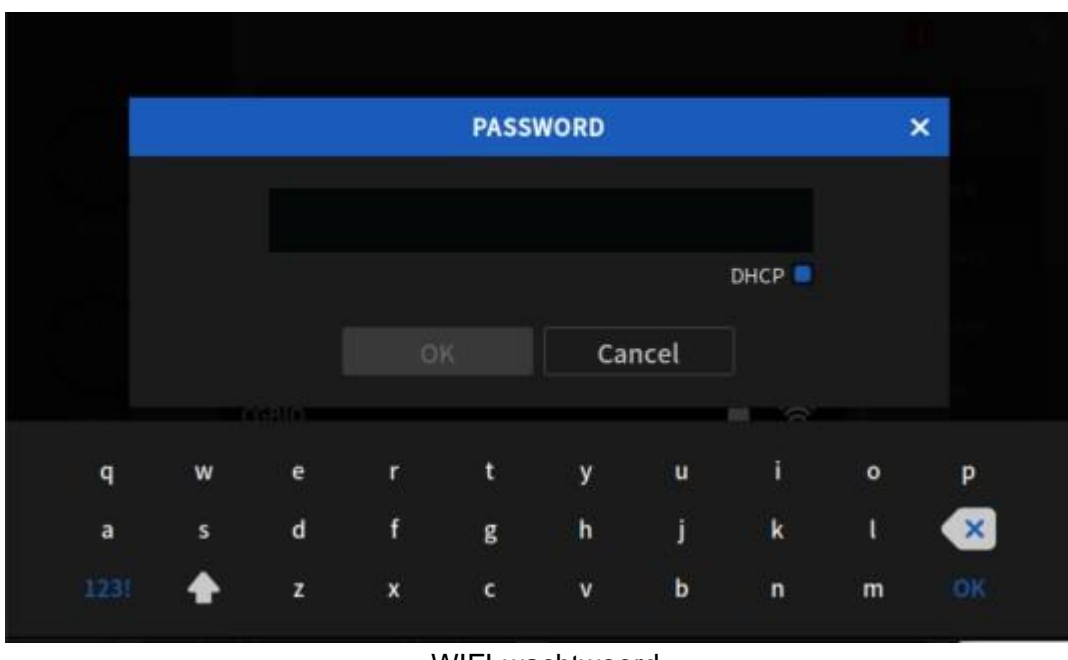

<WIFI-wachtwoord invoerscherm>

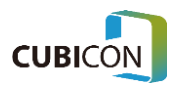

## Instellingen (firmware)

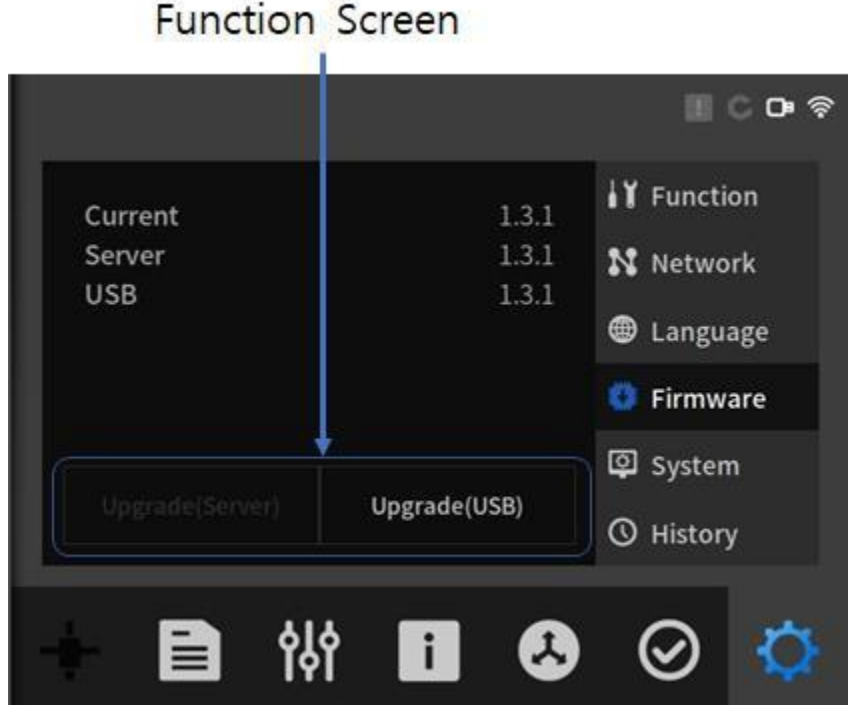

- **Huidig (Current)**: Dit is de versie die nu door de printer wordt gebruikt.
- **Server**: Dit is de versie die bij de update-server is opgeslagen.
- **Upgrade(Server)**: Dit is de knop om te upgraden via een server.
- **Upgrade(USB)**: Dit is de knop om te upgraden via een USB-geheugenstick.

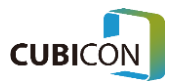

# Instellingen (taal)

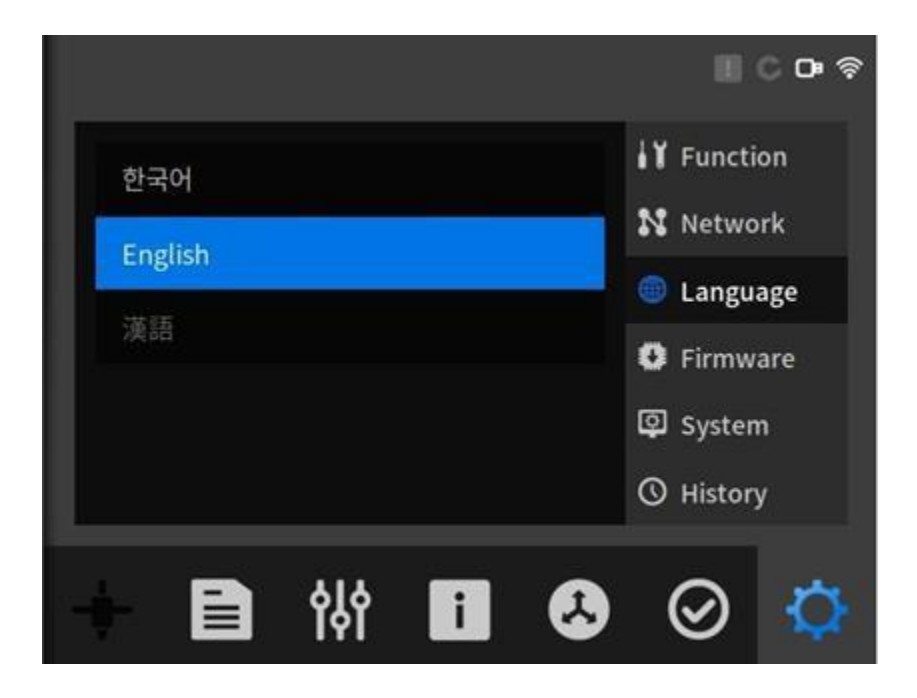

● Een wijziging van de taal wordt ondersteund.

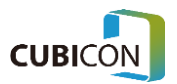

### Instellingen (systeem)

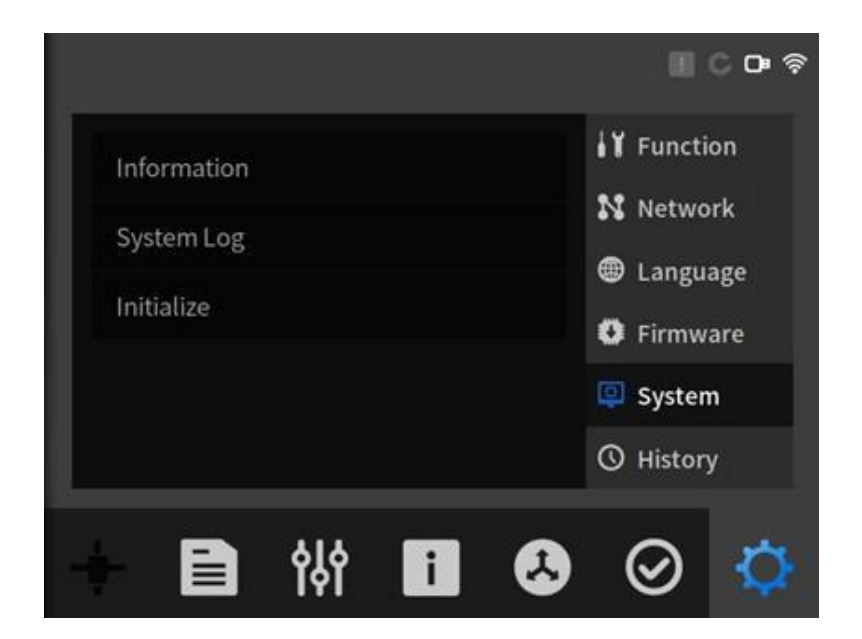

● **Informatie**: De informatie over deze printer kan hier worden bekeken. Info over de softwareversie, firmwareversie en totale printtijd kunnen worden gecontroleerd.

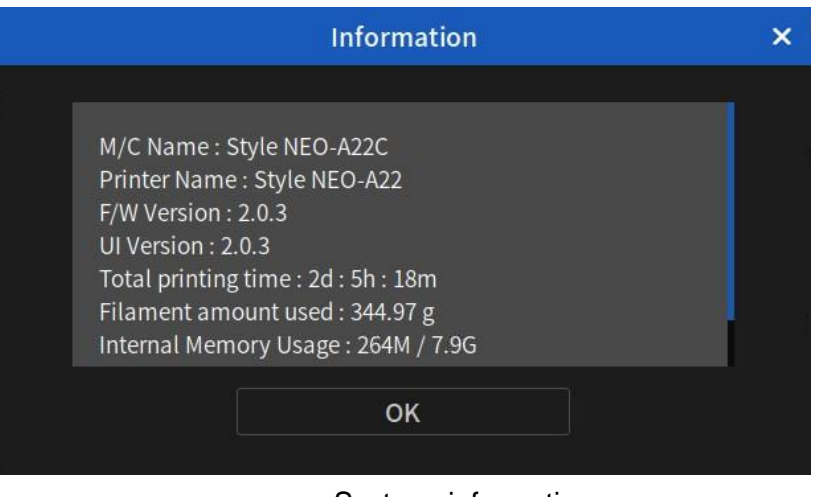

<Systeeminformatie>

- **Systeemlog**: De logs die tijdens het printen zijn gemaakt, kunnen worden gecontroleerd. De logs zijn op te slaan wanneer een USB-geheugenstick is aangesloten.
- **Initialiseren**: Hiermee worden alle instellingen en instelwaarden teruggezet naar de fabrieksinstellingen.

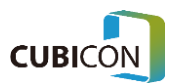

## Instellingen (geschiedenis)

De geschiedenisinfo van de bestanden die door de printer zijn geprint kan hier worden bekeken.

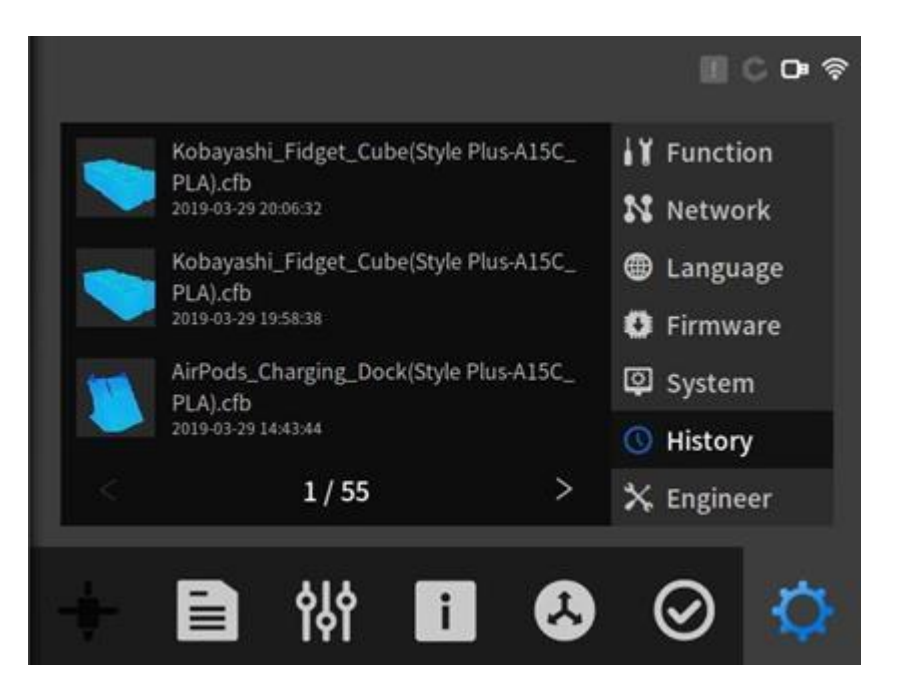

Als in de lijst op een bestand wordt geklikt, kan gedetailleerde informatie worden bekeken.

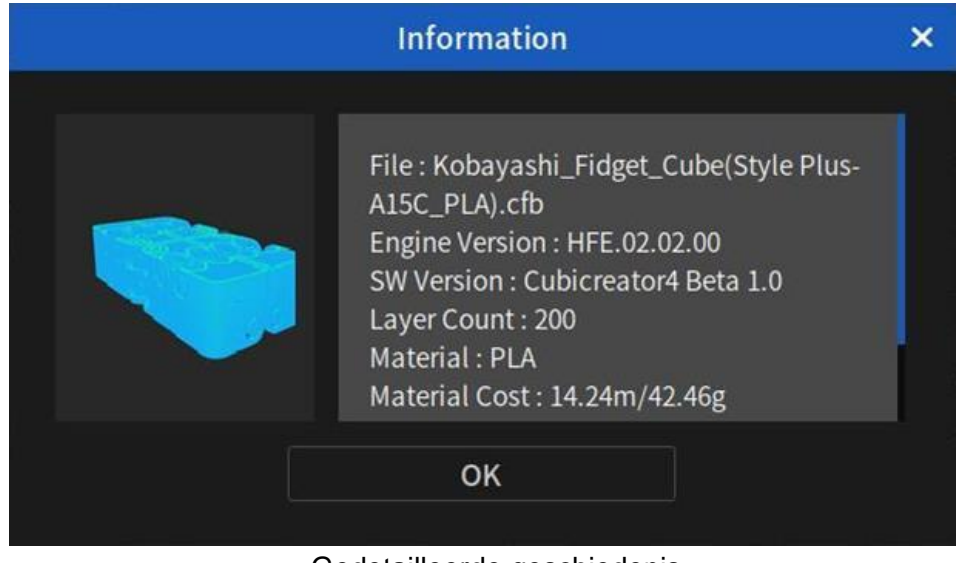

< Gedetailleerde geschiedenis informatie >

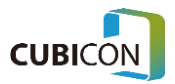

# Compensatiefunctie bij stroomuitval

De compensatiefunctie bij stroomuitval is een functie die het mogelijk maakt om binnen een bepaalde tijd (binnen 5 minuten) de stroomtoevoer naar de 3D-printer te hervatten wanneer deze wordt onderbroken als gevolg van een stroomstoring of het per ongeluk verwijderen van het netsnoer.

Als de stroom weer is ingeschakeld na de onbedoelde onderbreking van de stroomvoorziening, wacht het bed op een gebruiker om het printen te hervatten nadat de temperatuur is opgelopen tot die van vóór de stroomstoring.

Als de gebruiker opdracht geeft het printen te hervatten, gaat de printer verder vanaf het punt waar het printen was gestopt.

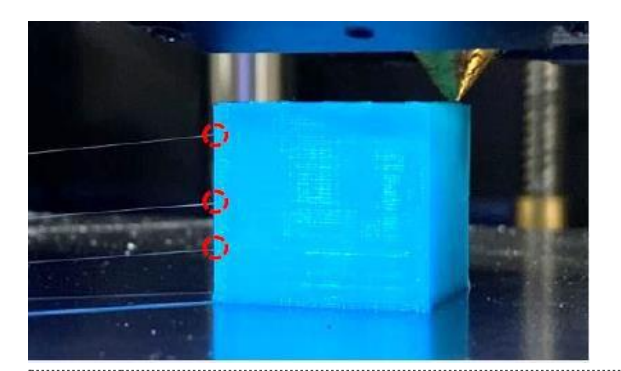

- Wanneer de hoofdschakelaar wordt uitgezet of de stroom gedurende een bepaalde tijd (ongeveer 5 minuten) wordt onderbroken, wordt de compensatiefunctie bij stroomuitval niet uitgevoerd.

- Omdat de lijn die wordt geprint verloren gaat bij een stroomstoring, kan dit gevolgen hebben voor de printkwaliteit.

- Als vervorming optreedt doordat het al geprinte voorwerp van het bed wordt genomen of door krimpen tijdens de stroomstoring of de stand-by-periode als gevolg van het type materiaal, de vorm van het printproduct en de printomgeving, kan het printproduct beschadigd raken, zelfs wanneer het printen wordt hervat.

# 4. Printen

Als je de printer met succes hebt geïnstalleerd volgens Hoofdstuk 2. Onderdelen en voorbereiding voor het gebruik eerder, laten we dan nu een voorbeeld printen dat in het interne geheugen is opgeslagen. Dit om te testen of je printer goed werkt.

Na het selecteren van Internal Memory onder File, ga je naar de Sample map. Selecteer vervolgens het bestand Snowman(Style NEO-A22C\_PLA).cfb.

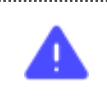

Omdat in deze handleiding standaard wordt uitgegaan van het gebruik van PLA-filament, moet PLA-filament op de spoel worden geplaatst. Als je andere materialen gebruikt, moet je een printbestand kiezen dat geschikt is voor dat materiaal.

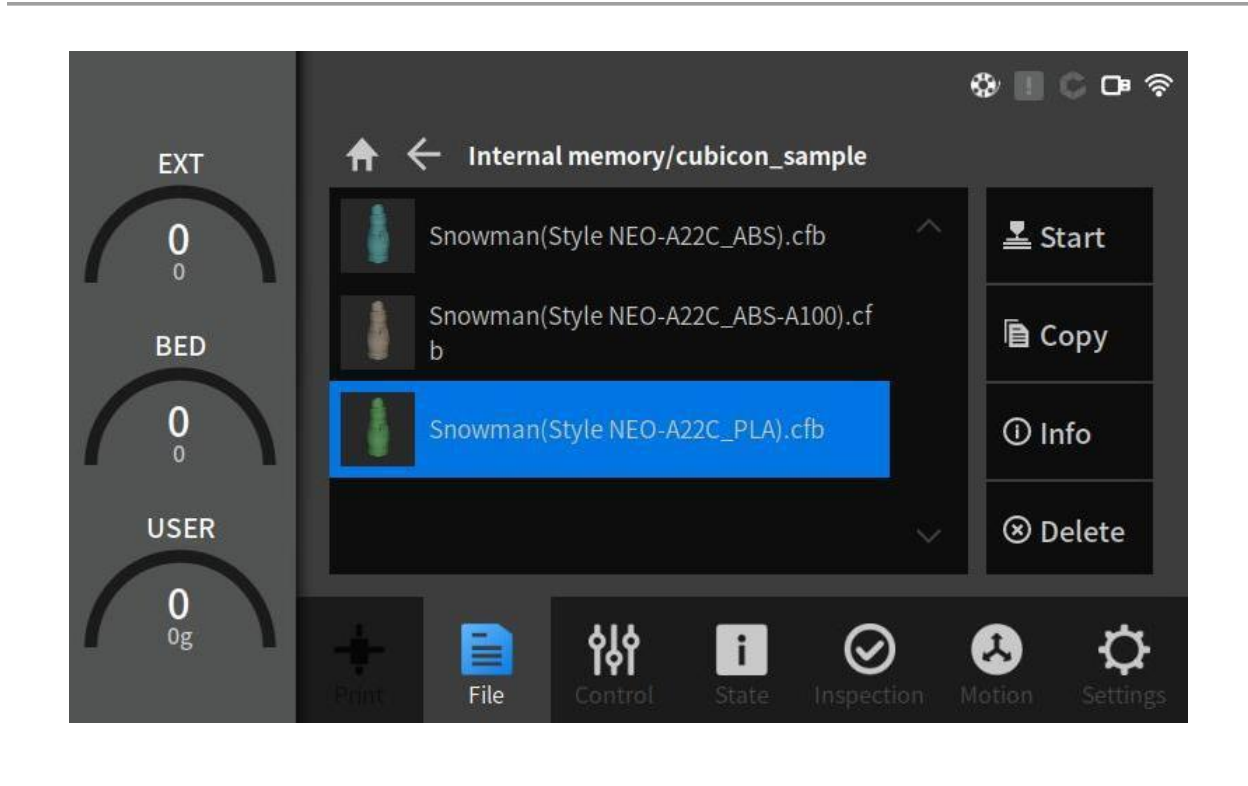

Nadat alle voorbereidingen zijn voltooid, start je het printen door op  $\overline{f}$  start be drukken

Zodra het printbestand is verwerkt, verschijnt het volgende printscherm en kun je in realtime de voortgang volgen.

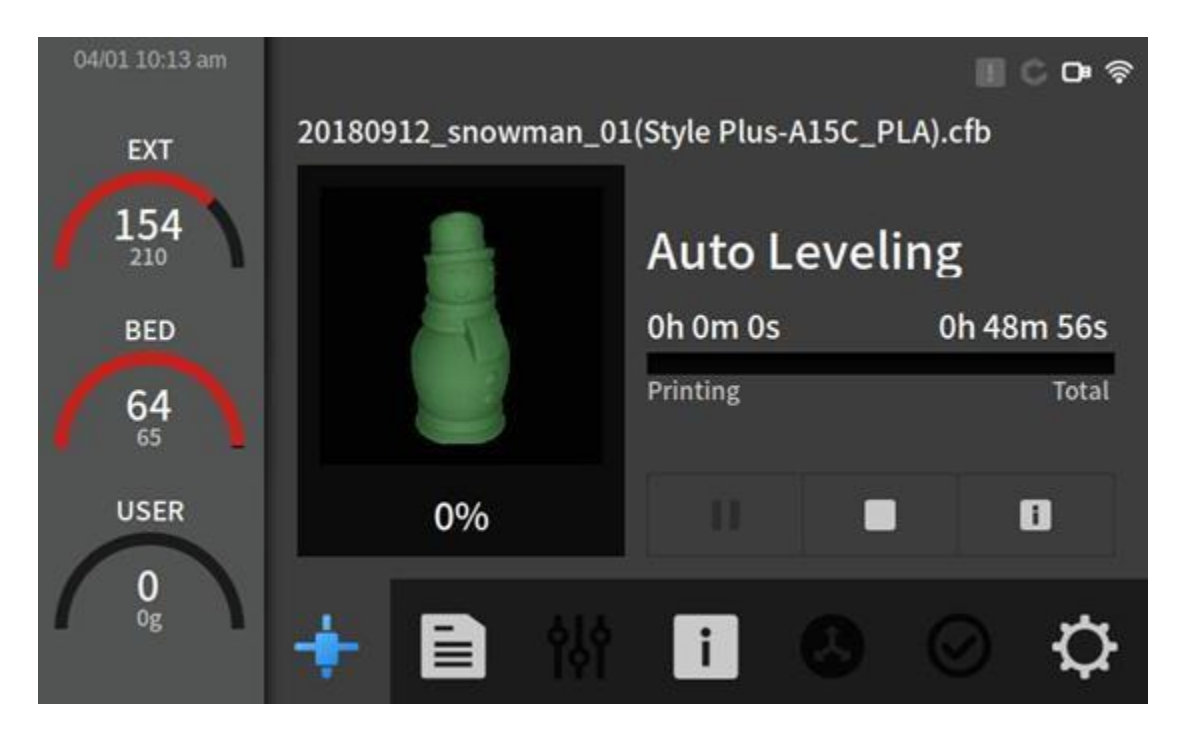

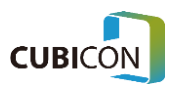

Het printen zal in de deze volgorde gebeuren:

Verwarming → Z-as Automatisch waterpasstellen → Detectie aanwezigheid/doorvoer van filament → Printen

● Verwarming: De verwarming wordt uitgevoerd volgens de gegevens die in Cubicreator zijn geconfigureerd.

De verwarming wordt gelijktijdig bij de extruder en bij het bed uitgevoerd.

- Z-as automatische waterpasstelling: Dit maakt nauwkeurig printen mogelijk door de hoogte bij 16 punten van het bed te meten. Het waterpas stellen gebeurt echter slechts één keer in het begin na het inschakelen van de stroom als Setting > Function > Auto Levelling is ingesteld op OFF (UIT). Als waterpas stellen nodig is, moet dit worden uitgevoerd na het voorverwarmen van de extruder tot een temperatuur die 50 graden lager is dan de ingestelde referentietemperatuur voor het printen. Dit om het vloeien van het filament uit de nozzle te minimaliseren. Als het printen wordt uitgevoerd na het voorverwarmen tot de printtemperatuur, kan de stand-bytijd langer worden als gevolg van de instelling van de temperatuur voor waterpas stellen.
- Detectie aanwezigheid/doorvoer van filament: Controleert of het filament aanwezig is/wordt doorgevoerd, en het voert automatisch laden uit wanneer er geen filament in de extruder is.
- Printen: Stabiel en met hoge kwaliteit printen dankzij toepassing van een verbeterd PGM-algoritme.

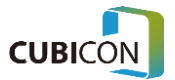

# 5. Onderhoud

Een 3D-printer bevat veel aandrijf- en verbruiksonderdelen. Net zoals het onderhoud zeer belangrijk is bij de meeste aandrijfapparatuur, heeft ook een 3D-printer bepaalde componenten en functies die onderhoud/beheer door een gebruiker vereisen.

# Onderhoud van de extruder

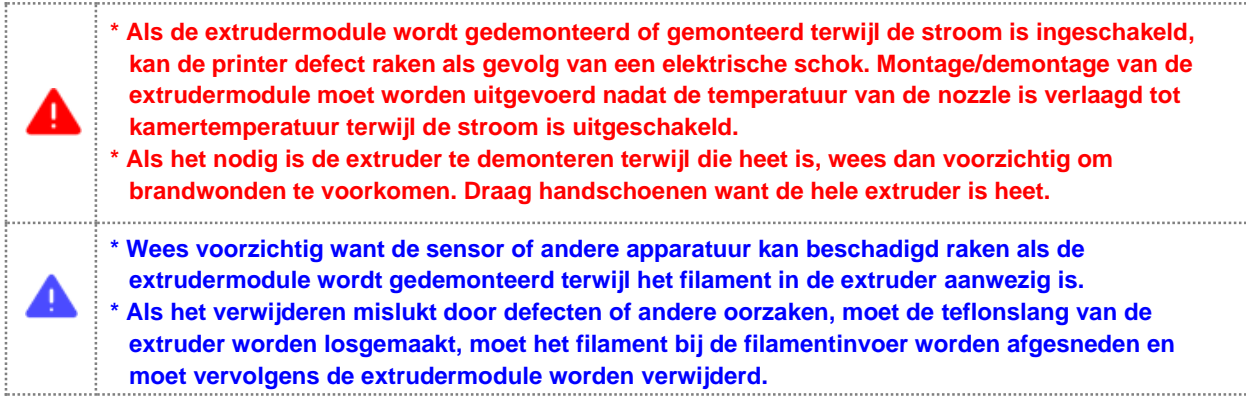

De extrudermodule kan worden gedemonteerd van het printerhuis door enkele bouten los te draaien en de extruderkabel eruit te trekken.

Als er een probleem optreedt in de extrudermodule, kan de gebruiker alleen de extrudermodule van het hoofdgedeelte van de printer demonteren en een beroep doen op de garantieservice.

Als het moeilijk is om de extrudermodule te demonteren, vraag dan de garantieservice aan door de hele printer op te sturen in plaats van te proberen de extrudermodule met geweld te demonteren. De montage verloopt in omgekeerde volgorde van de demontage.

### Demontage van de extrudermodule

① Om de extruder te demonteren, pak je de teflonslang die in de filamentinvoer van de extruder is gestoken, en **verwijder je het filament in de extruder door de uitvoerfunctie (ontladen) te gebruiken.**

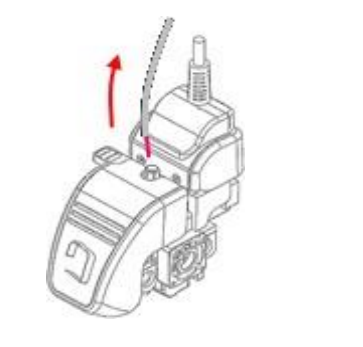

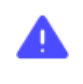

Als de extrudermodule wordt gedemonteerd terwijl het filament in de extruder is geplaatst, is het mogelijk dat deze niet meer kan worden gedemonteerd omdat het filament in de nozzle is uitgehard. Als het ontladen (verwijderen van een filament uit de extruder) niet kan worden uitgevoerd als gevolg van de storing of andere oorzaken, kun je het filament bij de filamentinvoer van de extruder afsnijden en de extrudermodule demonteren.

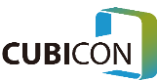

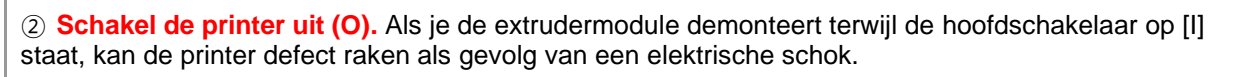

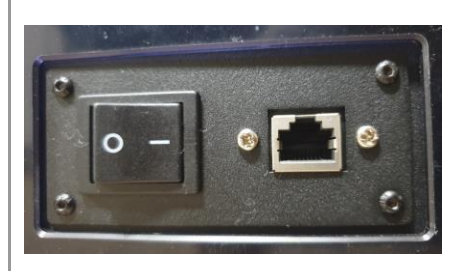

③ Na het losdraaien van de kabelbevestigingsbouten (op 2 plaatsen) met behulp van de 2 mm inbussleutel die als accessoire is meegeleverd, doe je het volgende:

(1) verwijder het bevestigingsblok van de extruderkabel,

(2) en trek dan de extruderkabel uit de extrudermodule.

(3) aangezien de kabel van het vergrendeltype is, zouden de kabelconnector en de kabel beschadigd worden als je ze met geweld lostrekt. Ontgrendel de kabel door de vergrendeling in te drukken en trek de kabel er voorzichtig uit.

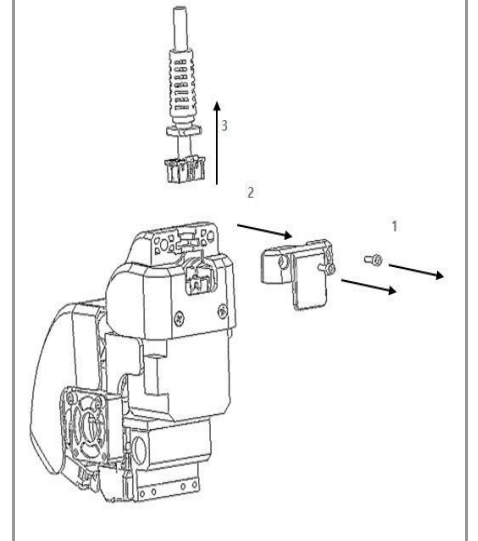

④ Open het extruderdeksel (1), draai de bevestigingsbout van de extrudermodule (2) los, en sluit vervolgens het extruderdeksel (3).

Aangezien de kabelbevestigingsbouten, de bevestigingsbout van de extrudermodule en het kabelbevestigingsblok moeten worden gebruikt bij montage van de module, moet je ze goed op te bergen zodat ze niet zoekraken.

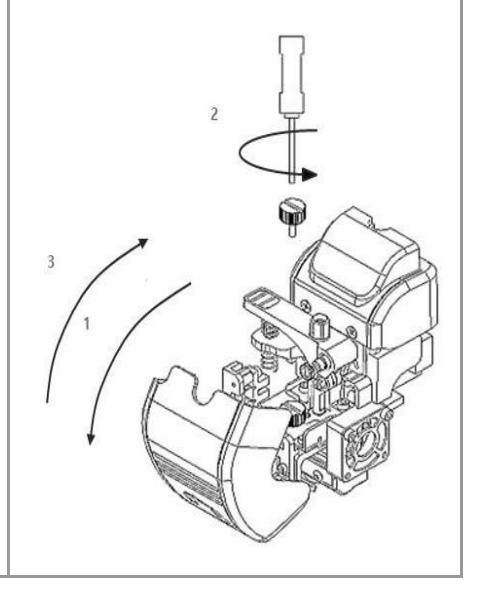

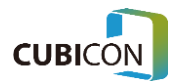

⑤ De extrudermodule kan van de printer worden losgemaakt door deze omhoog te trekken (2) nadat hij van de bevestiging aan de onderkant van de extruder is losgemaakt door hem van de voorkant van de printer gezien naar rechts te duwen (1). Wees voorzichtig dat je de stang of de riem in het hoofdgedeelte van de printer tijdens de demontage niet beschadigt.

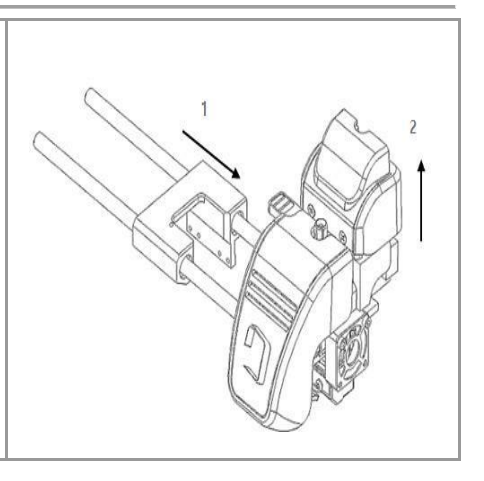

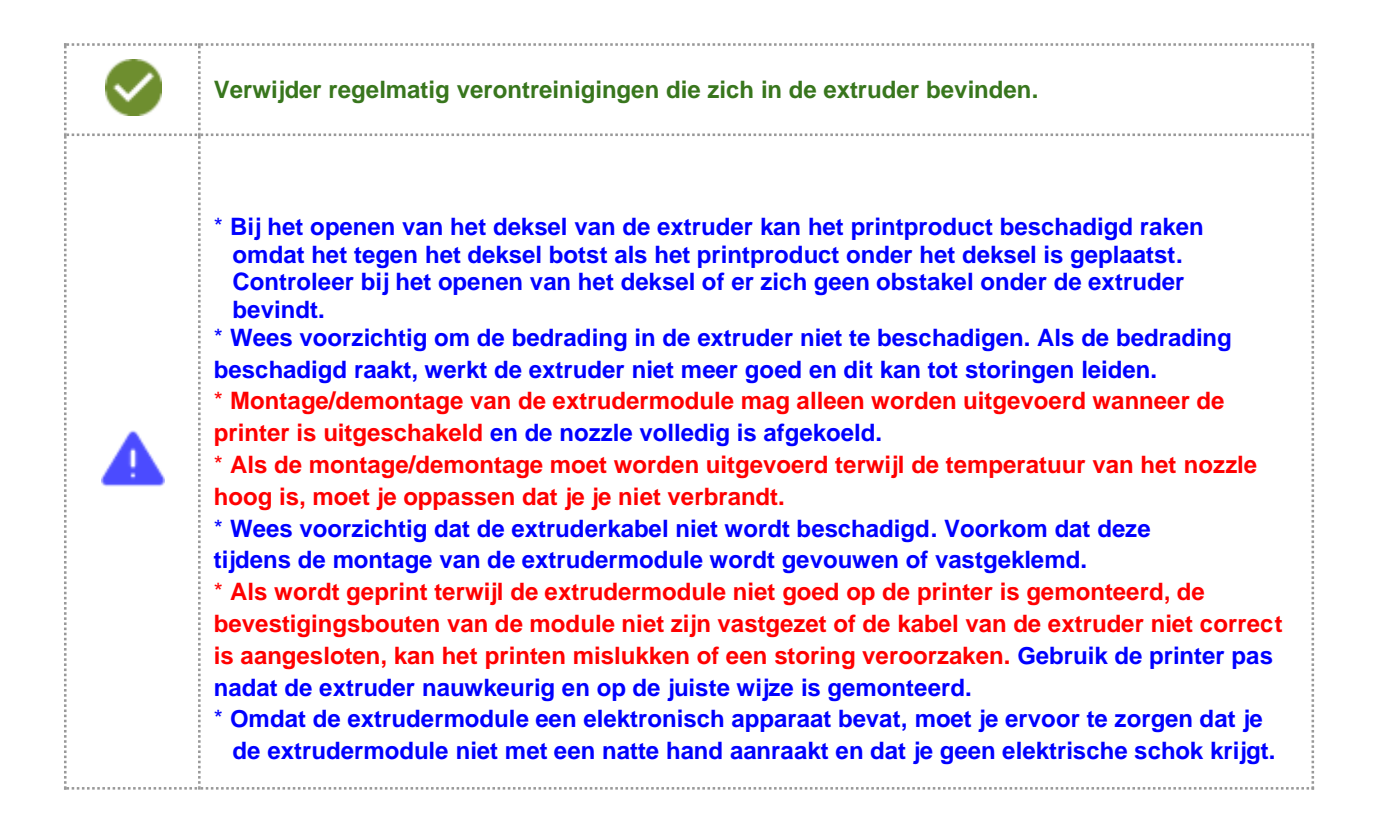

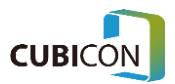

# Extruder (Beheer)

De nozzle van de extruder bevindt zich helemaal onderaan de extruder, en het is het onderdeel dat een printproduct maakt wanneer het filament wordt gesmolten en naar buiten wordt geduwd. De nozzle is een verbruiksartikel in de printer en moet worden vervangen nadat het gedurende lange tijd is gebruikt. Dit als gevolg van normale slijtage of als gevolg van de ophoping van verkoolde resten van het filament en vreemde stoffen in de nozzle. Als er echter niet goed mee wordt omgegaan, wordt de printkwaliteit slecht omdat het probleem zich veel eerder voordoet dan de geschatte levensduur en in het ergste geval moet de nozzle worden vervangen omdat de opening van de nozzle verstopt raakt. Om de nozzle gedurende lange tijd met een stabiele printkwaliteit te kunnen gebruiken, moet je de nozzle regelmatig reinigen.

#### **1. Een gewoonte die de nozzle in een goede conditie houdt**

Als de nozzle eenmaal verstopt is, is de kans groot dat het probleem zich voortdurend voordoet totdat je de nozzle vervangt. Omdat je de nozzle zelf schoon kunt houden en je daarmee invloed hebt op de printkwaliteit, is het goed om rekening te houden met het volgende:

- ① Controleer regelmatig de conditie van de nozzle.
- ② Als de dikte van het filament dat uit de nozzle komt te dun is of als de hoeveelheid niet consistent is tijdens het printen, stop dan met printen en ga verder met het reinigen van de nozzle. Omdat het onzeker is wanneer de vreemde stoffen in de nozzle de conditie van de nozzle verslechteren, moet het reinigen meteen worden gedaan zodra het symptoom zich voordoet.
- ③ Wanneer je een filament vervangt, moet je de nozzle zo goed mogelijk reinigen. Vooral **wanneer het filament wordt vervangen door een filament met een andere printtemperatuur moet de nozzle direct worden gereinigd**.
- ④ In het algemeen veroorzaakt het filament meer vervuiling in de nozzle naarmate het een diepere kleur heeft (inclusief wit) en naarmate het donkerder wordt. Materialen die erg kleverig zijn, zoals TPU, PETG en PVA, en materialen die een mengsel zijn van het basisfilament en enkele andere materialen, zoals houtfilament, kunnen gemakkelijk aan de binnenwand van de nozzle blijven kleven of verkolen. Als je dergelijke filamenten vaak gebruikt, moet je de nozzle regelmatig reinigen.
- ⑤ Als een filament hard wordt nadat het één keer gesmolten is, krijgt het een andere eigenschap dan daarvoor. Met andere woorden, als het filament in de nozzle steeds opnieuw wordt verwarmd/gekoeld zonder te worden afgevoerd, verandert het in een verontreinigende stof die niet normaal kan worden afgevoerd. Laat het filament in de nozzle daarom niet steeds opnieuw worden verwarmd/afgekoeld zonder te worden gebruikt.
- ⑥ Zodra de vacuümverpakking van een filament wordt geopend, begint de verontreiniging van het filament door vocht en stof. Als dergelijke verontreinigingen zich in grote hoeveelheden ophopen, veroorzaakt dit verstopping van de nozzle. Gebruik het filament daarom zo snel mogelijk nadat de verpakking is geopend. Het is aan te raden om een stoffilter te gebruiken om het stof op het oppervlak van het filament te filteren.

#### **2. Reinigen van de binnenkant van de nozzle met behulp van Loading**

① Haal het filament voldoende naar buiten met behulp van **{Control → Filament → Loading}** op het functiemenu. Als een gebruiker het laden niet stopt, zal dit automatisch stoppen nadat een bepaalde lengte van het filament is uitgevoerd.

Stel de temperatuur bij Load Filament in op de temperatuur van het te gebruiken filament.

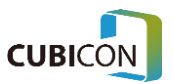

 $(2)$  Als de printkwaliteit zelfs met de methode in  $(1)$  niet naar tevredenheid is, herhaal je het proces van  $(1)$  nog een keer nadat je de temperatuur van Load Filament hoger hebt ingesteld dan de temperatuur van het gebruikte filament.

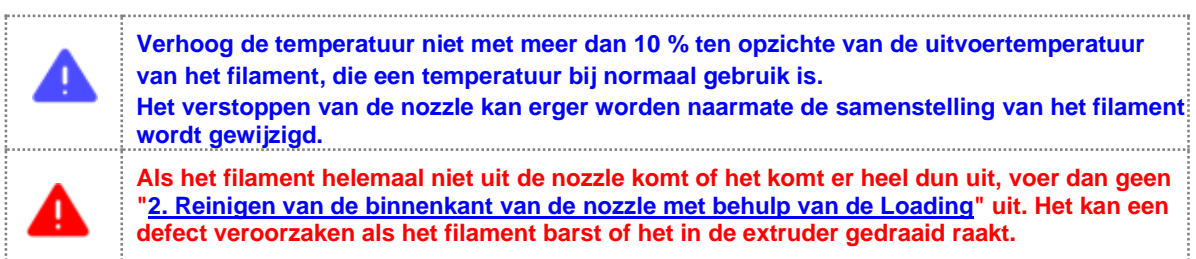

#### **3. Reinigen van de binnenkant van de nozzle met de nozzlestift**

Als de printkwaliteit niet verbetert door het laden alleen of als het laden niet kan worden uitgevoerd, kan het zijn dat er nog steeds residu in de nozzle achterblijft dat niet alleen door het laden kan worden verwijderd of dat de opening van de nozzle ernstig verstopt is. Reinig de binnenkant van de nozzle met behulp van de nozzlestift die als accessoire wordt meegeleverd. Houd daarbij rekening met de onderstaande punten.

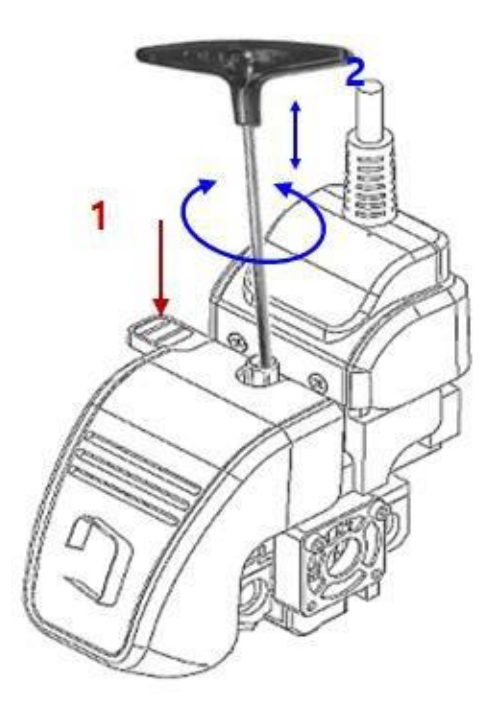

- ① Verwijder het filament in de extruder met behulp van de ontladingsfunctie.
- ② Verwarm de extruder door de temperatuur van de nozzle te verhogen met ten hoogste 10 % boven de uitvoertemperatuur van het filament dat naar verwachting in de nozzle zal achterblijven. Dit is om het filament dat in de nozzle achterblijft voldoende te smelten. Als de nozzle tot een te hoge temperatuur wordt verhit, kan deze verstopt raken omdat het in de nozzle achtergebleven filament verkoold raakt. Daarom is voorzichtigheid geboden met de temperatuur.

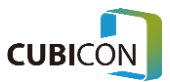

- ③ Terwijl je de drukknop voor het filament (1) indrukt, steek je de nozzlestift in de nozzle (2) en reinig je de nozzle door vreemde stoffen in de nozzle naar beneden te duwen door de nozzlestift op en neer te bewegen of langzaam te draaien. Dit kan gemakkelijker worden gedaan wanneer je de nozzlestift plaatst en daarbij rekening houdt met de afstand tussen de filamentinvoer en de tip van de nozzle.
- ④ Als het verwijderen van vreemde stoffen in de nozzle tot op zekere hoogte is gebeurd, wacht dan even terwijl de temperatuur van de nozzle nog verder is verhoogd en herhaal het reinigen van de vreemde stoffen zoals bij ③. Dit is om de vreemde substanties te verwijderen die gesmolten zijn. Je doet dit door te wachten tot ook de vreemde stoffen die zich aan de binnenwand van de nozzle hadden vastgehecht, zijn gesmolten.
- ⑤ Plaats het te gebruiken filament door het naar de nozzle door te voeren door met Loading/Unloading, en herhaal de stappen vanaf  $(1)$ . Dit is om vreemde stoffen te verwijderen door ze vast te laten hechten aan het normale filament dat is gesmolten.

Als het filament niet naar buiten wordt doorgevoerd (als het filament niet naar buiten wordt geduwd terwijl het wordt gesmolten) of als de printkwaliteit slecht is zelfs na het gebruik van de nozzlestift, vervang je de nozzle omdat die beschadigd is. Neem contact op met het servicecentrum voor het vervangen van de nozzle.

#### **4. Voorzorgsmaatregelen voor gebruik van de nozzlestift**

Een juist gebruik van de nozzlestift is belangrijk voor de printkwaliteit van de nozzle. Omdat de nozzlestift door de doorgang in de extruder gaat waar het filament doorheen gaat, kan dit schade of vervuiling veroorzaken binnenin de extruder. Dit kan leiden tot beschadiging van de extruder of de verstopping van de nozzle nog erger maken. Wees daarom voorzichtig, want een verkeerd gebruik van de nozzlestift kan ertoe leiden dat schade aan de extruder alleen tegen reparatiekosten kan worden hersteld.

#### *①* **Verstopping door beschadiging van de onderdelen**

Als de nozzlestift te vaak wordt gebruikt, kunnen onderdelen bij de doorgang beschadigd raken of kan de nozzle verstopt raken, omdat de onderdelen door de nozzlestift wordt bekrast of afgesneden en in de nozzle vallen. Omdat het moeilijk is om de verstopping van de nozzle die op die manier is ontstaan te verhelpen, moet de volledige nozzle worden vervangen. Wees daarom voorzichtig en zorg dat je de onderdelen van de printer niet beschadigt.

### *②* **Extra verontreiniging door residu's die vastzitten op de nozzlestift**

Als de nozzlestift wordt gebruikt, zouden er filamentresten aan de punt van de nozzlestift kunnen vastzitten en kan de nozzlestift of het filament mogelijk niet worden ingevoerd omdat de filamentresten bij de inlaat van de nozzle of aan de filamentdoorgang in de extruder blijven kleven wanneer de nozzlestift wordt uitgenomen. Om extra vervuiling als gevolg van het gebruik van de nozzlestift te voorkomen, moet het filament in de nozzle naar beneden worden gedrukt, en moet

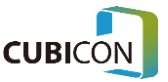

de situatie dat het filament vast komt te zitten aan de punt van de nozzlestift en samen met de stift omhoog komt, worden vermeden. Verwijder ook af en toe het filament dat aan de nozzlestift zit voordat het tijdens het gebruik verhardt.

Of extra verontreiniging voorkomt, kan worden gecontroleerd door een normaal filament in de extruder te steken na het gebruik van de nozzlestift en te kijken of het filament de nozzle bereikt. Als het filament na reiniging door die extra vervuiling de nozzle niet bereikt, moet deze worden verwijderd. Voorkom zo'n situatie door je printer in een goede conditie te houden en de nozzlestift voorzichtig te gebruiken.

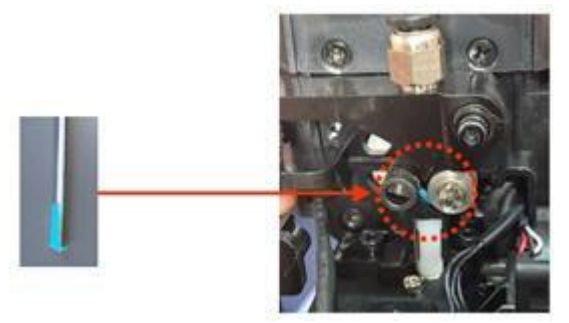

Voorbeeld van extra verontreiniging die is opgetreden tijdens het gebruik van een nozzlestift

**\* Omdat de nozzlestift wordt gebruikt terwijl de nozzle heet is, wordt de punt van de nozzlestift sterk verhit. Wees voorzichtig dat je je niet brandt. \* Wees voorzichtig bij het gebruik van de nozzlestift totdat deze met voldoende ervaring vakkundig kan worden gebruikt. Omdat een verkeerd gebruik van de nozzlestift de extruder zodanig kan beschadigen dat die niet meer kan worden gerepareerd, adviseren we je de nozzlestift niet te gebruiken als je verwacht daardoor grote problemen te veroorzaken.**

#### **5. Reinigen van de buitenkant van de nozzle**

De nozzle is een onderdeel dat tijdens het printen tot een hoge temperatuur wordt verhit, en het is gebruikelijk dat een restje filament wordt gesmolten en aan het oppervlak blijft kleven. Het filament dat gesmolten is en aan het oppervlak van de nozzle kleeft, zou de kwaliteit verminderen door het printproduct te vervuilen aangezien het tijdens het printen aan het printproduct kleeft.

- $(i)$  Na het opwarmen van de nozzle tot de temperatuur waarbij het filament op het oppervlak zou smelten, verwijder je de resten op het oppervlak met een pincet of veeg je het af met een katoenen doek die geen vezels bevat die kunnen smelten.
- ② Als het oppervlak van de nozzle ernstig is verontreinigd, laat de nozzle dan volledig afkoelen en veeg de verontreiniging op het oppervlak van de nozzle af met een doek nadat je er een kleine hoeveelheid zeer zuivere aceton op hebt gedaan. Zorg dat de stroom is uitgeschakeld. Gebruik de printer vervolgens nadat de aceton volledig is verdampt (het kan moeilijk zijn om het vervuilde filament te verwijderen dat is gemaakt van een materiaal dat niet reageert op de aceton).

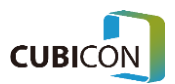

③ Tijdens het laden of het Auto Tilt proces voor het printen wordt een bepaalde hoeveelheid filament met kracht doorgevoerd om met schoon filament te kunnen printen. Als dergelijke resten vastzitten aan de nozzle, kan dit het printproduct beïnvloeden; verwijder deze resten daarom voordat je het printproduct echt laat printen.

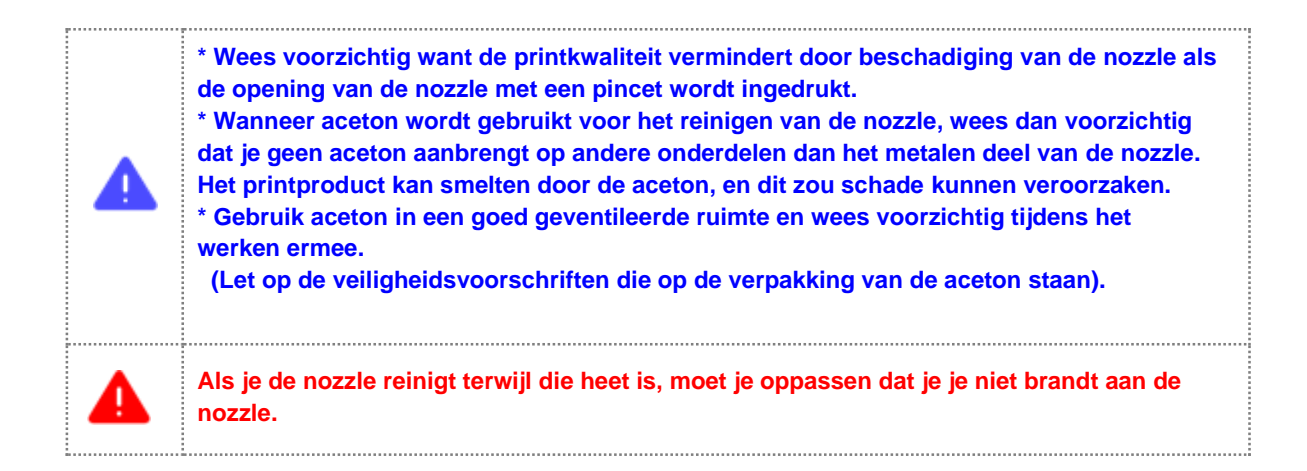

### Vervangen van de nozzle van de extrudermodule

Hoewel de nozzle gedurende lange tijd kan worden, wordt de levensduur van de nozzle beperkt door het barsten van de nozzle zelf als gevolg van het continu printen, de koolresten van het filament dat binnenin achterblijft, en de vreemde stoffen die ontstaan. Dit betekent dat het een verbruiksartikel is. Daarom moet de nozzleset worden vervangen als zich problemen voordoen, zoals het niet doorvoeren van het filament en bij een ernstige barst in het filament.

Vooral als het probleem niet wordt opgelost door de punten die hierboven in het gedeelte "Extruder (Beheer)" zijn vermeld, kun je het beste de nozzle vervangen.

① Verwijder de nozzle door de 8 mm dopsleutel linksom te draaien. Als je veel kracht gebruikt, bestaat de kans dat het onderdeel wordt beschadigd. Als de nozzleset een hoge temperatuur heeft, gaat het verwijderen gemakkelijker. (Stel de temperatuur in op 10 tot 20 graden onder de aanbevolen temperatuur voor het filament).

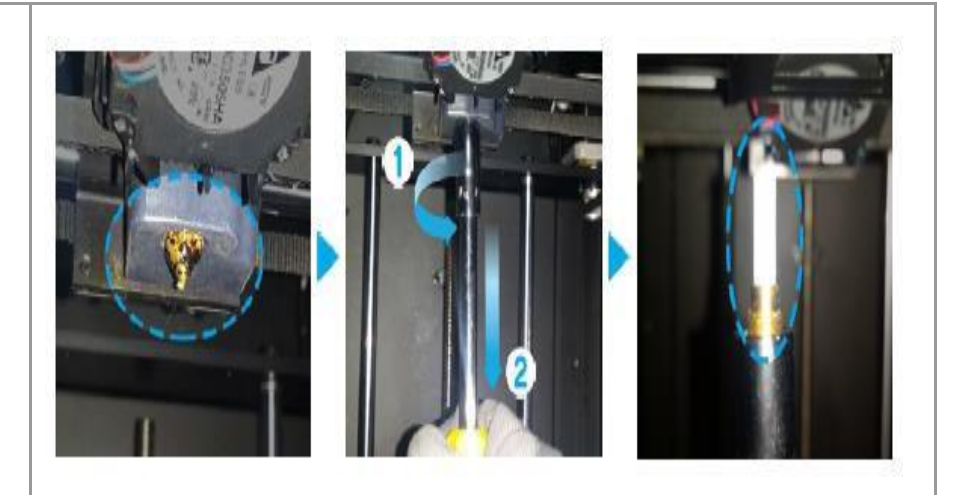

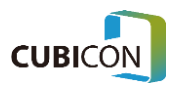

② Bevestig de nieuwe nozzle door deze eerst met de hand vast te draaien. Zet daarna de nozzle vast door de 8 mm dopsleutel rechtsom te draaien.

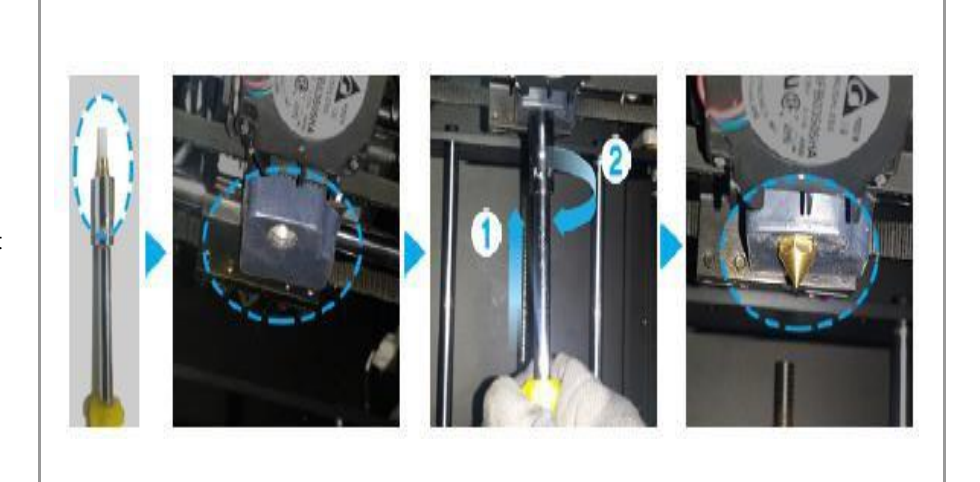

\* **Wees voorzichtig dat je je zich niet verwondt aan de nozzle wanneer je de nozzleset vervangt en de nozzle een hoge temperatuur heeft.** \* **Als zich problemen voordoen bij het vervangen van de nozzleset of als er gevaar bestaat voor beschadiging van de extruder, neem dan contact op met het klantencentrum.**

# Onderhoud van het printbed

#### **Reinigen voor Normal Auto Levelling (Normaal Automatisch waterpas stellen)**

Het printbed is een platform waarop een printproduct staat tijdens het printen, en het printen kan normaal worden uitgevoerd wanneer de exacte locatie van het printbed is vastgesteld. De Style NEO voert automatisch een waterpascontrole uit, een proces waarbij de plaats wordt bepaald.

De Auto Leveling van de Style Neo is ontwikkeld voor nauwkeurig printen en maakt gebruik van de PGM (Plane Geometry Mapping) algoritme dat de stand van het bed controleert door de punt van de nozzle tegen het printbed te laten raken en de vlakheid van de doorsnede van het printoppervlak te compenseren door controle van 9 punten op het printbed.

Als het oppervlak van het printbed is verontreinigd op de plek waar de controle voor waterpas stellen wordt uitgevoerd, kan zich een probleem voordoen omdat een abnormale waarde voor Auto Leveling wordt vastgesteld. Bovendien kan het printproduct verontreinigen omdat vuil aan het printproduct kleeft.

Daarom zijn na het printen activiteiten zoals het regelmatig reinigen van het oppervlak van het printbed noodzakelijk.

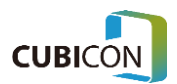

Wat het verwijderen van verontreinigingen op het printbed betreft: houd het printbed altijd schoon met behulp van een schraper en een pincet. Beide zijn meegeleverd als accessoire. Let er bij het gebruik van dit gereedschap op dat je het oppervlak van het printbed niet beschadigt. Als het oppervlak beschadigd raakt, zal het printproduct niet goed hechten omdat de coating loslaat.

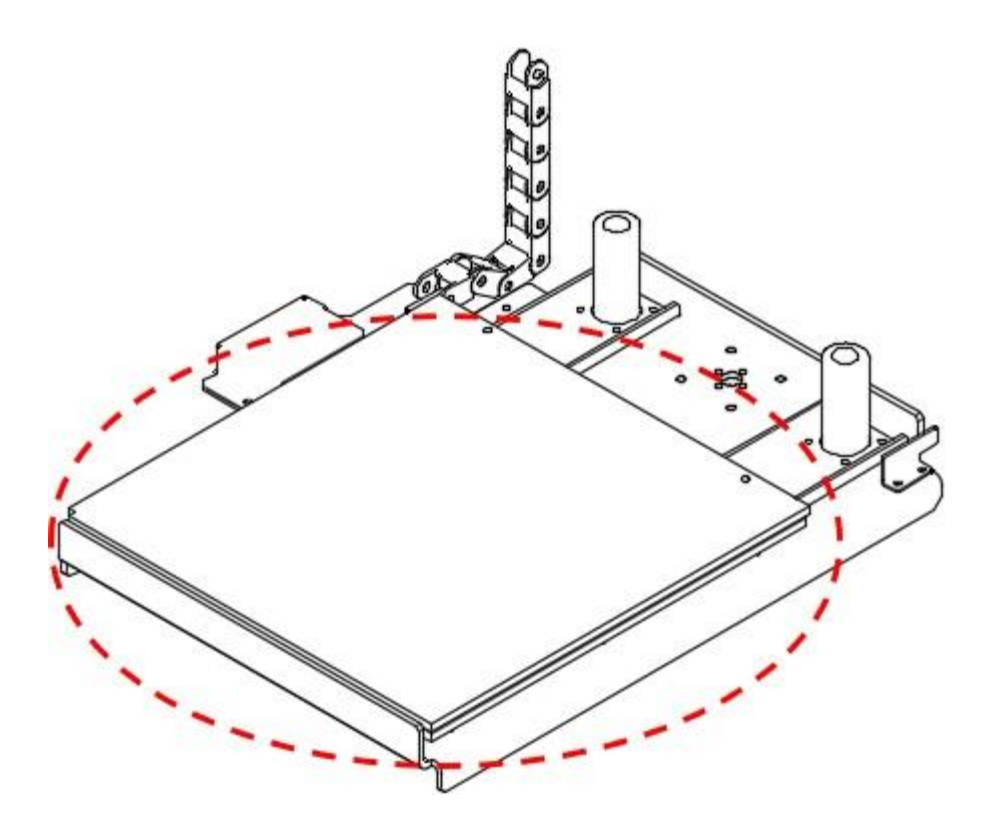

Het binnen de rode cirkel gemarkeerde gebied is het oppervlak van het printbed dat moet worden gereinigd.

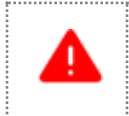

**Wanneer je het printbed reinigt, zorg er dan voor dat je dit doet terwijl de stroom is uitgeschakeld.**

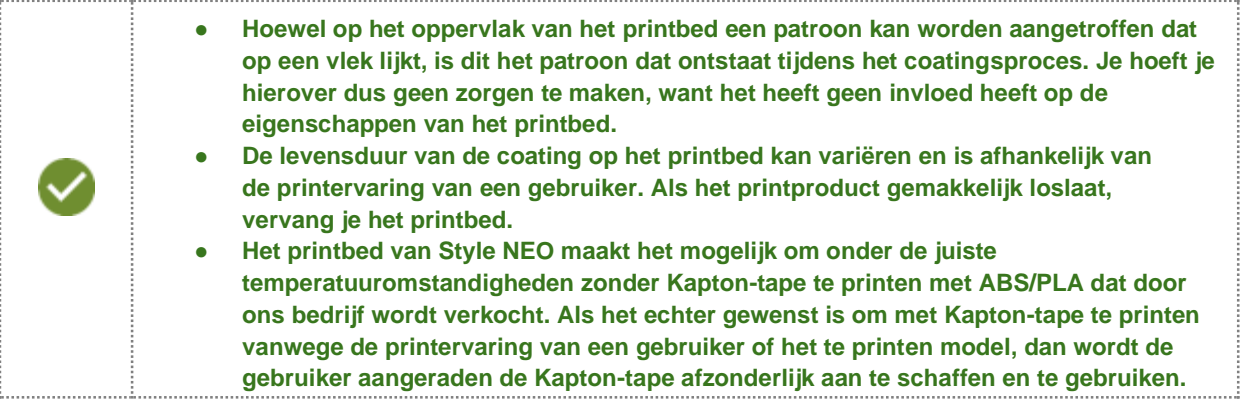

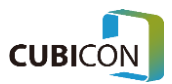

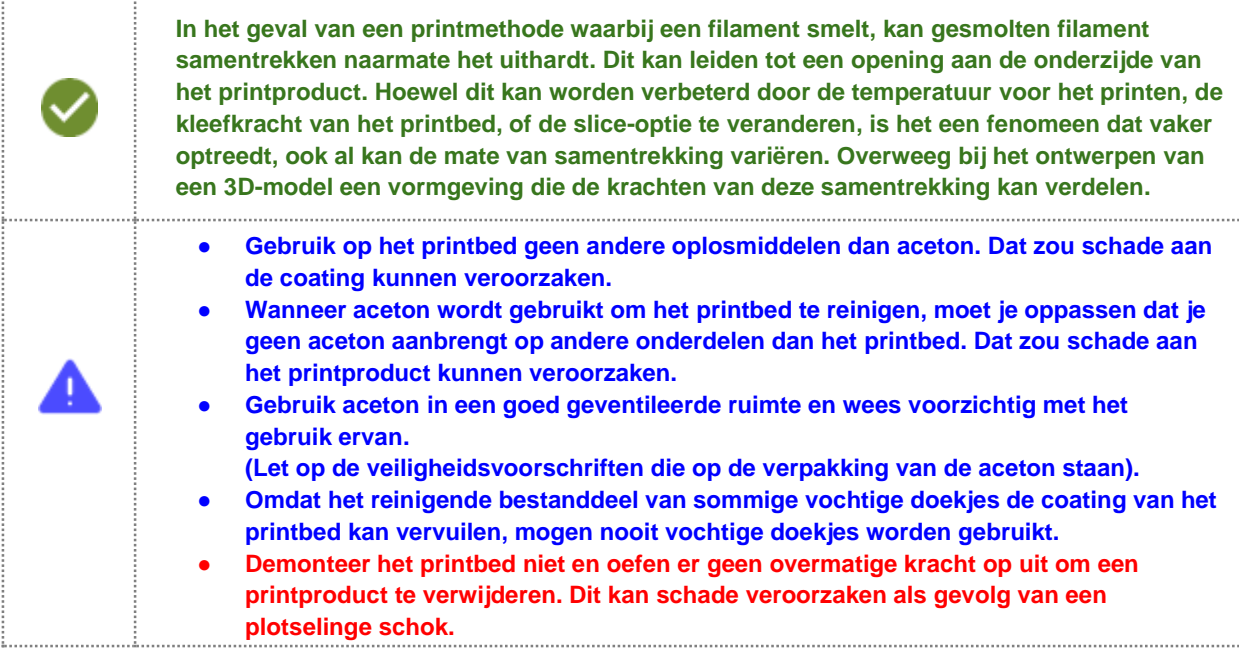

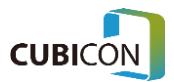

## **Onderhoud en beheer van de filamentaanvoer**

#### **Reiniging voor normale filamenttoevoer en aanwezigheidsdetectiesensor**

Wanneer de printer gedurende lange tijd wordt gebruikt, kunnen er problemen optreden bij de toevoer van filament, omdat het filament door de extrudertandwielen wordt doorgevoerd bij continu printen. Ook kunnen printproblemen en een fout bij de filamentdetectie optreden, omdat er poeder van het filament of een vreemde stof in de aanwezigheidssensor terechtkomt. Daarom moet de printer regelmatig worden gereinigd.

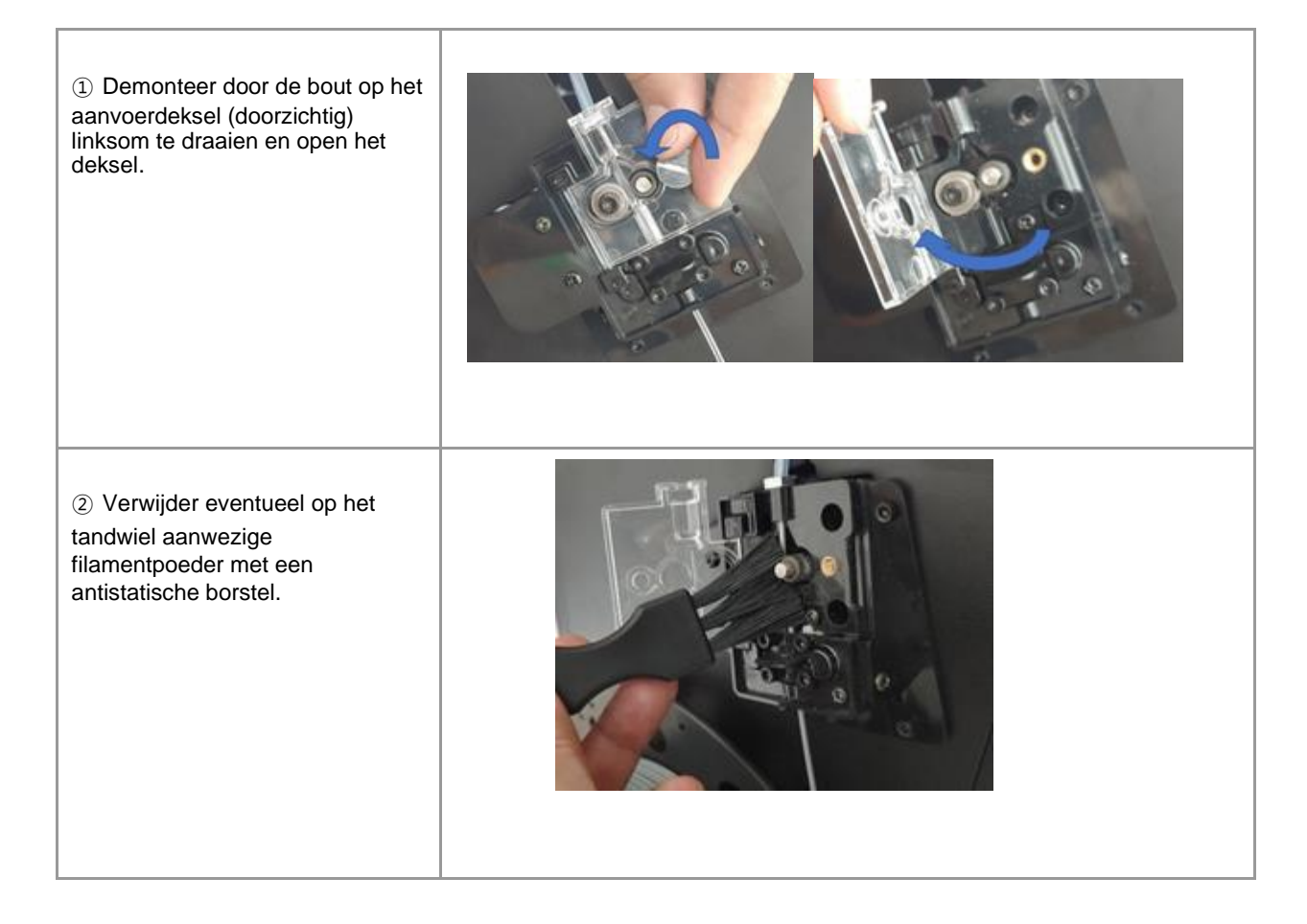

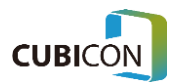

#### **CUBICON Style NEO-A22/31 serie GEBRUIKERSHANDLEIDING**

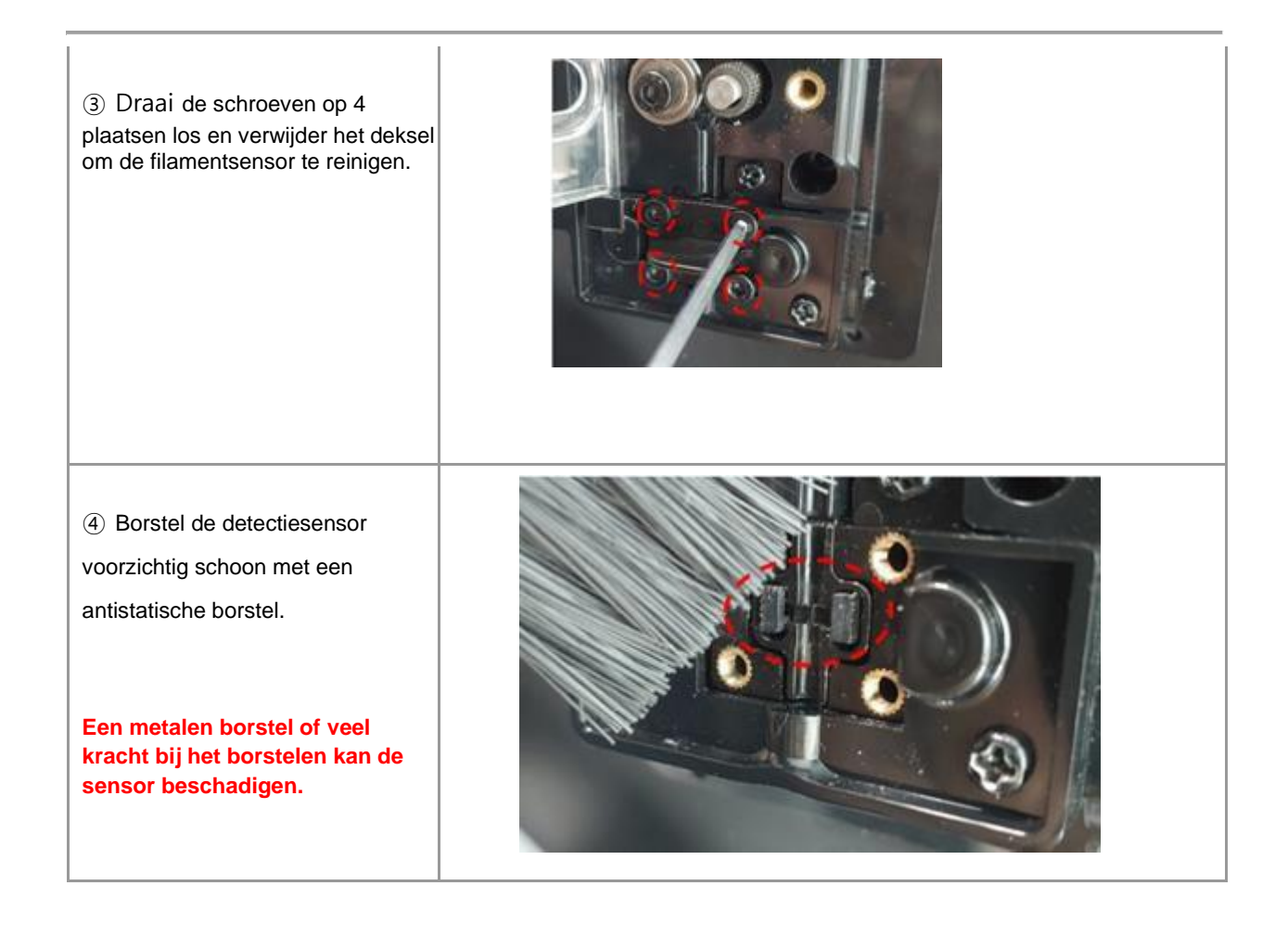

**Als de sensor wordt geraakt, of er komt een vreemde stof in tijdens het schoonmaken, dan kan dit een storing veroorzaken.**

**De aanvoer mag pas worden gereinigd nadat je hebt gecontroleerd of de printer is uitgeschakeld.**

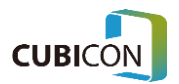

# Vervangen van de teflonslang (filamentgeleidingsbuis)

Houd er rekening mee dat er een probleem met de doorvoer van het filament kan ontstaan wanneer de teflonslang (filamentgeleidingsbuis) tijdens onderhoud vervormd raakt of wanneer de printer gedurende een langere periode wordt gebruikt. Onderhoud aan de teflonslang betekent dat je die moet vervangen.

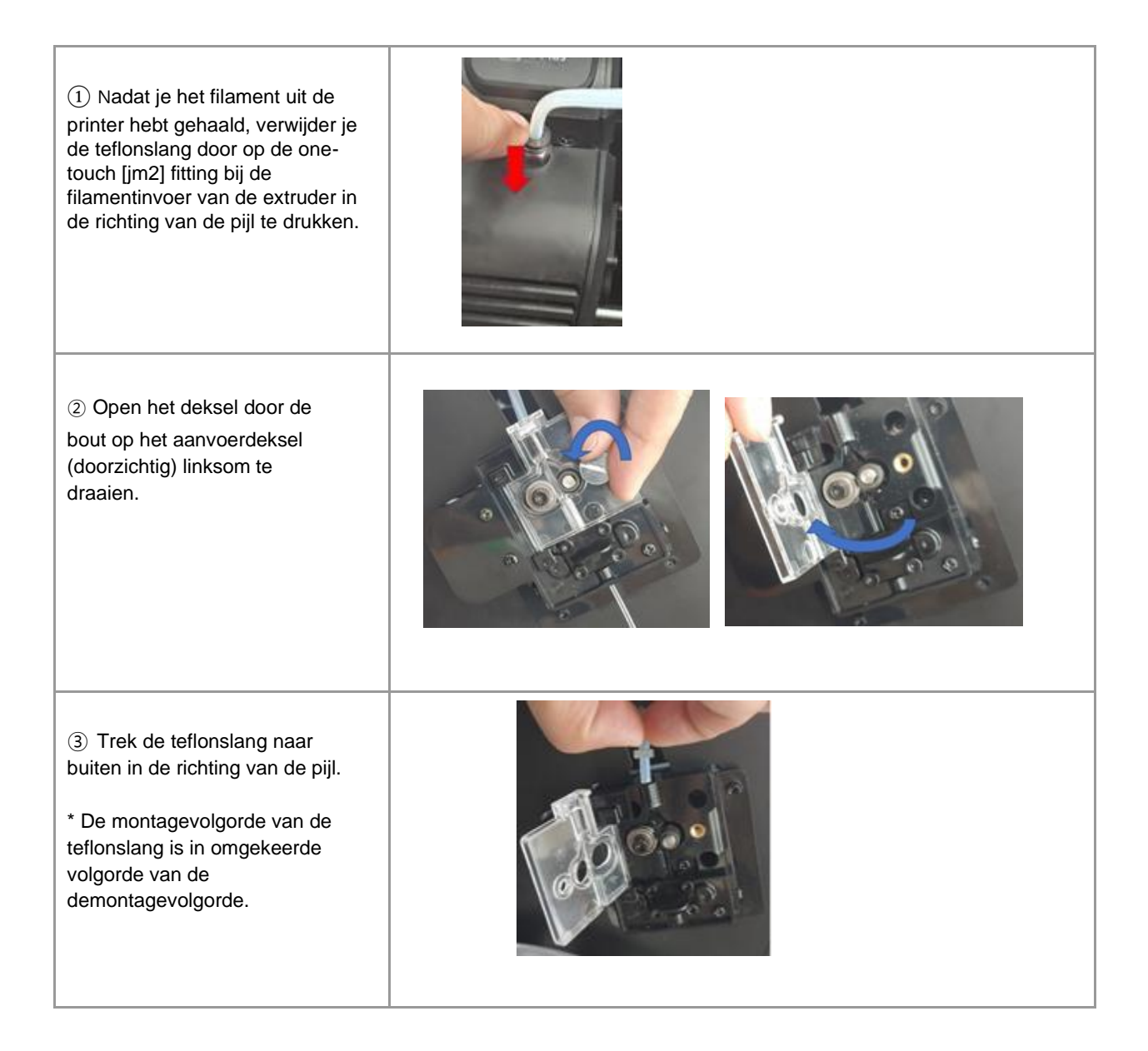

**\* Wees voorzichtig met het buigen van de teflonslang tijdens de montage. \* Omdat de binnendiameter, de buitendiameter, de vervormbaarheid en de lengte van de teflonslang afzonderlijk zijn vastgesteld, mag je deze alleen door het juiste onderdeel vervangen.**

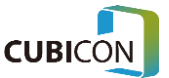

# Vervangen van het HEPA filter

De Style NEO maakt gebruik van een HEPA filter dat uit drie lagen bestaat: een Purafil katalysator, HEPA-filter en een geurverwijderingsfilter om de verontreinigende stoffen te filteren die in een FFF-type 3D-printer kunnen ontstaan.

Als er te veel verontreinigende stoffen aan het schone filter zijn blijven kleven, vermindert dat niet alleen de werking van het filter, maar veroorzaakt het ook een storing doordat de werking van de filterventilator wordt verstoord.

Als er te veel verontreinigende stoffen aan het schone filter zijn blijven hangen, vervang dan het filter in plaats van het schoon te maken.

Hoewel de vervangingscyclus van het HEPA filter kan variëren naar gelang van de gebruiksomgeving en de printgewoonten van een gebruiker, adviseren wij het filter in een normale omgeving om de 6 maanden te vervangen.

#### **Voor de vervangingsmethode, zie "Vervangen van het HEPA filter" hierboven.**

**Zorg ervoor dat je een schoon filter in de juiste richting monteert. Als de montagerichting onjuist is, vermindert het filtervermogen en kan de filterventilator defect raken. Het vervangen van een schoon filter moet gebeuren nadat is gecontroleerd of de stroom is uitgeschakeld. Let er bij het vervangen op dat er geen vreemde stoffen in het filter terechtkomen.**

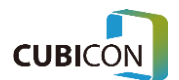

# Updaten van de firmware

De firmware in de Style NEO-A22/31 serie kan op de volgende twee manieren worden bijgewerkt. Voor een goed en stabiel gebruik van de printer adviseren wij om steeds de laatste update te installeren.

# Een USB-geheugenstick gebruiken

FAT32 / NTFS formaten worden ondersteund voor een USB-geheugenstick. Het type USB-geheugen kan worden bekeken door in Windows Verkenner de muiscursor op het pictogram van de USB-geheugenstick te plaatsen, er met de rechtermuisknop op te klikken en vervolgens Eigenschappen te selecteren.

1. Maak een firmware-map in de hoofdmap van de USB-geheugenstick.

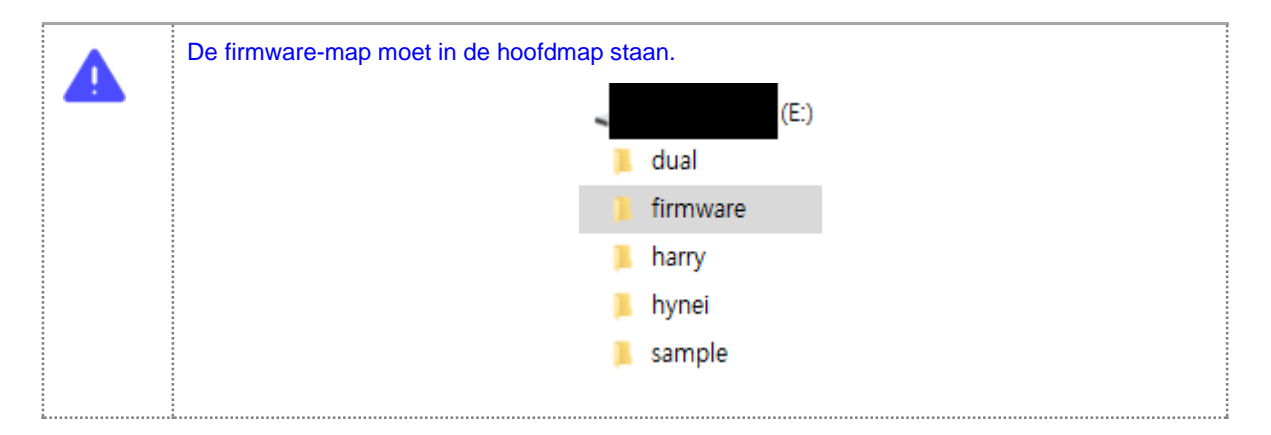

- 2. Kopieer een firmware-bestand dat in de firmware-map staat.
- 3. Plaats een USB-geheugenstick in de poort van de Style NEO-A22/31 waar een extern geheugen moet worden geplaatst.
- 4. Ga naar Instellingen  $\rightarrow$  Firmware.
- 5. Ga verder met de upgrade door op de Upgrade(USB)-knop te drukken.

## Automatisch bijwerken

Als de Auto Firmware Update-functie is geactiveerd en het netwerk van de printer is geconfigureerd, dan biedt de printer een functie om – zodra er een nieuwe versie is – automatisch de firmware bij te werken wanneer de printer opnieuw wordt gestart.

- 1. Ga naar Instellingen  $\rightarrow$  Firmware.
- 2. Ga verder met de upgrade door op de Upgrade(Server)-knop te drukken.

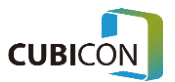

# 6. Problemen oplossen

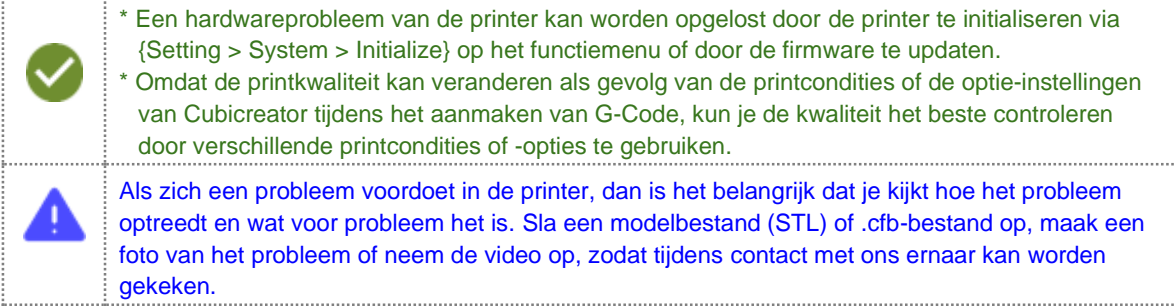

# Storingen bij het printen

### Filament kan niet door de nozzle worden gevoerd.

- Controleer of het filament een origineel filament is. Sommige filamenten kunnen problemen veroorzaken tijdens de extrusie door een andere temperatuur dan het originele filament of door sterke vervorming door de hitte wanneer ze worden gebruikt in de Style NEO-A22/31. Dit kan leiden tot het defect raken van de extruder. Een beschadiging van de printer als gevolg van het gebruik van niet-originele filamenten valt niet onder de standaardgarantie.
- Controleer of de toevoer van het filament soepel verloopt. Als het filament gedraaid of los in de spoel zit, moet het worden afgewikkeld en weer opgerold. Omdat filament dat eenmaal gedraaid of losgeraakt is voortdurend een storing kan veroorzaken, adviseren wij het filament voor alle zekerheid opnieuw op te rollen.
- Een filament dat door vocht of stof is vervuild, kan andere eigenschappen hebben dan de eigenschappen op het moment dat je het filament het voor het eerst hebt gebruikt. Het gebruik van dergelijk filament kan een storing veroorzaken, zoals verstopping van de extruder. Gebruik het filament zo snel mogelijk nadat het is geopend, en als het moet worden opgeslagen, voorkom dan vocht en stof met het vinyl terwijl je het op de spoel bevestigt. Dit voorkomt dat het losraakt. Bewaar het filament slechts voor een korte periode.
- Controleer of het geleverde filament wellicht te dik of te dun is. Alleen een filament met een diameter van 1,75 mm mag worden gebruikt voor de Style NEO-A22/31 serie om zo de juiste toevoer te garanderen. Als een dunner of dikker filament wordt gebruikt, kan de printer defect raken omdat het filament tijdens het gebruik in printer vastloopt.
- Als het filament in de extruder gedraaid raakt of vastloopt, kan er niet worden geëxtrudeerd omdat er een probleem optreedt bij de extrusie. De printer kan pas weer worden gebruikt nadat het filament met het probleem is verwijderd door de extrudermodule los te koppelen. Vooral bij een filament met een lage printtemperatuur kan het probleem van verdraaiing binnenin de extruder gemakkelijk optreden. Het probleem van verdraaiing is te voorkomen door de printer te gebruiken nadat de temperatuur binnenin is verlaagd.

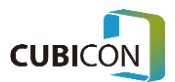

- Controleer of de extrudermodule op de juiste manier is gemonteerd. Als er een probleem is met de kabelverbinding, als de module op een verkeerde plaats is gemonteerd of niet stevig is bevestigd, dan kan dit een probleem veroorzaken tijdens het printen.
- Controleer of de temperatuurcondities van het gebruikte filament en van de extruder van de printer geschikt zijn.
- Vervang de nozzle als die is beschadigd. Een nozzle is een verbruiksonderdeel. Vervang het zelf of door een beroep te doen op de garantieservice  $(→$  Kijk bij De nozzle vervangen.)
- De nozzle kan verstopt raken als gevolg van de interne vervuiling van de extruder. Wij adviseren daarom de extruder regelmatig te controleren (→ Kijk bij Extruder (Beheer).)

### Gegevens op een USB-stick kunnen niet worden bekeken

- De Style NEO-A22/31 serie ondersteunt alleen FAT32- en NTFS-bestandstypen
- De NEO-A22/31 serie ondersteunt alleen CFB-bestanden die zijn gemaakt in Cubicreator. Controleer met een pc of het bestandstype juist is. (Bestandstypen die door Cubicon-printers worden ondersteund, kunnen per model verschillen. Zorg ervoor dat je alleen bestandstypen gebruikt die door jouw printer worden ondersteund).

### Gegevens op een USB-stick kunnen niet worden geprint

- Controleer of het geselecteerde bestand in G-Code is met een \*.cfb bestandsextensie.
- De Style NEO-A22/31 serie kan alleen het G-Code (\*.cfb) bestandstype gebruiken dat is gesliced met behulp van Cubicreator. Een G-Code-bestand dat door andere sliceprogramma's is gebruikt, kan niet worden geprint en kan schade veroorzaken aan je printer.
- De gegevens op de USB-drive/-stick kunnen beschadigd zijn. Maak opnieuw een G-Code bestand aan en gebruik dat bestand.
- Als er een probleem optreedt tijdens het kopiëren van het bestand naar het geheugen na het slicen met Cubicreator, dan kan het zijn dat het bestand niet wordt geprint. Controleer met Cubicreator of het G-Code-bestand goed is. Als het printpad dat met G-Code kan worden bekeken een vreemd pad blijkt te zijn, is G-Code ongeldig.
- Het slicen in Cubicreator kan foutief gebeurd zijn door het verkeerde 3D-model. Open het originele 3D-model in Cubicreator en controleer of er een probleem is met het slicen of dat het normaal is tijdens de conversie van de G-Code. En controleer vervolgens of er een probleem is in het 3D-model met behulp van een apart 3D-model inspectieprogramma.
- Er kan een probleem zijn met het opslaan van de gegevens op de USB-drive/-stick als gevolg van een beveiligingsprogramma op de pc van een gebruiker of door een virus. Neem de nodige maatregelen nadat je het probleem hebt gecontroleerd, en probeer het opnieuw.

### Het printen gaat niet verder omdat Auto Levelling (Automatische waterpasstelling) mislukt

- Controleer of een trilling in de omgeving de printer beïnvloedt tijdens Auto Leveling. Als de trilling rond de printer zelf het apparaat bereikt, kan de automatische waterpasstelling mislukken.
- Voor het printen te starten voert de printer een automatische waterpasstelling van het bed uit. Als dit proces om een of andere reden mislukt (het wordt automatisch een paar keer opnieuw geprobeerd), stopt de printer met printen.
- Houd de tip van de nozzle voortdurend schoon.
- Als buitensporig veel kracht wordt uitgeoefend om het printproduct met geweld van het printbed te verwijderen terwijl het printbed na het printen niet voldoende is afgekoeld, kan de automatische waterpasstelling mislukken omdat de sensor of onderdelen in het onderste

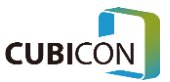

#### **CUBICON Style NEO-A22/31 serie GEBRUIKERSHANDLEIDING**

gedeelte van het printbed beschadigd raken. Zorg ervoor dat je het printproduct pas van het printbed verwijdert nadat het printbed na het printen voldoende is afgekoeld.

- De automatische waterpasstelling kan mislukken als gevolg van de temperatuur tijdens het gebruik van een niet-origineel filament of een verschil in filament.
- Als het probleem zich blijft voordoen, vraag dan om garantieservice nadat je het automatisch waterpas stellen hebt gefotografeerd of er video-opnamen van hebt gemaakt.

### De filamentdetectiesensor werkt niet goed

- Controleer eerst of de diameter van een bijgeleverd filament inderdaad 1,75 mm is en gebruik het dan.
- Als de Filament Check-functie is ingesteld op "Off", wordt deze controle niet uitgevoerd. Verander de instelling naar "On".
- Als een filament transparant (of doorzichtig) is, kan er een fout optreden tijdens het detecteren van het filament. In dat geval moet je de printer gebruiken nadat je de functie Filament Check op "Off" hebt gezet.
- Omdat de filamentdetectiesensor zich in het begingedeelte van de spoelinvoer bevindt, moet je deze controle proberen nadat het filament ongeveer 10 cm is ingevoerd.
- Omdat de filamentdetectiesensor een optische sensor heeft, kan er een meetfout optreden als gevolg van verontreinigingen zoals filamentresten. Open de filamentdetectiesensor en verwijder eventuele verontreinigingen.
- Blijft het probleem zich voordoen, vraag dan om garantieservice nadat je het proces hebt gefotografeerd of gefilmd.

### Automatisch laden van filament werkt niet

- Als de Filament Check-functie is ingesteld op "Off", wordt deze niet uitgevoerd. Verander de instelling naar "On".
- Als een filament flexibel is, kan het tijdens het automatisch laden worden gedraaid. Gebruik in dat geval de printer nadat je de Filament Check-functie op "Off" hebt gezet.
- Als het uiteinde van een filament is vervormd (vervorming door vouwen of verhitting), kan er een probleem optreden bij het laden omdat het vastloopt in de aanvoerbaan. Gebruik de printer pas nadat je het uiteinde van het filament netjes hebt afgesneden. Het filament zou vooral een tikkend geluid maken en niet kunnen worden geladen, omdat het filament van de motor van de filamentaanvoer of de extruder zou lopen als de vorm van het uiteinde niet goed is.
- Probeer de printer te gebruiken nadat je een filament van meer dan 10 cm in de filamentinvoer hebt geplaatst. Als het filament niet is geplaatst, werkt de automatische laadfunctie niet.
- Als het filament niet uit de aanvoer wordt komt, zelfs niet wanneer het filament is geplaatst, controleer dan de draairichting van de motor via het transparante venster op de aanvoer en neem contact met ons op voor de garantieservice. Maak een video als je merkt dat iets niet goed werkt.
- Als een filament normaal bij het aandrijftandwiel terechtkomt nadat het vanuit de inlaat naar de extruder is gevoerd, zie je dat het filament even later via de onderkant van de nozzle wordt uitgevoerd.

- Als de temperatuur van de nozzle lager is dan de juiste temperatuur voor het gebruik van het filament, dan kan het filament niet worden geladen en hoor je een tikkend geluid. Probeer het opnieuw door eerst de temperatuur van de nozzle te verhogen tot de juiste temperatuur voor het gebruik van het type filament.

- Als het filament niet goed contact maakt met het aandrijftandwiel van de extruder, kan het filament niet worden geladen en hoor je een tikkend geluid. Probeer het opnieuw nadat je de punt van het filament netjes hebt afgeknipt.

Als een filament niet wordt geladen omdat het loopwiel of de motor niet draait en je dit ziet wanneer je het deksel van de extruder opent, neem dan contact met ons op voor de garantieservice. Maak een video als je merkt dat dit niet goed werkt.

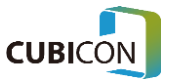

### De printer kan geen origineel filament herkennen

- Je printer bepaalt of een filament een origineel filament is door de NFC-tag te lezen die op de spoel is aangebracht.
- Controleer of de NFC-tag die op de spoel is bevestigd wellicht is beschadigd.
- Als de NFC-tag niet is beschadigd en de printer de spoel niet herkent, neem dan contact met ons op voor garantie, want het kan een defect zijn van de NFC-module in de printer.
- De NFC-tag wordt mogelijk niet ondersteund, dit is afhankelijk van het filament.
- Als gevolg van gebruik op andere printers die geen NFC ondersteunen kan de resterende hoeveelheid van een filament die door de NFC-tag wordt vermeld verschillen van de werkelijke hoeveelheid filament. Daarom mag je de tag alleen als ruwe indicatie gebruiken.

### Het printen wordt onderbroken

● Controleer de voedingsspanning. Werken andere apparaten wel of is er een stroomstoring?

# Problemen met het printproduct en bedieningsfouten

### Er kan geen netwerkverbinding gemaakt worden tussen Cubicreator en de printer

- Controleer de netwerkinstellingen van zowel Cubicreator als van je printer. Beide moeten zich op hetzelfde lokale netwerk bevinden.
- Als je pc of de printer via een draadloos netwerk is verbonden, controleer dan of het signaal zwak wordt door een te grote afstand tot de router.
- De verbinding kan zijn geblokkeerd door het beveiligingsprogramma of de Windows firewall op de pc. Pas de instellingen van het betreffende beveiligingsprogramma of de firewall aan.
- Als een TCP-poort is geblokkeerd in de instelling van de draadloze router, maak je die poort weer toegankelijk. (TCP-poort: 5000)
- De netwerkstoring kan zich voordoen afhankelijk van het model van een draadloze router.

### Een printproduct hecht niet aan het printbed en het wordt eraf gehaald

- Controleer of het een origineel filament is dat je gebruikt. Sommige filamenten hechten niet aan het printbed van deze printers en dit kan tijdens het printen een storing veroorzaken.
- Een filament dat door vocht of stof is vervuild, kan andere eigenschappen hebben dan de eigenschappen op het moment van het openen van de verpakking. Het gebruik van een dergelijk filament kan leiden tot een slechte hechting aan het printbed. Gebruik het filament zo snel mogelijk nadat de verpakking ervan is geopend. En als het moet worden opgeslagen, houd je vocht en stof tegen met vinyl terwijl je het filament op de spoel wikkelt om te voorkomen dat het losraakt. Berg het filament slechts voor een korte periode op.
- Verwijder verontreinigingen op het printbed. Natte doekjes die in de handel verkrijgbaar zijn, kunnen de coating van het bed beschadigen. Gebruik nooit vochtige doekjes op het printbed.
- Controleer of de temperatuurcondities van het printbed en de extruder geschikt zijn voor het gebruikte filament. Het printbed van de Style NEO-A22/31 serie zou goed hechten wanneer de

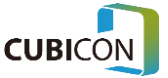

temperatuurconditie geschikt is voor het gebruikte filament, en deze temperatuur kan variëren afhankelijk van het type filament of het model en van de printomgeving.

- Controleer of het gebied dat aan het printbed kleeft te klein is of dat de bodem van een printproduct ongelijk is. Controleer of de snelheid van het printen van de eerste laag is vertraagd of dat tijdens het aanmaken van G-Code de optie voor ondersteuning van de bodem is gebruikt. Pas de snelheid aan of wijzig de ingestelde optie.
- Gebruik zo nodig een geschikte afplaktape. Bij sommige gegoten modellen of filamenttypes kan het voor de hechting van een printproduct nuttig zijn een aparte hittebestendige tape, zoals Kapton-tape, op het printbed aan te brengen.
- Controleer of de coating van het printbed is beschadigd of dat het printbed sterk verbogen is. In dat geval moet het printbed worden vervangen. Het printbed is een verbruiksartikel. Laat het vervangen door ons servicecenter.

### Een deel van het printproduct, meestal de bodemrand, komt los van de basis (printbed)

- Controleer de situatie zoals beschreven bij "Een printproduct kan niet van de basis (printbed) worden verwijderd'' en neem de nodige maatregelen.
- De krimp van het materiaal die optreedt in de printer die de smeltmethode gebruikt, is er de oorzaak van.
- Dit kan gedeeltelijk worden verbeterd door opties zoals de interne vullingsdichtheid, aanpassing naar een lagere snelheid en het gebruik van de basissteun tijdens het aanmaken van de G-Code.
- Ofwel pas je de printconditie aan (temperatuur van de extruder, het printbed en de binnenkant van de printer) ofwel gebruik je een materiaal dat minder samentrekt. Ook al kan de krimp iets worden verbeterd – dit is afhankelijk van het materiaal – het is een natuurlijk verschijnsel dat optreedt wanneer het gesmolten filament stolt, en daarom is de meest doeltreffende manier het ontwerp van je printproduct zodanig te herzien dat de krimp kan worden verminderd.

### Het midden van een printproduct is gebarsten.

- De krimp van het materiaal die optreedt in de printer die gebruik maakt van de smeltmethode, is er de oorzaak van.
- Ofwel pas je de printconditie aan (temperatuur van de extruder, het printbed en de binnenkant van de printer) ofwel gebruik je een materiaal dat minder samentrekt. Ook al kan de krimp iets worden verbeterd – dit is afhankelijk van het materiaal – het is een natuurlijk verschijnsel dat optreedt wanneer het gesmolten filament stolt, en daarom is de meest doeltreffende manier het ontwerp van je printproduct zodanig te herzien dat de krimp kan worden verminderd.
- Het kan gedeeltelijk worden verbeterd met opties zoals de interne vuldichtheid tijdens het aanmaken van de G-Code.
- Dit kan te wijten zijn aan het lage hechtingsvermogen omdat het materiaal oud is of in een slechte staat is opgeslagen. Vervang het materiaal.

### Een printproduct kan niet van de basis (printbed) worden verwijderd

- Wacht tot het printbed voldoende is afgekoeld. Als je het met geweld verwijdert, kan het printbed beschadigd raken.
- Wat het printbed van de Style NEO betreft, het printproduct wordt tijdens het printen op het bed bevestigd en het kan er gemakkelijk worden afgehaald wanneer het printbed na het printen is afgekoeld. De temperatuur waarbij het printproduct kan worden verwijderd, kan variëren naargelang het gebruikte filament, het geprinte model en de omgeving.
- Als het printproduct er niet afgaat, zelfs niet als het printbed voldoende is afgekoeld (tot

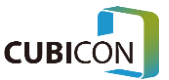
kamertemperatuur), verwijder het dan door een voorwerp met een vlakke rand onder de onderkant van het printproduct te steken.

- Als resten van andere printproducten aan het printbed kleven, kan het printproduct niet van het printbed worden gehaald omdat het vastzit aan de resten die op het printbed waren achtergebleven. Maak het oppervlak van het printbed schoon.
- Als de coating van het printbed is beschadigd, moet het printbed worden vervangen. Neem contact op met ons klantencentrum.

## Ook al is het printen voltooid, toch is slechts een gedeelte geprint en sommige delen zijn niet of zijn op een vreemde manier geprint

- Controleer de situatie zoals beschreven bij "Filament kan niet door de nozzle worden gevoerd" en neem de nodige maatregelen.
- Controleer het geprinte model en de G-Code. Als een geprint model niet goed is, kan er een probleem zijn bij het aanmaken van de G-code. Probeer het opnieuw nadat je het model hebt aangepast of gecontroleerd.
- Een probleem bij het printen kan zich voordoen als het geprinte deel van het model interfereert met de steunen, afhankelijk van de gebruikte modellen of steunen. Dit kan worden verbeterd als de slicemethode (door aanpassing van de sliceoptie of de verandering van de richting) wordt gewijzigd.
- Verwijder eventuele verontreinigingen in de nozzle ("Filament kan niet door de nozzle worden gevoerd").
- Als een probleem zich blijft voordoen, ook al vertoont een geprint model zelf geen probleem, dan is het tijd voor een garantiebeurt, zoals het vervangen van de nozzle.
- Als een probleem zich blijft voordoen, maak dan gebruik van de garantieservice nadat je een foto of video hebt gemaakt van de situatie waarbij het probleem zich voordeed.

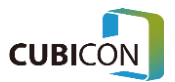

## 7. Technische gegevens van de 3D-printer

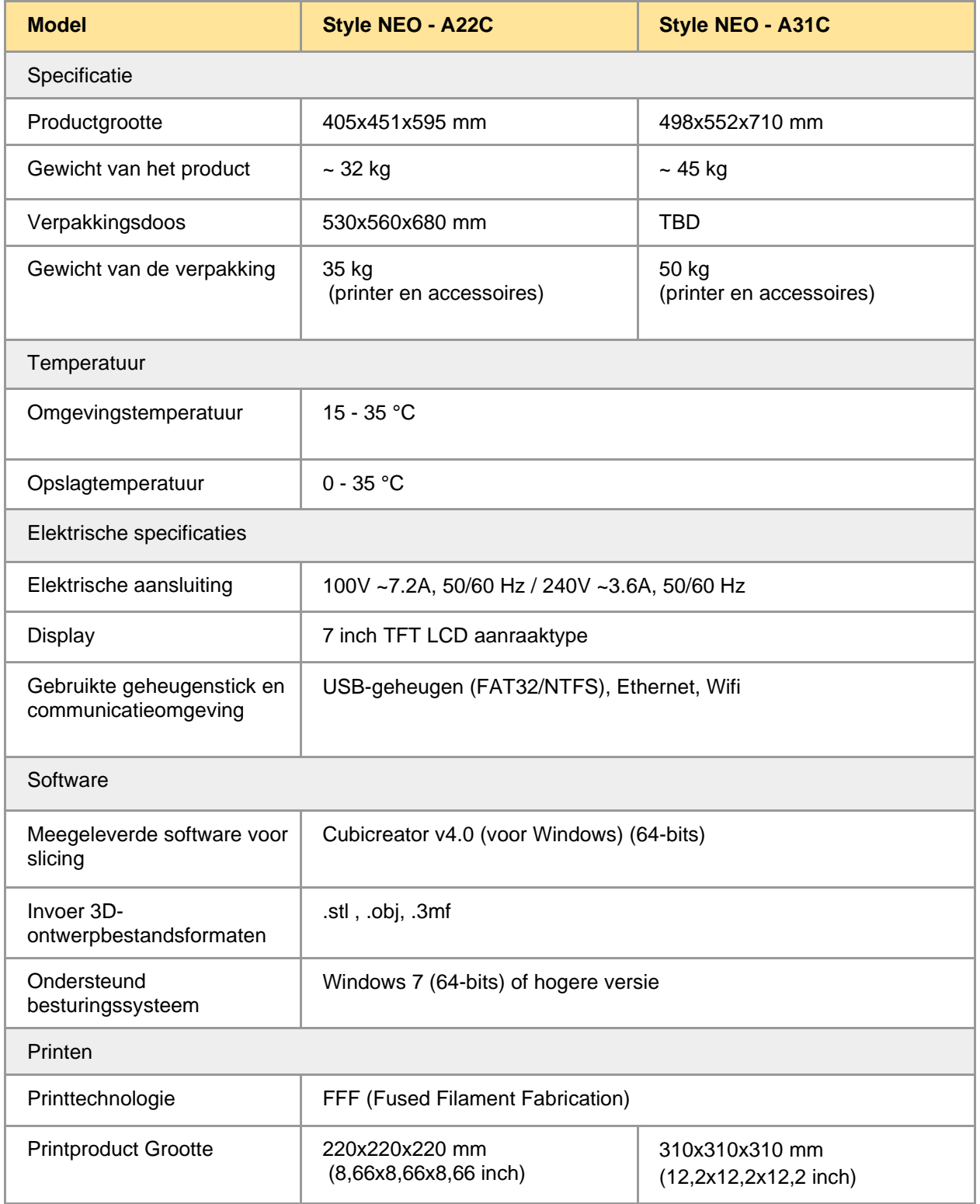

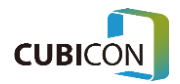

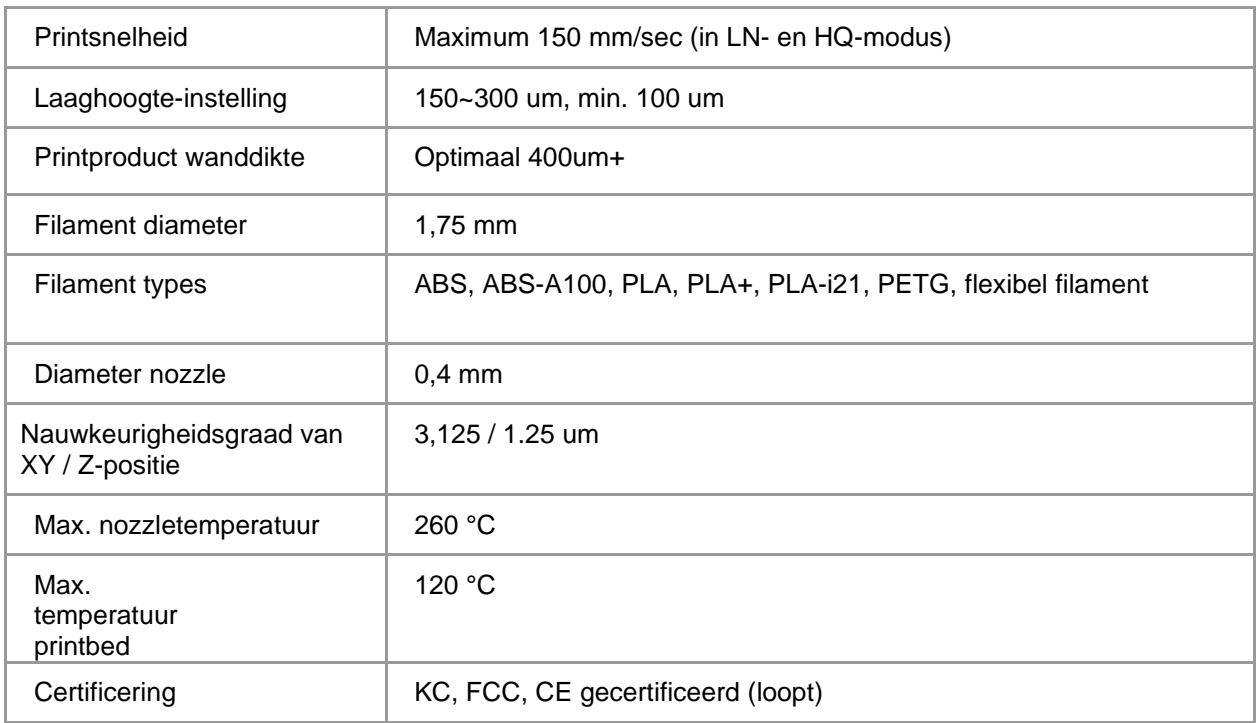

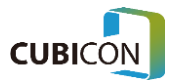